# Samsung GALAXY **Note** II

#### 4 G LTE SMARTPHONE

# **User Manual**

Please read this manual before operating your phone and keep it for future reference.

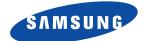

Warning! This product contains chemicals known to the State of California to cause cancer and reproductive toxicity.

# **Intellectual Property**

All Intellectual Property, as defined below, owned by or which is otherwise the property of Samsung or its respective suppliers relating to the SAMSUNG Phone, including but not limited to, accessories, parts, or software relating there to (the "Phone System"), is proprietary to Samsung and protected under federal laws, state laws, and international treaty provisions. Intellectual Property includes, but is not limited to, inventions (patentable or unpatentable), patents, trade secrets, copyrights, software, computer programs, and related documentation and other works of authorship. You may not infringe or otherwise violate the rights secured by the Intellectual Property. Moreover, you agree that you will not (and will not attempt to) modify, prepare derivative works of, reverse engineer, decompile, disassemble, or otherwise attempt to create source code from the software. No title to or ownership in the Intellectual Property is transferred to you. All applicable rights of the Intellectual Property shall remain with SAMSUNG and its suppliers.

#### **Open Source Software**

Some software components of this product incorporate source code covered under GNU General Public License (GPL), GNU Lesser General Public License (LGPL), OpenSSL License, BSD License and other open source licenses. To obtain the source code covered under the open source licenses, please visit:

http://opensource.samsung.com.

# **Disclaimer of Warranties; Exclusion of Liability**

EXCEPT AS SET FORTH IN THE EXPRESS WARRANTY CONTAINED ON THE WARRANTY PAGE ENCLOSED WITH THE PRODUCT, THE PURCHASER TAKES THE PRODUCT "AS IS", AND SAMSUNG MAKES NO EXPRESS OR IMPLIED WARRANTY OF ANY KIND WHATSOEVER WITH RESPECT TO THE PRODUCT, INCLUDING BUT NOT LIMITED TO THE MERCHANTABILITY OF THE PRODUCT OR ITS FITNESS FOR ANY PARTICULAR PURPOSE OR USE; THE DESIGN, CONDITION OR QUALITY OF THE PRODUCT; THE PERFORMANCE OF THE PRODUCT; THE WORKMANSHIP OF THE PRODUCT OR THE COMPONENTS CONTAINED THEREIN; OR COMPLIANCE OF THE PRODUCT WITH THE REQUIREMENTS OF ANY LAW, RULE, SPECIFICATION OR CONTRACT PERTAINING THERETO. NOTHING CONTAINED IN THE INSTRUCTION MANUAL SHALL BE CONSTRUED TO CREATE AN EXPRESS OR IMPLIED WARRANTY OF ANY KIND WHATSOEVER WITH RESPECT TO THE PRODUCT. IN ADDITION, SAMSUNG SHALL NOT BE LIABLE FOR ANY DAMAGES OF ANY KIND RESULTING FROM THE PURCHASE OR USE OF THE PRODUCT OR ARISING FROM THE BREACH OF THE EXPRESS WARRANTY, INCLUDING INCIDENTAL, SPECIAL OR CONSEQUENTIAL DAMAGES, OR LOSS OF ANTICIPATED PROFITS OR BENEFITS.

#### **Modification of Software**

SAMSUNG IS NOT LIABLE FOR PERFORMANCE ISSUES OR INCOMPATIBILITIES CAUSED BY YOUR EDITING OF REGISTRY SETTINGS, OR YOUR MODIFICATION OF OPERATING SYSTEM SOFTWARE.

USING CUSTOM OPERATING SYSTEM SOFTWARE MAY CAUSE YOUR DEVICE AND APPLICATIONS TO WORK IMPROPERLY. YOUR CARRIER MAY NOT PERMIT USERS TO DOWNLOAD CERTAIN SOFTWARE. SUCH AS CUSTOM OS.

IF YOUR CARRIER PROHIBITS THIS, IF YOU ATTEMPT TO DOWNLOAD SOFTWARE ONTO THE DEVICE WITHOUT AUTHORIZATION, YOU WILL BE NOTIFIED ON THE SCREEN THAT UNAUTHORIZED SOFTWARE HAS BEEN DETECTED. YOU SHOULD THEN POWER DOWN THE DEVICE AND CONTACT YOUR CARRIER TO RESTORE THE DEVICE TO THE CARRIER AUTHORIZED SETTINGS.

#### SAFE™ (Samsung Approved For Enterprise)

SAFE<sup>TM</sup>: "SAFE<sup>TM</sup>" (Samsung for Enterprise) is a mark for a Samsung device which has been tested against Samsung's own internal criteria for interoperability with certain third party security-related solutions for MDM and VPN. The testing includes field testing with local network connection and menu tree testing which tests functionality of the solutions in conjunction with the Samsung device. During the testing, the device is tested with the security solutions to see if the solutions work with the device as described by the third party security solution providers. The testing, for example, includes field testing with local network connection and menu tree testing which tests functionality of the solutions in conjunction with the Samsung device. For more information about Samsung's SAFE<sup>TM</sup> program, please refer to <a href="https://www.samsung.com/us/safe">www.samsung.com/us/safe</a>.

Disclaimer of Warranties: EXCEPT AS OTHERWISE PROVIDED IN THEIR STANDARD END USER LICENSE AND WARRANTY. TO THE FULL EXTENT PERMITTED BY LAW SAMSUNG ELECTRONICS CO., LTD., SAMSUNG TELECOMMUNICATIONS AMERICA, LLC, AND THEIR AFFILIATES (COLLECTIVELY REFERRED TO HEREIN AS THE "SAMSUNG ENTITIES") EXPRESSLY DISCLAIM ANY AND ALL WARRANTIES, EXPRESS OR IMPLIED, INCLUDING ANY WARRANTY OF MERCHANTABILITY, FITNESS FOR A PARTICULAR PURPOSE, INTEROPERABILITY OR NON-INFRINGEMENT, WITH RESPECT TO INFORMATION TECHNOLOGY SECURITY PROTECTION, SAFE™ DEVICES AND APPLICATIONS TESTED WITH SAFE™ DEVICES. IN NO EVENT SHALL THE SAMSLING ENTITIES BE LIABLE FOR ANY DIRECT. INDIRECT. INCIDENTAL. PUNITIVE. OR CONSEQUENTIAL DAMAGES OF ANY KIND WHATSOEVER WITH RESPECT TO INFORMATION TECHNOLOGY SECURITY PROTECTION, SAFE™ DEVICES OR APPLICATIONS TESTED WITH SAFE™ DEVICES. In addition, information technology security protection will be affected by features or functionality associated with, among other things the e-mail platform, master data management, and virtual private network solutions selected by the software provider, solution provider or user. Choice of an e-mail, master data management, and virtual private network solution is at the sole discretion of the software provider, solution provider or user and any associated effect on information technology security protection is solely the responsibility of the software provider, solution provider or user. For complete statement of limited warranty, please refer to www.samsung.com/us/safe, available on the web and where Samsung Smartphone and Galaxy Tab™ devices are sold. [101212]

# Samsung Telecommunications America (STA), LLC

Headquarters: Customer Care Center:

1301 E. Lookout Drive 1000 Klein Rd. Richardson, TX 75082 Plano, TX 75074

Toll Free Tel: 1.888.987.HELP (4357)

Internet Address: http://www.samsungusa.com

©2012 Samsung Telecommunications America, LLC. Samsung is a registered trademark of Samsung Electronics Co., Ltd.

Do you have questions about your Samsung Mobile Phone?

For 24 hour information and assistance, we offer a new FAQ/ARS System (Automated Response System) at:

#### www.samsung.com/us/support.

The actual available capacity of the internal memory is less than the specified capacity because the operating system and default applications occupy part of the memory. The available capacity may change when you upgrade the device.

Nuance<sup>®</sup>, VSuite<sup>™</sup>, T9<sup>®</sup> Text Input, and the Nuance logo are trademarks or registered trademarks of Nuance Communications, Inc., or its affiliates in the United States and/or other countries.

The Bluetooth® word mark, figure mark (stylized "B Design"), and combination mark (Bluetooth word mark and "B Design") are registered trademarks and are wholly owned by the Bluetooth SIG.

microSD™, microSDHC™, and the microSD logo are Trademarks of the SD Card Association.

Google, the Google logo, Android, the Android logo, Google Chrome, Google Drive, Google Play, Google+, Gmail, Google Maps, Google Play Books, Google Play Music, Google Play Store, Google+, Hangouts, Picasa, YouTube, and other marks are trademarks of Google Inc.

Wi-Fi is a registered trademark of the Wireless Fidelity Alliance, Inc.

Swype and the Swype logos are trademarks of Swype, Inc. © 2010 Swype, Inc. All rights reserved.

DLNA®, the DLNA Logo, and DLNA CERTIFIED® are trademarks, service marks, or certification marks of the Digital Living Network Alliance.

Polaris® Office is a trademark of Infraware, Inc.

Openwave® is a registered Trademark of Openwave, Inc.

SISO and SISO are trademarks of SRS Labs, Inc. CS Headphone and WOW HD technologies are incorporated under license from SRS Labs, Inc.

PIV-, DivX®, DivX Certified® and associated logos are trademarks of Rovi Corporation or its subsidiaries and are used under license.

DivX Certified<sup>®</sup> to play DivX<sup>®</sup> video up to HD 720p, including premium content.

ABOUT DIVX VIDEO: DivX<sup>®</sup> is a digital video format created by DivX, LLC, a subsidiary of Rovi Corporation. This is an official DivX Certified<sup>®</sup> device that plays DivX video. Visit <a href="https://www.divx.com">www.divx.com</a> for more information and software tools to convert your files into DivX videos.

ABOUT DIVX VIDEO-ON-DEMAND: This DivX Certified<sup>®</sup> device must be registered in order to play purchased DivX Video-on-Demand (VOD) movies. To obtain your registration code, locate the DivX VOD section in your device setup menu (touch **Apps > Settings > More > About device > Legal information > License settings > DivX® VOD > Register**). Go to <u>vod.divx.com</u> for more information on how to complete your registration.

Devices purchased for use on AT&T's system are designed for use exclusively on AT&T's system. You agree that you won't make any modifications to the Equipment or programming to enable the Equipment to operate on any other system. A voice plan is required on all voice-capable devices, unless specifically noted otherwise in the terms governing your agreement. Some devices or plans may require you to subscribe to a data plan.

Your phone is designed to make it easy for you to access a wide variety of content. For your protection, AT&T wants you to be aware that some applications that you enable may involve the location of your phone being shared. For applications available through AT&T, AT&T offers privacy controls that let you decide how an application may use the location of your phone and other phones on your account. However, AT&T's privacy tools do not apply to applications available outside of AT&T. Please review the terms and conditions and the associated privacy policy for each location-based service to learn how location information will be used and protected.

Your phone may be used to access the Internet and to download, and/or purchase goods, applications, and services from AT&T or elsewhere from third parties. AT&T provides tools for you to control access to the Internet and certain Internet content. These controls may not be available for certain devices which bypass AT&T controls.

AT&T may collect certain types of information from your device when you use AT&T services to provide customer support and to improve its services. For more information on AT&T's Privacy Policy, visit <a href="https://www.att.com/privacy">https://www.att.com/privacy</a>.

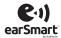

Your phone features earSmart<sup>TM</sup>, an intelligent voice processor that delivers a clear voice experience, allowing you to **hear and be heard**<sup>TM</sup> in nearly any environment. earSmart technology uses the science of human hearing to distinguish sounds, identify your voice and suppress surrounding noise, for clear conversations just about anywhere.

#### How Does It Work?

- The earSmart voice processor in your phone captures your voice and all the sounds around you.
- Working like the human ear, it processes and distinguishes these sounds, isolates your voice conversation, and removes background noise from both ends of a call.
- It also automatically equalizes and adjusts voice volume so you can hear and talk naturally, even in the noisiest places.
- With earSmart technology, you can talk where you want, and have clear conversations for mobile calls, video chats, even speakerphone calls, without worrying about surrounding noise.

#### **Online Legal Information**

The online version of the Health/Safety and Warranty guide for your device can be found at:

English: www.samsung.com/us/Legal/Phone\_HSGuide

Spanish: www.samsung.com/us/Legal/Phone\_HSGuide\_SP

The online version of the End User Licensing Agreement for your device can be found:

Online at: www.samsung.com/us/Legal/SamsungLegal-EULA1.

# **Table of Contents**

| Section 1: Getting Started7                | Back View of Your Phone                |
|--------------------------------------------|----------------------------------------|
| Understanding This User Manual7            | S Pen                                  |
| Removing the Back Cover8                   | Home Screen                            |
| Installing the SIM Card                    | Navigating Your Device                 |
| Installing a MicroSD Card                  | Notifications                          |
| Installing the Battery11                   | Status Bar                             |
| Replacing the Back Cover12                 | Primary Shortcuts 37                   |
| Charging the Battery13                     | Other App Shortcuts                    |
| Turning Your Phone On or Off15             | Widgets                                |
| Configuring Your Phone                     | App Shortcuts                          |
| Creating a Samsung Account                 | Folders                                |
| Creating a New Google Account              | Wallpapers                             |
| Retrieving Your Google Account Password 17 | Apps Screen 41                         |
| Setting Up Your Voice Mail                 | Navigating Through the Home Screens 42 |
| Securing Your Device                       | Navigating Through the Apps Screens 43 |
| Troubleshooting                            | Multi Window                           |
| Section 2: Understanding Your Phone 20     | Smart Screen                           |
| Features of Your Phone20                   | Pop-up Video                           |
| Front View of Your Phone                   | Memory Card 49                         |
| Side Views of Your Phone21                 | Help                                   |
|                                            |                                        |

| Entering Text                        | 51 |
|--------------------------------------|----|
| Section 3: Contacts and Your Address |    |
| Book                                 | 58 |
| Your Address Book                    | 58 |
| AT&T Address Book Activation         | 58 |
| Adding a New Contact                 | 59 |
| Updating Contacts                    | 61 |
| Using Contacts                       | 61 |
| Linking Contacts                     | 62 |
| Synchronizing Accounts               | 64 |
| Address Book Options                 | 64 |
| Groups                               | 66 |
| Address Book Favorites               | 68 |
| Managing Address Book Contacts       | 69 |
| Speed Dials                          | 71 |
| Using the Service Dialing Numbers    | 71 |
| Section 4: Call Functions            | 72 |
| Displaying Your Phone Number         | 72 |
| Phone                                | 72 |
| Making a Call                        | 72 |
| Making Emergency Calls               | 74 |
| Making a Call Using Speed Dial       | 75 |
|                                      |    |

| Making a Call from the Address Book | 75   |
|-------------------------------------|------|
| Answering a Call                    | 76   |
| Dialing Options                     | 76   |
| Call Log                            | 77   |
| Call Duration                       | 79   |
| Options During a Call               | 79   |
| Call Settings                       | 87   |
| ection 5: Messaging                 | 88   |
| Types of Messages                   | 88   |
| Creating and Sending Messages       | 89   |
| Message Options                     | 90   |
| Viewing New Received Messages       | 91   |
| Deleting Messages                   | 93   |
| Message Search                      | 93   |
| Messaging Settings                  | 94   |
| Email                               | 94   |
| Gmail                               | 97   |
| Messages                            | 98   |
| ChatON                              | 99   |
| Google+                             | .100 |
| Hangouts                            | .100 |
|                                     |      |

| Section 6: Multimedia101   | Beats Music         |
|----------------------------|---------------------|
| Samsung Hub101             | Calculator          |
| Music103                   | Calendar            |
| Google Play Music106       | Camera              |
| Video                      | ChatON              |
| Play Movies & TV           | Chrome              |
| Gallery                    | Clock               |
| Camera111                  | Contacts            |
| Camcorder                  | Downloads           |
| Section 7: Connections118  | Drive               |
| Wi-Fi                      | Email               |
| Bluetooth                  | Flipboard 140       |
| PC Connections             | Gallery             |
| Section 8: Applications127 | Gmail               |
| Managing Applications      | Google              |
| Accessing Applications129  | Google Settings 141 |
| AT&T Code Scanner          | Google+             |
| AT&T FamilyMap             | Group Play 141      |
| AT&T Locker131             | Hangouts            |
| AT&T Navigator131          | Help                |
| AT&T Ready2Go              | Internet            |
| AT&T Smart Wi-Fi132        | Maps                |
|                            |                     |

| Messages           | Samsung Link          | 55 |
|--------------------|-----------------------|----|
| Messaging145       | Settings15            | 57 |
| Mobile Hotspot     | Usage Manager         | 57 |
| Music              | Video15               | 57 |
| My Files146        | Voice Recorder15      | 58 |
| myAT&T148          | Voice Search          | 58 |
| Paper Artist       | YouTube               | 59 |
| PEN.UP149          | YP                    | 59 |
| Phone              | Section 9: Settings16 | 61 |
| Photos149          | Accessing Settings    | 61 |
| Play Books         | Settings Tabs10       | 61 |
| Play Games         | Wi-Fi                 | 62 |
| Play Movies & TV   | Bluetooth10           | 63 |
| Play Music150      | Data Usage            | 64 |
| Play Newsstand151  | More Networks         | 65 |
| Play Store         | NFC                   | 70 |
| Polaris Office 4.0 | S Beam                | 71 |
| S Note             | Nearby Devices        | 72 |
| S Suggest          | Screen Mirroring      | 73 |
| S Voice            | Lock Screen17         | 73 |
| Samsung Apps       | Display               | 75 |
| Samsung Hub        | LED Indicator1        | 76 |

| Sound                   |
|-------------------------|
|                         |
| Home Screen Mode        |
| Call179                 |
| Blocking Mode           |
| Hands-Free Mode184      |
| Power Saving Mode       |
| Accessories             |
| Accessibility           |
| One-Handed Operation188 |
| Language and Input      |
| Motion                  |
| Smart Screen            |
| Voice Control           |
| S Pen                   |
| Accounts                |
| Back Up and Reset199    |
| Location                |
| Security                |
| Application Manager206  |
| Default Applications    |
| Battery                 |
| Storage                 |
| •                       |

| Date and Time               | 210  |
|-----------------------------|------|
| About Device                | 210  |
| Section 10: Samsung Product |      |
| Registration                | .212 |
| Index                       | .213 |
|                             |      |

# **Section 1: Getting Started**

This section explains how to start using your phone by configuring your hardware, activating your service, setting up accounts, and setting up your voice mail.

# **Understanding This User Manual**

The sections of this manual generally follow the features of your device. A robust index for features begins on page 213.

Also included is important safety information, beginning on page 211, that you should know before using your device.

This manual gives navigation instructions according to the default display settings. If you select other settings, navigation steps may be different.

Unless otherwise specified, all instructions in this manual assume that you are starting from a Home screen. To get to a Home screen, you may need to unlock the device. For more information, refer to "Securing Your Device" on page 18.

Note: Instructions in this manual are based on default settings and may vary from your device depending on the software version on your device and any changes to the device's settings.

**Note:** Unless stated otherwise, instructions in this user manual start with the device unlocked, at the Home screen.

All screen images in this manual are simulated. Actual displays may vary depending on the software version of your device and any changes to the device's settings.

#### **Special Text**

In this manual, some text is set apart from the rest. This special text is intended to point out important information, share quick methods for activating features, define terms, and more. The definitions for these methods are as follows:

- Notes: Presents alternative options for the current feature, menu, or sub-menu.
- Tips: Provides quick or innovative methods or useful shortcuts.
- Important: Points out important information about the current feature that could affect performance.
- Warning: Brings important information to your attention that can help to prevent loss of data or functionality or damage to your device.

#### **Text Conventions**

This manual provides condensed information about how to use your device. To make this possible, the following text conventions are used to represent often-used steps:

 Arrows are used to represent the sequence of selecting successive options in longer, or repetitive, procedures.

For example:

From a Home screen, touch **Apps** → **Screen timeout.** My device → Display → **Screen timeout.** 

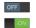

Certain features and options use an **OFF/ON** button.

For example:

Touch the **OFF/ON** button to turn Bluetooth ON OFF OFF OFF.

# **Removing the Back Cover**

Prior to use it is necessary to install both the battery and SIM into their corresponding internal compartments. The microSD card slot is also located in this same internal area.

**Caution!** Do not bend or twist the back cover excessively. Doing so may damage the cover.

#### To remove the back cover:

 Place your fingernail into the slot in the side of the cover (1). If you have fragile nails, use a pointed object.

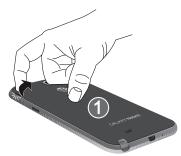

**2.** Lift the cover up (2) and to the right of the phone.

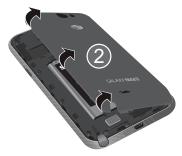

# **Installing the SIM Card**

When you subscribe to a cellular network, you are provided with a plug-in SIM card loaded with your subscription details, such as your PIN, available optional services, and many others features.

Important! The plug-in SIM card information and its contacts can be easily damaged by scratching or bending, so be careful when handling, inserting, or removing the card. Keep all SIM cards out of reach of small children.

 Carefully slide the SIM card into the SIM card socket, as shown, until the card locks into place.

**Caution!** Make sure that the card's gold contacts face into the phone and that the upper-left angled corner of the card is positioned as shown.

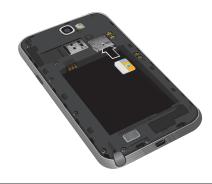

Note: If the card is not inserted correctly, the phone will not detect the SIM card. Re-orient the card back into the slot, if the SIM is not detected.

# **Installing a MicroSD Card**

Your device supports removable microSD or microSDHC memory cards with maximum capacities of 64 GB (depending on the memory card manufacturer and type). Memory cards are used to store music, photos, videos, and other files.

**Note:** You can only store music files that you own (from a CD or purchased with the device) on a memory card.

#### To insert a MicroSD card, which is optional:

- Push the microSD card into the slot until it clicks (as shown).
- 2. Make sure the microSD's gold contact pins face downward and the card is securely inserted.

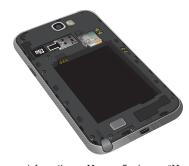

For more information on Memory Cards, see "Memory Card" on page 49.

## Removing the Memory Card

- 1. Push on the memory card until it clicks and is released.
- 2. Grasp the memory card and remove it from the phone.

# **Installing the Battery**

#### To install the battery:

- 1. Insert the battery into the opening on the back of the phone, making sure the connectors align (1).
- 2. Gently press down to secure the battery (2).

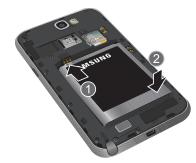

# **Replacing the Back Cover**

1. Place the battery cover onto the back of the phone (1) and press down (2).

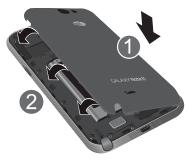

2. Press along the edge of the back cover (3) until you have a secure seal.

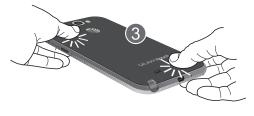

**Note:** Make sure the battery is properly installed before switching on the phone.

# **Charging the Battery**

Your phone is powered by a rechargeable Li-ion battery. The Travel Charger, which is used to charge the battery, is included with your phone. Use only Samsung-approved batteries and chargers.

**Note:** You must fully charge the battery before using your phone for the first time. A discharged battery recharges fully in approximately 4 hours.

**Note:** Long backlight settings, searching for service, vibrate mode, web browser use, and other variables may reduce the battery's talk and standby times.

Although you can use the phone while the battery is charging, doing so requires additional charging time.

#### **Using the Travel Charger**

#### To use the Travel Charger:

 Plug the flat end of the Travel Charger (1) into the Power/Accessory Interface connector and the other end (2) into a standard AC wall outlet.

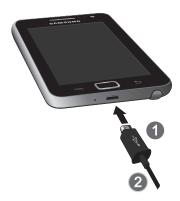

**2.** When charging is finished, remove the flat end from the interface connector jack on the phone.

**Note:** Failure to unplug the wall charger before you remove the battery, can cause damage to the phone.

Important! Verify that the handset battery is installed prior to connection. If the battery is not properly installed and the wall charger is connected, the handset may power off and on continuously, preventing proper operation.

Warning! If your handset has a touch screen display, please note that a touch screen responds best to a light touch from the pad of your finger. Using excessive force or a metallic object when pressing on the touch screen may damage the tempered glass surface and void the warranty. For more information, refer to "Standard Limited Warranty" on page 234.

## **Low Battery Indicator**

When the battery is weak and only a few minutes of talk time remain, the battery icon ( ) blinks and the device sounds a warning tone at regular intervals. In this condition, your phone conserves its remaining battery power, not by turning off the backlight, but by entering the dimming mode. For a quick check of your battery level, glance at the battery charge indicator located in the upper-right corner of your device's display. Solid color ( ) indicates a full charge.

When the battery level becomes too low, the phone automatically turns off.

You can also choose to display a percentage value. Having a percentage value onscreen can provide a better idea of the remaining charge on the battery.

From a Home screen, touch Apps → Settings
 → My device → Display →
 Show battery percentage.

# **Turning Your Phone On or Off**

#### To turn your phone on:

For more information, refer to "Unlocking the Device" on page 18.

Note: Your device's internal antenna is located along the top back of the device. Do not block the antenna; doing so may affect signal quality and may cause the device to operate at a higher power level than is necessary

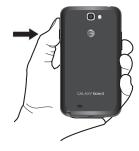

For more information, refer to "GPS Applications" on page 128.

**Note:** The display language is preset to English at the factory. To change the language, use the Language menu. For more information, refer to "Settings" on page 161.

#### To turn your phone off:

- Press and hold the Power/Lock Key until the Device options screen displays.
- 2. Touch Power off to turn off the phone.
- 3. At the **Power off** prompt, touch **OK**.

# **Configuring Your Phone**

When you turn on your phone for the first time, you need to set up a few things.

- The Welcome to AT&T Ready2Go! screen displays.
   The default language for your phone is English. If you would like to select another language, touch English and scroll up or down to select one of the listed languages.
- Touch the Accessibility box at the bottom of the screen to modify any of the Accessibility function, if you desire. For more information, refer to "Accessibility" on page 186.
- Touch Next and follow the instructions on each screen to set up your phone.

# **Creating a Samsung Account**

An active Samsung account is required to begin accessing applications such as ChatON and Samsung Link.

If you did not create a Samsung account during phone set-up, see "Signing In to Your Samsung Account" on page 198.

# **Creating a New Google Account**

In order to utilize your device to the fullest extent, create a Google Account when you first use your device. With a Google Account, Google applications will always be in sync between your phone and computer.

#### To create a new account:

- From a Home screen, touch Apps → Gmail.
   The Add a Google Account screen displays.
- 2. Touch New to create a new Google account.
  - or -
  - If you already have a Google account, touch **Existing** to sign in and add the account to your phone.
- Follow the onscreen instructions to add a Google Account.

**Note:** Once you have created a Google account, you only need to sign in.

# Retrieving Your Google Account Password

A Google account password is required for Google applications. If you misplace or forget your Google Account password, follow these instructions to retrieve it:

- From your computer, use an Internet browser and navigate to google.com/accounts.
- 2. Follow the password recovery procedure.

# **Setting Up Your Voice Mail**

- 1. From a Home screen, touch **Phone**.
- 2. Touch Voicemail.
- Follow the tutorial to create a password, record a greeting, and record your name.

Note: These steps may be different depending on your network.

#### **Accessing Your Voice Mail**

- 1. From a Home screen, touch **T** Phone.
- Touch Voicemail.
   You may be prompted to enter a password.
- When connected, follow the voice prompts from the voice mail center.

# Accessing Your Voice Mail from Another Phone

- 1. Dial your wireless phone number.
- When you hear your voicemail greeting, press the asterisk key on the phone you are using.
- 3. Enter your password.

# **Securing Your Device**

By default, the device locks automatically when the screen times out or you can lock it manually. You can unlock the device using one of the default Unlock screens or, for increased security, use a personal screen unlock pattern.

For more information about creating and enabling a Screen unlock pattern, see "Screen Lock" on page 173.

For other settings related to securing your device, see "Location" on page 200.

**Note:** Unless stated otherwise, instructions in this User Manual start with the device unlocked, at the Home screen.

# **Locking the Device Manually**

Press the Power/Lock Key.

#### **Unlocking the Device**

- Press the Power/Lock Key.
   The Lock screen displays.
- 2. Swipe across the screen as shown.

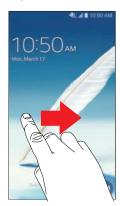

The last screen you accessed displays.

Note: You can customize the Lock screen and set the type of Screen Unlock you want to use (Face unlock, Face and voice, Pattern, PIN, or Password). For more information, refer to "Lock Screen Options" on page 174.

# **Troubleshooting**

If your device has fatal errors, hangs up, or freezes, you may need to reset the device to regain functionality.

If your device is frozen and unresponsive, press and hold the Power/Lock Key for 8 to 10 seconds.

# **Section 2: Understanding Your Phone**

This section outlines some key features of your phone and describes the screen and the icons that appear when the phone is in use. It also shows how to navigate through the phone and provides information on using a memory card.

#### **Features of Your Phone**

Your phone is lightweight, easy-to-use and offers many useful features. The following list outlines a few of the features included in your phone.

- 4G LTE network with 1.5 gigahertz quad-core processor
- Android Version: KitKat 4.4.2
- Brilliant 5.5 inch HD sAMOLED plus display
- Touch screen provides quick response to a variety of inphone menus and options including applications, multiwindows, and up to seven home screens
- Virtual (onscreen) QWERTY keyboard
- Galaxy Gear<sup>™</sup> compliant. For more information, please visit: <u>samsung.com/us/galaxygearsupport</u>
- Ready access to the Internet
- · Built-in Bluetooth and advanced Wi-Fi technology

- Mobile Hotspot and USB Tethering capability
- 8 megapixel camera and camcorder with 1.9 megapixel Front Facing camera
- AT&T GPS Navigation functionality provides real-time navigation
- HSDPA 7.2 mbps high speed download capability
- Up to 32 GB expandable memory slot
- Microsoft Exchange ActiveSync and Personal Email
- Sync and update social network applications
- Over 750,000 Apps available to download from Google Play Store and Samsung Hub
- Full Integration of Google Mobile<sup>™</sup> Services (Gmail, YouTube, Google Maps, Google Voice Search)
- DivX Certified<sup>®</sup> to play DivX<sup>®</sup> video up to HD 720p, including premium content
- Multiple Messaging Options: Text/Photo/Video Messaging, and Instant Messaging with Google Hangouts
- Samsung Link to share your media content across DLNA certified devices

#### **Front View of Your Phone**

The following items can be found on the front of your device.

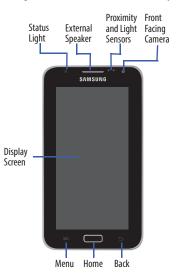

#### **Side Views of Your Phone**

The following items can be found on the sides of your device.

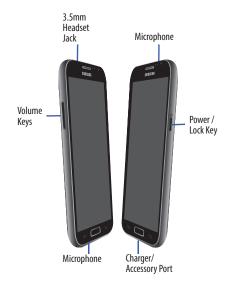

#### **Back View of Your Phone**

The following items can be found on the back of your device.

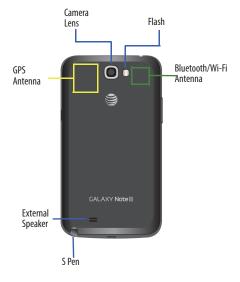

#### S Pen

The S Pen is a stylus that assists you in performing different functions. By using the Pen button, you can minimize having to switch between touch and pen input.

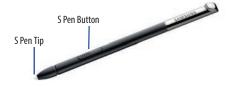

- **S Pen button**: Perform advanced S Pen actions. For more information, refer to "Using the S Pen" on page 24.
- S Pen tip: Perform basic S Pen actions.

#### Rich S Pen Functionality

- Air View: Hover S Pen over the screen to preview information.
- Effectively express yourself: Write or draw directly into an email or the calendar; annotate Word, Excel, PowerPoint, and PDF documents; capture your ideas in S Note; or write a note on the back of a photo.
- Quick Command: Launch Quick Command to activate frequently used applications or actions. Press the S Pen button and then drag the S Pen up the screen to display the Quick Command window.
- Easy Clip: Instantly outline and crop anything on the screen and freely edit or share with others.

# Removing the S Pen from Your Phone

The S Pen is stored in your phone to make it easier to keep track of.

To remove the S Pen, follow these steps:

- Use your fingernail or a sharp object to pull the end of the S Pen out of the phone (1).
- 2. Pull the S Pen out of the phone (2).

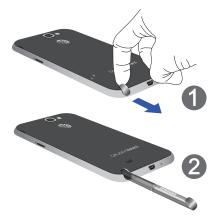

#### Using the S Pen

There are several different functions you can perform by using the S Pen.

#### Go Back

To move to a previous screen:

- 1. Press and hold the S Pen button.
- Touch the screen and draw .The previous screen displays.

#### **Menu Button**

To display the menu from any screen:

- Press and hold the S Pen button.
- Touch the screen and draw , on the screen. The menu displays.

#### **Select Text**

To select text:

- 1. Press and hold the S Pen button.
- Touch and drag the tip of the S Pen over the text to select it

#### **Launch S Note Lite**

S Note Lite is an application that you can launch from any screen to take quick notes or jot down ideas.

#### To launch S Note from any screen:

- 1. Grasp the pen and press the **Pen button**.
- Quickly double-tap the screen.The S Note Lite pop-up displays.

#### **Screen Capture**

To take a screen capture:

 Hold the S Pen button and touch and hold the S Pen anywhere on the screen.

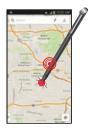

#### **Write On Any Screen After Capture**

To write on a screen capture:

 Use the pen to draw or write on the captured screen image.

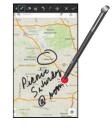

#### **Saving a Screen Capture**

To save the screen capture and any updates you have made to it:

■ Touch ✓ Save.

Files are saved in the My Files → All files → Device storage → Pictures → Screenshots folder.

You can also find them in your Gallery in the Screenshots album.

#### Air View

When you hold the S Pen near the screen, a pointer appears on the screen. Move the pointer to files, subjects, or options to preview the contents or view information in pop-up windows.

You can scroll through panels or lists by moving the pointer to an edge (top/bottom/left/right) of the screen.

#### **Home Screen**

The Home screen is the starting point for using your device. It consists of:

- **Status Bar**: The Status Bar displays notifications on the left side and status indicators on the right side.
- Notifications: Notification icons appear on the Status Bar at the top of the screen to report new messages, calendar events, device status, and more. Drag down from the Status Bar to open the Notification Panel.
- Status indicators: Display your current network status, signal strength, battery charge, and time.
- Widgets: Applications that run on the Home screen. Some widgets are found on the Home screen by default. For more information, refer to "Widgets" on page 37.
- Google Search: Search the web by typing or speaking. For more information, refer to "Google" on page 140.
- App Shortcuts: Touch to launch your favorite apps.
- Current Screen: Shows which Home screen is presently displayed.
- Apps Screen: Access to all your apps and widgets.

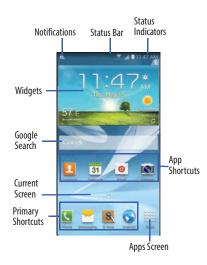

#### **Extended Home Screen**

The Home screen consists of the Home panel, plus additional panels that extend beyond the display width to provide more space for adding shortcuts and widgets.

Slide your finger horizontally across the screen to scroll to the left or right side panels. As you scroll, the Current Screen indicator shows your current position.

Note: A Home screen displays when you touch

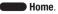

#### **Customizing the Home Screens**

To customize the Home screens to suit your preferences:

- Navigate to one of the Home screen panels.
- Touch and hold on the screen until the Home screen pop-up displays.

- or -

Use the S Pen to touch and hold on the screen until the **Home screen** pop-up displays.

- Touch Set wallpaper to change the Home screen wallpaper. For more information, refer to "Wallpapers" on page 40.
  - or –

Under Add to Home Screen touch:

- Apps and widgets to add app or widget shortcuts on the Home screen.
- **Folder** to add a folder on a Home screen. For more information, refer to "Folders" on page 39.
- Page to add a Home screen.

## **Display Settings**

You can customize display screen settings to your preferences. For more information, refer to "Display" on page 175.

# Adding and Removing Home Screen Panels

You can add and delete Home screens. You can have up to seven Home screens

#### To add a new Home screen:

- 1. From a Home screen, touch **Menu** → Edit page.
- Touch the Home screen that contains .A new screen is added.
- If desired, touch and hold the new screen and drag it to a different location.
- Touch the Home icon at the upper right corner of a panel to set it as the default home screen.
- Press Home to return to the main Home screen.You can now add items to your new Home screen.

#### To delete a Home screen:

- 1. From a Home screen, touch  $\blacksquare$  Menu  $\rightarrow$  Edit page.
- 2. Touch and hold the Home screen you want to delete.
- Drag it to the trash can located at the bottom of the screen. The page will turn red.
- If there are items on the Home screen, the Delete home screen page prompt displays.
- Touch **OK** to delete the page and its contents, otherwise touch **Cancel**.
- **6.** Press **Home** to return to the main Home screen.

# Google Search Bar

The Google Search Bar provides an onscreen Internet search engine powered by Google.

- From the main Home screen, touch the Google Search bar
- 2. Use the onscreen keyboard to enter the item you want to search for, then touch Q on the keyboard.
- 3. Touch Uto use Google Voice Search. Follow the onscreen instructions.

## **Navigating Your Device**

Use command buttons and the touch screen to navigate.

#### **Command Buttons**

#### **Context-Sensitive Menus**

Context-sensitive menus offer options for features or screens. To access context-sensitive menus:

- Touch **Menu** to display a list of options.
- . Touch an option in the list.

#### **Home**

Press Home to display the main Home screen, which is usually the center Home screen.

Press and hold to open a list of thumbnail images of apps you have worked with recently. Touch an App to open it.

Touch to display the Task Manager.

To launch Google Search, touch 3.

Touch to clear all thumbnail images.

#### Back

Touch **Back** to return to the previous screen, option or step.

#### **Screen Navigation**

#### **Touch**

Touch items to select or launch them. For example:

- Touch the onscreen keyboard to enter characters or text.
- · Touch a menu item to select it.
- Touch an application's icon to launch the application.

#### **Touch and Hold**

Activate onscreen items. For example:

- Touch and hold a widget on the Home screen to move it.
- Touch and hold on a field to display a pop-up menu of options.

#### **Swipe and Palm Swipe**

To swipe, lightly drag your finger vertically or horizontally across the screen. Use swipe when:

- Unlocking the screen
- · Scrolling through the Home screen or a menu

To palm swipe, swipe the side of your hand horizontally across the screen. Use palm swipe when:

· Capturing the screen

#### **Panning**

To pan, touch and hold a selected icon, then move the device to the left or right to reposition it to another page. You must first activate Motion on your device. Use panning to:

 Move icons on your Home screens or Application Menus to another page.

#### Tilt

To activate the tilt feature, touch and hold two points on the screen then tilt the device back and forth to reduce or enlarge the screen. Use tilt to:

Reduce or enlarge the screen in the Gallery or Browser.

#### **Turn Over**

Turn your phone over so that the screen faces downward. For example:

 Mute incoming calls and playing sounds by turning your phone over.

#### **Pinch**

Use two fingers, such as your index finger and thumb, to make an inward pinch motion on the screen, as if you are picking something up, or an outward motion by sweeping your fingers out.

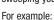

- Pinch a photo in Gallery to zoom in.
- Pinch a webpage to zoom in or out.

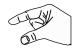

#### Screen Capture

Touch and hold the Power/Lock Key and
 Home to capture and save an image of the current screen.

**Note:** A copy of the screenshot is automatically saved to the clipboard.

To view the screen shots:

- From a Home screen, touch Apps
   → Mv Files.
- Touch All files → Device storage → Pictures
   → Screenshots.
- 3. Touch a screen capture file to display it.

## **Using Motion**

By activating the various features within the Motion settings menu, you can access a variety of time saving functions.

#### To activate motion:

- From a Home screen, touch Menu and then touch Settings → My device → Motion.
- 2. Touch the OFF/ON button to turn Motion ON

For more information, refer to "Motion" on page 193.

#### **Palm Swipe to Capture**

Once enabled, you can capture any onscreen information swiping across the screen. In a single motion, press the side of your hand on the screen and swipe from left to right. The image is then copied to the clipboard.

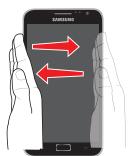

Palm Swipe to Screen Capture

#### **Notifications**

Notification icons appear on the Status Bar at the top of the screen to report new messages, calendar events, device status, and more. For details about these notifications, open the Notification Panel.

#### **Notification Panel**

To view the Notification Panel:

- 1. Swipe downward from the top of the screen.
- Scroll down the list to see additional notification details
- 3. Touch an item to open it.
- To clear a single notification, drag the notification left or right.

- or -

Touch Clear to clear all notifications.

To close the Notification Panel:

Swipe upward from the bottom of the screen or touch
 Back.

#### **Accessing Additional Panel Functions**

In addition to notifications, the Notification Panel also provides quick access to separate device functions. These can be quickly activated or deactivated by toggling them on or off. You can choose the functions that display.

From the Notification Panel:

- 1. To go to Settings, touch Settings. For more information, refer to "Settings" on page 161.
- 2. Touch to display additional options.

  The following functions can either be activated (green) or deactivated (gray): Wi-Fi, Location, Sound/Vibrate/
  Mute, Screen rotation, Bluetooth, Power saving,
  Multi window, Screen Mirroring, S Beam, NFC, Sync,
  Smart stay, Blocking mode, Airplane mode, and
  Hands-free mode.

- Touch and locate the Notification Panel area at the bottom of the Notification Panel screen.
  - In a single motion, touch and hold a desired function, such as Airplane mode, then drag it to the top two rows.
  - Touch Brightness adjustment to create a check mark if you want to be able to adjust the screen brightness and volume from the Notification Panel.
  - Touch **Back** to exit the Notification Panel.
- 4. Touch to display only your primary functions.
- 5. To set the display brightness, touch the Brightness slider and drag it to set the brightness or touch Auto to allow the device to set brightness automatically based on available light and battery charge status. For more information, refer to "Display" on page 175.

#### **Notifications** displays system notifications.

notification left or right to remove it and remove
Notification Icons from the Status Bar.
For more information, refer to "Notification Panel" on
page 32.

Touch a notification entry to display the details. Drag a

#### To close the Notification Panel:

Touch Back, or swipe up.

#### **Status Bar**

The Status Bar at the top of the home screen provides device information (such as network status, signal strength, battery charge, and time) on the right side and notification alerts on the left

#### To display the Status Bar:

 From a Home screen, swipe downward from the top of the screen. The grey Status Bar will appear. It will disappear after a few seconds.

#### Status Bar Icons

Some common status and notification icons are shown below.

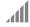

Displays your current signal strength. The greater the number of bars, the stronger the signal.

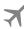

Indicates that the Airplane Mode is active. You cannot send or receive any calls or access online information.

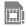

Displays when there is no SIM card in the phone.

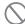

Displays when there is no network available.

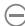

Displays when your phone is in Blocking mode.

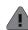

Displays when there is a system error or alert.

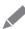

Displays when the S pen has been removed from the phone.

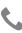

Displays when a call is in progress.

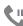

Displays when a call is on hold.

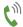

Displays when the speakerphone is on.

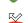

Displays when a call has been missed.

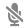

Displays when a call has been muted.

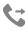

Displays when Call forwarding is set to Always forward. For more information, refer to "Additional Settings" on page 180.

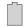

Displays your battery charge level. Icon shown is fully charged.

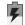

Displays when your battery is charging. Also displays battery charge level.

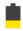

Device Power Very Low – Shows your current battery only has between 5 and 15 percent power remaining.

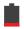

Device Power Critical – Shows your current battery only has less than 5 percent power remaining and will immediately shutdown.

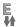

Displays when your connection to an EDGE network is active.

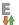

Displays when your phone is communicating with the EDGE network.

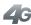

Displays when your connection to a UTMS. HSDPA, HSPA, or HSPA+ network is active.

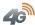

Displays when your phone is communicating with the UTMS, HSDPA, HSPA, or HSPA+ network.

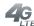

Displays when your connection to a 4G LTE network is active.

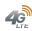

Displays when your phone is communicating with the 4G LTE network.

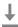

Displays when your phone is downloading or has downloaded a file.

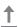

Displays when the an outbound file transfer is in progress.

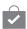

Displays when a Play Store download has completed.

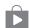

Displays when updates are available for download.

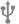

Displays when the phone is connected to a computer via a supported USB cable connection.

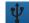

Displays when the phone is tethered via a supported USB cable connection.

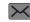

Displays when a new text or multimedia message is received.

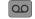

Displays when a new voice mail is received.

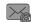

Displays when Email is received.

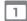

Displays when the time and date for a Calendar Event has arrived. For more information, refer to "Calendar" on page 133.

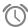

Displays when you set an alarm to ring at a specified time. For more information, refer to "Alarm" on page 135.

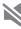

Displays when the Sound profile is set to Mute.

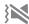

Displays when the Sound profile is set to Vibrate.

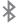

Displays when Bluetooth is activated.

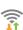

Displays when Wi-Fi is connected, active, and communicating with a Wireless Access Point (WAP).

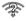

Displays when Wi-Fi is active but there is a communication issue with the target Wireless Access Point (WAP).

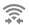

Displays when Wi-Fi Direct is active and your phone is connected to another device.

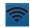

Displays when your phone as been configured as a Mobile Hotspot.

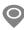

Displays when Location is active and acquiring a signal.

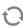

Displays when data synchronization and application sync is active and synchronization is in progress for Gmail, Calendar, and Contacts.

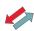

Displays when your phone is connecting to the Device Management server when you first turn on your phone.

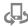

Your device is being used to control streaming media and is connected to a Digital Living Network Alliance (DLNA) certified device using the Samsung Link application.

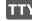

Displays when TTY device has been inserted.

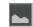

Displays when a screen capture has been taken.

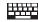

Displays when the keyboard is active.

## **Primary Shortcuts**

Primary Shortcuts display at the bottom of each Home screen.

The default Primary Shortcuts are: Phone, Messaging, S Note, Internet, and Apps.

You can change the Phone, Messaging, and Internet application shortcuts to any icon that is displayed in the Apps menu.

For more information, refer to "Adding and Removing Primary Shortcuts" on page 39.

# **Other App Shortcuts**

There are also other application shortcuts on the second Home screen, which are: AT&T apps folder, Play Store, Gallery, and Settings.

Application shortcuts can be added to any Home screen. For more information, refer to "App Shortcuts" on page 38.

#### AT&T Apps Folder

The AT&T apps folder provides quick access to all the AT&T apps listed on your Apps screen.

Navigate to the third Home screen and touch
 AT&T.

The AT&T apps folder pop-up displays.

# Widgets

Widgets are self-contained applications that you can place on the Home screens to access your favorite features.

When you first turn on your tablet, there are various widgets on the center Home screen. Widgets can be added to all Home screens.

## **Adding Widgets to a Home Screen**

- 1. Navigate to the Home screen on which you want to place the Widget and touch **Apps**.
- 2. Touch the Widgets tab.

**Note:** Swipe across the screen horizontally to view all Widgets.

Touch and hold the widget's icon until the Home screen displays, then slide your finger where you want to place the icon and release it.

**Note:** There must be room on the screen where you want to place the widget, otherwise the widget will not add to the Home screen.

## **Removing Widgets**

■ Touch and hold the Widget until m Remove displays, then drag the widget to the Remove icon.

**Note:** This action does not actually delete the Widget, it just removes it from the current Home screen.

## **App Shortcuts**

Use App Shortcuts for quickly access to applications or features, such as Email or other applications.

- Navigate to the Home screen on which you want to place the App Shortcut.
- 2. Touch Apps.

- or -

Touch and hold on the screen until the **Home screen** options pop-up displays and then touch **Apps and widgets**.

- Touch the Apps tab.
- 4. Touch and hold the application icon until the Home screen displays, then slide your finger where you want to place the icon and release it. For more information, refer to "Apps Screen" on page 41.
- **5.** Touch and hold the App Shortcut and then drag the application icon to reposition it on the Home screen.

## Removing App Shortcuts

 Touch and hold the App Shortcut until memove displays, then drag the App Shortcut to the Remove icon.

## Adding and Removing Primary Shortcuts

You can change any of your Primary Shortcuts with the exception of the  $\blacksquare$  Apps shortcut.

- 1. Press Home to activate the main Home screen.
- Touch and hold the Primary Shortcut until management Remove displays, then drag the Primary Shortcut to the Remove icon.
- Touch Apps and scroll through the App menu to find the shortcut you want to add as the new Primary Shortcut.
- Touch and hold the new shortcut, then drag it to the empty space in the row of Primary Shortcuts.
   The new Primary Shortcut displays on all Home screens.

#### **Folders**

Place Folders on a Home screen to organize items together.

#### **Adding Folders**

To create a folder on a Home page:

- Navigate to the desired Home screen.
- Touch and hold on the screen until the Home screen pop-up displays and then touch Folder.

The Create folder pop-up displays.

Touch the Unnamed folder field, use the keyboard to enter a name for the folder, and touch OK.

A new folder displays on the Home screen.

## **Managing Folders**

To rename a folder:

Touch the folder, touch the current name, and use the keyboard to enter a new name for the folder.

To add an App shortcut to a folder:

- Add the App shortcut to the Home screen that the folder is on.
- Touch and hold the App shortcut, drag it to the folder, and drop it.

To remove an App shortcut from a folder:

- 1. Touch the folder to view the contents.
- Touch the App shortcut, drag it out of the folder, and drop it on the Home screen.

## Removing a Folder

■ Touch and hold the folder until the **Remove** icon displays, then drag the folder to the **Remove** icon.

**Note:** Any App shortcuts in the folder are also removed.

## **Wallpapers**

You can choose a picture to display on the Home Screen, Lock screen, or on both the Home and Lock screens. Choose from preloaded wallpaper images or select a photo you have downloaded or taken with the Camera.

- From a Home screen, touch and hold on the screen.
   The Home screen options pop-up displays.
- Touch Set wallpaper.The Set wallpaper pop-up displays.
- Touch Home screen, Lock screen, or Home and lock screens.

The **Select wallpaper from** pop-up displays the following options:

 Gallery: Access the Gallery to select a photo. Touch a photo to select it. Crop and resize the picture, if desired. Touch **Done** to save the picture as wallpaper. Touch **Cancel** to cancel.

- Live wallpapers: Choose from pre-loaded interactive animated wallpapers. Touch a wallpaper to see an example. If available, touch **Settings** to view options for the selection. Touch **Set wallpaper** to save your choice. Touch  **Back** to return to the Live wallpapers menu.
- Photos: Access Google Photos to select a photo (Home screen only).
- Wallpapers: Choose from pre-loaded wallpaper images. Touch an image to view it. Touch Set wallpaper to save it as wallpaper. Touch Back to return to the Home screen.

Note: Live wallpapers is not available for the Lock screen.

# **Apps Screen**

The **Apps** screen displays all applications installed on your wireless device. Applications that you download and install from Google Play or from the web are also added to a Home screen.

For more information, refer to "Applications" on page 127.

## **Customizing the Apps Screen**

The Apps icons can be arranged in various ways. To change the arrangement of the Apps icons:

- 1. From a Home screen, touch **Apps**.
- 2. Touch Menu → View type.
- Touch Customizable grid, Alphabetical grid, or Alphabetical list.

To manually change the order of the icons on the Apps screen:

- 1. From a Home screen, touch **Apps**.
- 2. Touch Menu → Edit.
- 3. Touch and hold an icon and drag it to a new position.
- 4. Touch Save to save the changes.

You can place shortcuts to applications on the Home screen for quick access to the application. For more information, refer to "App Shortcuts" on page 38.

To view your downloaded applications:

- 1. From a Home screen, touch Apps.
- Touch Downloaded applications to view downloaded apps.

- Touch an icon on the **Downloaded applications** screen to launch the application.
  - or -

Add an App Shortcut to a Home screen by dragging the App icon onto the Home Screen. For more information, refer to "App Shortcuts" on page 38.

## **Application Information**

To view information about an App, such as the amount of storage it uses, force the App to stop, uninstall updates, and clear data:

- From a Home screen, touch Apps → Settings
   → More → Application manager.
- Highlight the ALL tab, scroll through the apps list, and touch the app to open a screen with details about the App.

# Navigating Through the Home Screens

Your phone originally has three home screens, but you can expand up to seven home screens. If you like, you can place different applications on each of the home screens.

From the main Home screen, sweep the screen with your finger in either direction. The main Home Screen is located in the middle with a Home screen on each side.

# Navigating Through the Apps Screens

Your phone initially has three Apps screens available. Follow these steps to navigate through the Apps screens:

- **1.** From a Home screen, touch **Apps**. The first Apps screen displays.
- Sweep the screen left or right to access the other two screens.
- 3. Touch an app's icon to launch the app.

**Note:** As you add apps, the number of Application menus that you have available will increase.

# **Navigating Using Sub-Menus**

Sub-menus are available when you are at any Home screen or have selected a feature or application such as Phone, Contacts, Messaging, or Internet.

To access a sub-menu:

- Touch Menu.
   A sub-menu displays at the bottom of the phone screen.
- 2. Touch an option.

#### **Multi Window**

This feature can be used to run multiple applications on the current screen at the same time.

**Note:** Only applications found within the Multi window panel can be active atop another current application on the screen.

When launching applications that contain multimedia files (music or video), audio from both files will be played simultaneously.

# Activating and Deactivating Multi Window

To activate Multi window:

- From a Home screen, touch Apps → Settings
   → My device → Display → Multi window.
   A check mark will appear.
- 2. Touch Home to return to the Home screen.
- Touch the Multi window tab b to open the application panel showing all the available Multi window apps.

**Note:** Initially upon activation, the entire apps panel is briefly displayed, then minimized to only show the tab.

Tip: Multi window can also be activated or deactivated by touching the top of the screen, dragging downward to display the Notification Panel, and then touching Multi window.

To deactivate Multi window:

 Touch and hold Back. This action hides the Multi window tab from view.

Note: Once you have set the Multi window option On, you only need to touch and hold **Back** to re-activate the Multi window feature.

## Repositioning the Multi Window

The Multi window contains two components: the tab and the apps panel. The tab can be manually moved up or down the left or right edge of the screen. The Apps panel, which contains the scrollable apps, and the tab can be relocated to lock onto the left or right side of the screen.

To move the tab and relocate the apps panel:

- 1. Activate the Multi window feature.
- 2. In a single motion, touch and hold the Multi window tab  $\emptyset$  for approximately one-second.
- 3. Slowly drag up or down the current side of the screen.

**Note:** This is a quick way to get the tab out of the way if you cannot get to a button or option behind it.

- or -

In a single motion, touch and hold the tab  $\hat{p}$  for approximately one-second to detach it from the screen, then slowly drag it to the opposite screen edge.

#### To remove or restore a Multi window application:

- 1. Activate the Multi window feature.
- 2. Touch the Multi window tab ) to display the apps panel and the scrollable apps.
- Touch the Edit button, which is located at the bottom of the list, to reveal a staging area that can house any removed applications from the Multi window panel.
- 4. In a single motion, touch and hold a desired app icon until it detaches from the panel, then carefully drag it out of the apps panel and onto the staging area.
  - or –

In a single motion, touch and hold a desired app until it detaches from the staging area, then carefully drag it to a new location in the current list of apps.

**5.** Touch **Done** once you have completed the removal process. The staging area is removed.

## **Using Multi Window**

You can use Multi Window to run multiple apps on the same screen.

Any of the apps found within the Multi window panel can be run at the same time as a current onscreen app.

Once multiple apps are running on the same screen, you can then choose to either swap their positions or maximize a desired app.

In the following example, we will be launching both the Internet and Maps applications, but any two apps listed in the Multi window apps panel will work the same way.

- 1. From a Home screen, touch 🕙 Internet.
- 2. Activate the Multi window feature.
- 3. Touch the tab to display the apps panel.
- Touch and hold the Maps icon until it detaches from the panel.
- In a single motion, drag it over the current Internet screen and drop it over either the top or bottom area of the screen.

Note: Once the two applications are running, the device displays a split screen view containing both the initial Multi window app and the second Multi window app. Each application is still independent of the other.

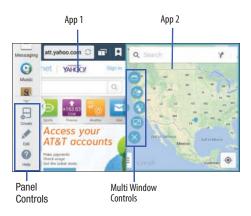

#### Window Controls

Select an application window and touch on the middle of the windows. Window controls appear:

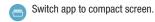

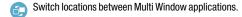

- Share items between the application windows. Drag an item to share from one window to another. Some applications may not support this feature.
- Maximize the application.
- Close the application.

#### **Creating a Paired Window**

Use this feature to save the combination of current running Multi window applications.

On the Multi window panel:

- 1. Touch .::.. to access the panel controls.
- 2. Touch E Create.
- 3. Enter a title and then touch OK.

#### **Panel Configuration**

You can rearrange the apps on the Multi window panel, add new apps, or remove apps.

On the Multi window panel:

- 1. Touch .::.. to access the panel controls.
- 2. Touch **Edit**.

#### **Configuring Apps**

To remove an app from the panel:

Touch and drag it off of the panel and place it in the storage area.

To add an app to the panel:

Touch and drag it from the storage area to the panel.

To relocate an app:

Touch and drag it to a new location.

To save your changes:

Touch Done.

#### **Smart Screen**

With Smart screen activated your phone automatically adjusts screen time-out and rotation when it detects you are looking at the screen.

Smart screen features include:

- Smart stay: The screen does not time out as long as you are looking at it.
- Smart rotation: The screen automatically updates to match the angle at which you are viewing the screen.

Smart screen uses the front camera to detect when you are facing the screen. Some factors may affect the ability of the front camera to detect your face:

- When the phone is not docked or held upright. For example, when placed on a table.
- When the front camera cannot detect your face and eyes.
- When the front camera is used for the current application.
- When the light source is behind you or when using the phone in the dark.

#### **Configure Smart Screen**

To enable Smart screen features:

From a Home screen, touch Apps → Settings

→ My device → Smart screen.

For more information, refer to "Smart Screen" on page 195.

# Pop-up Video

Multitask with Pop-up Video by transforming your video player into a pop-up window floating on the screen. The video continues to play, and the pop-up window can be resized or moved anywhere on the screen.

#### To use Pop-up Video:

■ While watching a video, touch the Pop-up Video icon in the lower right corner of the screen.

## **Memory Card**

Your device lets you use a microSD (SD) or microSDHC card to expand available memory space. This secure digital card enables you to exchange images, music, and data between SD-compatible devices. This section addresses the features and options of your device's SD functionality. The device has a USB SD card mode.

## **Mounting the SD Card**

To store additional photos, music, videos, and other applications, you must mount (install) the SD card prior to use. Mounting the SD card establishes a USB connection with your computer.

- Insert the SD card into the external, SD card slot. For more information, refer to "Installing a MicroSD Card" on page 10.
- 2. Your SD card is scanned to see the available information on it.

#### **Unmounting the SD Card**

Unmounting the SD card prevents corruption and damage to the SD card while removing it from the slot.

- From a Home screen, touch Apps → Settings
   → More → Storage.
- 2. Scroll to the bottom of the display and touch Unmount SD card
- Touch OK.
   For more information, refer to "Installing a MicroSD Card" on page 10.

#### **SD Card Available Memory Status**

To view the memory allocation for your external SD card:

- From a Home screen, touch Apps → Settings
   → More → Storage.
- The available memory for Device and SD card displays under the Total space and Available space headings.

## **Erasing Files from the SD Card**

You can erase files from the SD card using the phone.

- 1. Ensure the SD card is mounted. For more information, refer to "Mounting the SD Card" on page 49.
- From a Home screen, touch Apps → Settings
   More → Storage.
- 2. Touch Format SD card.
- At the Format SD card confirmation prompt, touch Format SD card.

**Warning!** Performing the next step erases all data stored on the SD card.

Touch Delete all to format or touch 
 Back to cancel.

## Help

Access help information to learn how to use the device and applications or configure important settings.

- From a Home screen, touch Apps → Help.
- 2. Select a category to view tips.

To view product videos:

■ Touch Open Link.

To manage Help settings:

- 1. Touch Show help tip pop-ups.
- Touch the help tips you would like to see again.

# **Entering Text**

This section describes how to select the desired text input method when entering characters into your phone. This section also describes the predictive text entry system that reduces the amount of key strokes associated with entering text.

Your phone comes equipped with an orientation detector that can tell if the phone is being held in an upright (Portrait) or sideways (Landscape) orientation. This is useful when entering text.

## **Text Input Methods**

There are three text input methods available:

- Samsung keyboard (default): Samsung's onscreen QWERTY keyboard that can be used in both portrait and landscape orientation.
- Swype: Instead of touching each key to enter text, use your finger to trace over each letter of a word.
- Google voice typing: Enter text by speaking.

To change the input method, see "Keyboards and Input Methods" on page 189.

To choose a text input method while entering text:

- Touch the top of the screen and swipe downward.
   The Notification Panel displays.
- Touch Choose input method.
   The Choose input method pop-up displays.
- 3. Touch an input method to activate it.

For more information, refer to "Keyboards and Input Methods" on page 189.

## **Using the Samsung Keyboard**

The Samsung keyboard is a custom virtual QWERTY keyboard, featuring optional predictive text. Input characters by touching the onscreen keys with your finger or use speech recognition.

You can enable predictive text, to have the Samsung keyboard match your key touches to common words and display them. The Personalization option learns from Gmail, Facebook, and Twitter. Log into these applications to enable the Samsung keyboard to learn from your text input.

#### **Keyboard Types**

In addition to the default QWERTY keyboard, there are two other types of the Samsung keyboard: a *Floating* keyboard and a *One-handed operation* keyboard.

To change the keyboard type:

- Access the QWERTY keyboard.
- Touch and hold poptions on the keyboard, touch and then select Floating or One-handed operation from the pop-up menu.
- Touch the tab at the top of the Floating keyboard to move it.
  - or -

Touch the triangular button to the left or right of the One-handed operation keyboard to switch it to the right or left position.

#### **Configuring the Samsung Keyboard**

Configure the Samsung keyboard to your preferences.

While entering text, touch and hold poptions, then select Settings in the pop-up menu.

The Samsung keyboard settings screen displays.

For more information, refer to "Samsung Keyboard" on page 189.

## **Entering Text Using the Samsung Keyboard**

From a screen where you can enter text, rotate your phone counterclockwise to a Landscape orientation. The onscreen QWERTY keyboard displays.

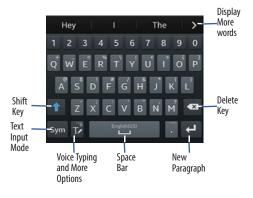

#### **Changing the Text Input Mode**

There are two main keyboard layout keys that will change the onscreen keys within the QWERTY keyboard.

The available Text Input modes are: Sym and Abc.

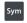

**Symbol/Numeric Mode**: Activates the number, symbol, and emoticon keys.

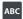

**ABC Mode**: Activates the default alphabet keys. Can also be set to **Abc** or **abc** by using the shift ( ) key.

Note: When in Abc mode, the Sym button appears. When in Sym mode, the Abc/ABC/abc button appears.

#### **Using ABC Mode**

- If desired, rotate your phone counterclockwise to a Landscape orientation.
- When you touch the Enter message field, the following screen displays:
- 3. Touch the desired alphabetic characters.
- The screen initially opens in ABC mode. After typing the first letter, the shift key (1) will change to 1 and following letters will be lowercase.
- 5. Touch to input another upper-case letter or doubletap to switch to ABC mode. The shift key will change to in ABC mode. All following letters will be uppercase until you touch the shift key again.

#### **Using Symbol/Numeric Mode**

Use Symbol/Numeric Mode to add numbers, symbols, or emoticons.

- Rotate your phone counterclockwise to a Landscape orientation.
- 2. Touch sym at the bottom of the screen.
- Touch the desired number, symbol, or emoticon characters.
- **4.** Touch the 1/2 button to access additional symbols.
- **5.** Touch ABC to return to Abc mode.

#### **Predictive Text**

The Predictive Text option provides next-letter prediction and regional error correction, which compensates for touching the wrong keys on the QWERTY keyboard. Predictive text is turned on by default.

- Touch and hold Doptions on the keyboard, then touch Settings.
  - The Samsung keyboard settings screen displays.
- 2. Touch the **OFF/ON** button to turn Predictive text ON NO.
- While entering characters, potential word matches display in the Predictive text area above the keyboard. Touch a word to insert it into your text.

Note: Predictive Text mode is available for landscape or portrait orientation.

# **Entering Text Using Handwriting**

You can enter text simply by using your finger to handwrite letters on your screen.

- 1. From the keyboard, touch **D** Options.
- 2. Use your finger tip to write out each character. You can print or use cursive.
- You can write out your entire message using the Handwriting feature or touch to switch back to Samsung keyboard mode.

# **Using the Google Voice Typing Feature**

You can use your voice to enter text using the Google Voice typing feature.

- From the keyboard, touch the top of the screen and drag downward to display the Notification Panel.
- 2. Touch Choose input method.
- 3. Touch Google voice typing.
- At the Speak now prompt, speak clearly and distinctly into the microphone.
- If the red microphone turns gray, then the feature has timed out and you should touch the microphone icon to start again.

The text displays in the message as you are speaking.

**6.** After you have quit speaking for several seconds, touch to return to the keyboard.

**Note:** The feature works best when you break your message down into smaller segments.

#### **Entering Text Using Swype**

Swype is a text input method that makes it possible to enter a word by sliding your finger or stylus from letter to letter, lifting your finger between words. Swype uses error correcting algorithms and a language model to predict the next word. Swype also includes a touch predictive text system.

#### **Enabling and Configuring Swype**

To enable the Swype keyboard while entering text:

- Touch the top of the screen and swipe downward, to display the Notification Panel.
   The Notification Panel displays.
- Touch Choose input method.
   The Choose input method pop-up displays.
- Touch Swype.The Swype keyboard displays.

#### Swype Tips

The following example shows how to enter the word "This". Put your finger down on the "T", and without lifting, glide it to the "h", then to the "i" then over to the "s".

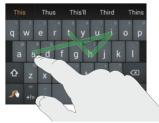

Here are a few tips to get you started:

- Create a squiggle (like an S shape) to create a double letter (such as pp in apple).
- Touch and hold a key to view the punctuation menu then make a selection.
- Move your finger or stylus over the apostrophe to enter contractions.

 Double-tap on the word you want to change to correct a misspelled word, then touch the delete key to erase one character. Touch and hold the delete key to erase an entire word.

#### **Swype Settings**

To configure Swype to your preferences.

While entering text, touch and hold the Swype Key to display the Settings screen.

For more information, refer to "Swype" on page 191.

#### **Swype Help**

While entering text, you can get information about Swype.

- Touch and hold the Swype Key to access the Swype options menu.
- Touch Help → How to Swype.
   The Swype tutorial displays.

## **Section 3: Contacts and Your Address Book**

This section explains how to manage your daily contacts by storing their name and number in your Address Book.

Address Book entries can be sorted by name, entry, or group.

#### **Your Address Book**

You can store phone numbers and their corresponding names onto your SIM card and phone's onboard memory. The two locations are physically separate, but are used as a single entity called the *Address Book*.

Depending on your particular SIM card, the maximum number of phone numbers the SIM card can store and how they are stored may differ.

#### AT&T Address Book Activation

When you access the AT&T Address Book, the network backup service, contacts are automatically synchronized between your phone and online address book. The changes you make are automatically saved and, if you ever upgrade, damage, or lose your phone, you can easily restore your contacts onto your new phone.

#### To activate the AT&T Address Book:

- 1. From the main Home screen, touch [1] Contacts.
  - or -

From a Home screen, touch **■ Apps** →

- Contacts.
- or —

From a Home screen, touch **Q** Phone →

Contacts.

Your Address Book is displayed.

- If you have not synchronized your phone with your online AT&T Address Book recently, the AT&T Address Book screen is displayed. If you want to synchronize your Address Book, touch Yes.
- 3. Follow the onscreen instructions.
- At the Your AT&T Address Book is Ready for Use prompt, touch OK.

Your Contact list is displayed.

Your AT&T Address Book is Ready to Use. You can now make a call or send a message through your Address Book.

You can also manage your Address Book on the web at <a href="https://www.att.com/addressbook">www.att.com/addressbook</a>.

# Synchronizing Your AT&T Address Book

If you ever upgrade, damage, or lose your phone, you can easily restore your contacts onto your new phone by following these steps:

- Touch Contacts.
- 2. Touch Menu → Settings → AT&T Address Book.
- At the AT&T Address Book screen, touch Sync Now to synchronize your phone with your online Address Book.
- If there are existing contacts on your phone, you will be prompted whether you would like to remove them first. Touch Yes or No.

**Note:** You must first copy any contacts that exist on your SIM card to your phone. For more information, refer to "Copying Contacts to the Phone" on page 69.

Your phone is synchronized and your Contact list displays.

# Adding a New Contact

Use the following procedure to add a new contact to your Address Book.

Use the following procedure to add a new contact:

- Touch Contacts → + Add.
   The Add Contact screen displays.
- At the top of the screen, touch and then touch Phone, SIM, or an account, depending on where you want to store the new contact.
- Touch the Contact image to choose a picture to identify the contact.
- 4. Touch contact fields to display the keyboard and enter information:
  - Some fields have preset values. Touch the field and touch the desired value. For example, touch the Label tab and touch a label for the field.
  - Other fields have to be input. Touch the field and use the onscreen keyboard to input information.
  - Touching the check box next to some fields may make additional fields available.

- Touch to add additional fields. Touch to remove an unused field. Also, touch Add another field to add other fields.
- Touch the screen and swipe up or down to display additional fields or touch **Next** on the keyboard to move to the next field.
- 5. Touch **Back** to remove the keyboard.
- When you finish entering information, touch Save to save your changes or touch Cancel → OK to cancel and discard changes.

Tip: Display a contact's record and touch the Email field to send an email, the Address field to display the address on a map, or the Website field to link to the website.

#### **Adding Pauses to Contact Numbers**

When you call automated systems, you are often required to enter a password or account number. Instead of manually entering the numbers each time, you can store the numbers in your Contacts along with special characters called pauses and waits. A pause stops the calling sequence for two seconds and a wait pauses the calling sequence until you enter a number or touch a key.

#### To add a pause or a wait to an existing Contact:

- 1. Touch Contacts.
- **2.** Touch the name or number to open the Contact.
- Touch Edit to edit.
- **4.** Touch the phone number field.
- Touch the screen at the position where the pause or wait needs to be added.
- . Touch Sym .
- Touch Pause(,) to add a two-second pause or touch Wait(;) to add a wait. A pause displays as a , (comma) and a wait displays as a ; (semi-colon).
- 8. Touch 123 and use the keypad to enter the additional numbers
- Touch Save to save your changes or touch Cancel → OK to cancel and discard changes.

# **Updating Contacts**

To update an existing contact:

- 1. Touch Contacts.
- Touch a contact in the Contacts list to view its information.
- Touch Edit.
- Continue entering contact information. For more information, refer to "Adding a New Contact" on page 59.

# **Using Contacts**

# Dialing or Messaging from Address Book

Once you have stored phone numbers in the Address Book, you can call those contacts easily and quickly by either using their phone number or by using the Search field to locate a contact entry.

You can also send messages from the Address book.

#### Finding an Address Book Entry

To find an Address Book entry:

- 1. Touch Contacts.
- Within the Contacts list (sorted alphabetically), touch a letter on the right side of the display to quickly jump to the contacts beginning with that letter.
- 3. Touch the contact you want to call or message.
- **4.** To make a phone call, touch the phone icon \_\_\_\_\_. \_ or \_\_\_

To send a message, touch the message icon ...

For more information, refer to "Creating and Sending Messages" on page 89.

**Tip:** From the Contact list, swipe right over a listing to make a call. Swipe left over a listing to send a message.

# **Linking Contacts**

## **Linking Contact Information**

Your device can synchronize with multiple accounts, including Google, Corporate, and other providers, plus social networking sites like Facebook. When you synchronize contacts from these accounts with your device, you may have multiple contacts for one person.

Link contact records to see all the contact's numbers and addresses together. Linking also helps you keep your contacts updated because any changes to information in the respective accounts is automatically updated the next time you synchronize with the account.

The next time you synchronize your phone with your accounts, any updates that contacts make to email account names, email addresses, and so on, automatically update in your contacts list.

For more information about synchronizing accounts, see "Synchronizing Accounts" on page 64.

## **Linking Contacts**

- 1. Touch Contacts.
- Touch a contact name that you want to link to another contact entry.

**Note:** Typically this is the same contact with a different name or account information.

Touch Menu → Link contact.
 The contact list displays.

Note: Only contacts stored on your phone can be linked.

**4.** Touch the second contact entry that you want to link with the first contact entry.

The second contact is now linked with the first contact and the account information is merged into one screen.

**Note:** When you link the contacts, the information is still maintained in both entries, but displays in one record for easier viewing.

Touch in the Connection section to view the linked contact information. The location of the contact, such as Device or SIM, displays along with the contact's name.

#### **Unlinking Contacts**

- 1. Touch Contacts.
- 2. Touch the linked contact name.

In the **Connection** section, various icons show how many contacts are linked in this record.

- Touch in the Connection section to display the linked contacts list.
- Touch next to a contact to remove it from the linked contact record.
- At the Separate contact prompt, touch OK.The contact is now separated and no longer displays in the merged record screen.

# Marking a Contact as Default

When you use messaging type applications, the application needs to know which information is primary (default) in a contact entry list. For example, you may have three different contact records for John Smith, so the application will be looking for the "default" number or entry.

- 1. Touch Contacts.
- 2. Touch a Contact name.
- Touch Menu → Mark as default.
   The Mark as default screen displays radio buttons next to the contact names or phone numbers of all the linked contacts. The radio button next to the default contact will be green.
- To change the default contact, touch the radio button next to another entry that you want to be the default. The radio button turns green.
- 5. Touch Done.

# **Synchronizing Accounts**

From the Accounts menu you decide whether you want applications to synchronize, send, and receive data at any given time, or if you want the applications to synchronize automatically. After determining how you want the accounts to synchronize, indicate which account to synchronize with your Contacts list.

- 1. Touch Contacts.
- Touch Menu → Accounts.
   If you have previously added any accounts, the Sync settings screen displays with your current accounts listed
- 3. Touch an account that you would like to synchronize.
- At the Sync settings screen, touch the options that you would like to synchronize for that account.
- Touch Sync now to synchronize the account. The account is synchronized.
- 6. Touch **Back** to return to the Contacts list.

**Note:** You can also synchronize your accounts using the Settings menu. For more information, refer to "Synchronizing Accounts" on page 197.

# **Address Book Options**

You can access Address Book options while at the main Contacts screen or while in the details screen for a specific entry.

## **Options in Address Book**

- Touch Contacts → Menu.
  The following options are displayed:
  - Delete: Delete one or more contacts.
  - SIM Management: Copy contacts from your phone to your SIM card or from your SIM card to your phone. You can also delete contacts from your SIM.
  - **Import/Export**: Move contacts to or from your memory card or USB storage.
  - Share namecard via: Send one or more contact's information by using Bluetooth, ChatON, Drive, Email, Gmail, Messaging, or Wi-Fi Direct.

- Accounts: Display the accounts set up on your phone.
   Touch Add account to add additional accounts or touch an existing account to manage sync settings.
- Speed dial setting: Set up speed-dialing. For more information, refer to "Making a Call Using Speed Dial" on page 75.
- Send message/email: Send a text message or an email to one or more contacts.
- Contacts to display: You can choose to display all of your contacts or only display contacts on your Device, SIM, or contacts stored to other accounts. You can also touch Customized list to change other options on how your contacts are displayed.
- **Settings**: Displays options for viewing contacts:
  - Only contacts with phones: Only display contacts that have phone numbers.
- List by: List contacts by First name or Last name.
- Display contacts by: Display contacts by First name first or Last name first.
- **Service numbers**: Display or edit your service numbers.

- Contact sharing settings: Touch Settings to specify how contacts are transferred to another device, either as a full group or individually.
- AT&T Address Book: Access the AT&T Address Book so you can sync your contacts.

#### **Contact Options**

- 1. Touch Contacts.
- Touch a contact and at the contact's display screen, touch Menu.
- **3.** The following options are displayed:
  - History: View the phone and message history for the contact.
  - Edit: Edit the contact's information.
  - **Delete**: Delete the contact from your Address Book.
  - Link contact: Link contacts with other contacts.
  - Separate contact: Separate contacts that have been linked. This option only appears if the contact has been linked.

- Mark as default: When you have multiple contacts linked together, you can mark one of them as default (only displays when contact is saved to the phone). For more information, refer to "Marking a Contact as Default" on page 63.
- Assign speed dial: Assign this contact to your speed dial list. For more information, refer to "Making a Call Using Speed Dial" on page 75.
- Share namecard via: Send the contact's information by using Bluetooth, ChatON, Drive, Email, Gmail, Messaging, or Wi-Fi Direct.
- Add to/Remove from reject list: Add or remove the contact from your reject list. If they call while being on the reject list, the call will be sent directly to voice mail.
- Add shortcut to home: Place a shortcut for this contact on your Home screen.

### **Groups**

Assign contacts to Groups to make searching for contacts faster or to quickly call or send messages to group members. There are several default groups that are predefined, which you can use to add your contacts, or you can create new groups.

## **Creating a New Group**

- 1. Touch Contacts → Groups → Menu

  → Create.
- Touch the Group name field and use the onscreen keyboard to enter a new group name. Touch Done to remove the keyboard.
- Touch Group ringtone to choose a ringtone for assignment to this new group. Touch a ringtone to hear how it sounds, then touch OK.
  - or -

Touch **Add** to select a ringtone from your music files.

Touch Message alert to choose an alert tone for assignment to this new group, then touch OK.

- Touch Vibration pattern to choose a vibration audio file for assignment to this new group, then touch OK.
   or –
  - Touch **Create** and follow the onscreen instructions to create your own vibration pattern.
- 6. Touch Add member to add contacts to the new group. Touch each contact you want to add to create a check mark. You can also touch Select all.

Touch **Done** to add the members.

7. Touch Save to save the new contact Group.

## **Adding Contacts to a Group**

- 1. Touch Contacts → Groups.
- 2. Touch a group entry.
- 3. Touch + Add to add to a member to the group.
- 4. Touch contacts to add to the group or touch Select all.
- Touch Done.

The contacts are added to the group.

## Removing a Contact from a Group

- 1. Touch Contacts → Groups.
- 2. Touch a group entry.
  - Touch Menu → Remove member.
- Touch contacts you want to remove from this group or touch Select all.
- Touch Done.The contacts are removed from the group.

# **Editing a Group**

To edit a Group entry, there must be at least one member as part of the selected group.

- 1. Touch  $\bigcirc$  Contacts  $\rightarrow$  Groups.
- 2. Touch a group entry.
- 3. Touch Menu → Edit group.
- Make modifications to the Group name, Group ringtone, Message alert, or Vibration pattern fields.
- Touch Add member to add more contacts to this group. Touch Done to add the members.
- **6.** Touch **Save** to save the edited contact Group.

### **Deleting a Group**

- 1. Touch Contacts → Groups.
- 2. Touch Menu → Delete groups.
- Touch each group that you want to remove or touch Select all.
- Touch Delete, then choose Group only or Group and group members, and touch OK.

Note: You cannot delete default groups.

# **Sending a Message to Group Members**

Create a new text or email message, addressed to a group's members.

- Touch Contacts → Groups.
- 2. Touch a Group to display it.
- Touch Menu → Send message or Send email.
- 4. Touch contacts to mark them as recipients for the new message or touch Select all, and then touch Done. The new message opens with the marked contacts as recipients. Continue creating the message, as desired. For more information, see "Creating and Sending Messages" on page 89, or see "Email" on page 94.

### **Address Book Favorites**

Mark contacts with a  $\uparrow$  gold star to identify them as Favorites.

Favorites display on the Favorites tab in the Phone and Contacts apps for fast dialing or messaging, and are indicated by the \( \frac{1}{2} \).

### To view your Favorites list:

■ Touch Contacts → Favorites.

# **Adding Favorites**

### To add multiple favorites:

- Touch Contacts → Favorites.
- Touch Menu → Add to Favorites.
- Touch contacts to mark them as favorites or touch Select all, and then touch Done.

A gold star displays next to the contact in the Address Book.

### To mark one contact as a favorite:

- Touch Contacts.
- 2. Touch the contact.
- Touch the star in the upper right corner of the contact screen so that it turns gold

### **Removing Favorites**

- Touch Contacts → Favorites.
- 2. Touch Menu → Remove from Favorites.
- Touch contacts to mark them for removal or touch Select all, and then touch Done.

The gold star no longer displays next to the removed contacts in the Address Book.

# **Managing Address Book Contacts**

You can copy, delete, and view the memory status for the Phone and SIM contacts on your phone.

# **Copying Contacts to the SIM Card**

Note: When storing an Address Book entry into the SIM card, only the name, phone number, and email address are available as fields. Also, if you move the SIM card to another phone that does not support additional fields on the SIM card, this additional information may not be available.

- Touch Contacts → Menu → SIM Management.
- Touch Copy contacts to SIM.A list of your current phone contacts displays.
- 3. Touch contacts to mark them to be copied or touch Select all.
- 4. Touch Done to copy.
- At the Copy to SIM display, touch OK.The selected numbers are copied to the SIM card.

# **Copying Contacts to the Phone**

- Touch Contacts → Menu → SIM Management.
- 2. Touch Copy contacts from SIM.
- At the Create contact under account prompt, touch Phone or an account name to which you would like to copy the contact.
  - A list of contacts stored on your SIM card displays.
- Touch contacts to mark them to be copied or touch Select all.
- Touch Done to copy.The selected Contacts are copied.

# **Deleting Contacts from the SIM Card**

- Touch Contacts → Menu → SIM Management.
- Touch Delete contacts from SIM.A list of contacts stored on your SIM card displays.
- Touch contacts to mark them to be deleted or touch Select all.
- 4. Touch Delete.

The Delete contacts from SIM pop-up displays the number of contacts that will be deleted from your SIM card.

5. Touch OK.

The selected contacts are deleted from your SIM card.

### **Deleting Contact Entries from the Phone**

You can delete Phone or SIM entries from your phone's memory.

- 1. Touch Contacts.
- Touch and hold a contact that you want to delete, then select **Delete** in the pop-up menu.

**Note:** Deleting contacts that are saved under an account will be deleted from the account, if sync is turned on.

3. At the Delete contact prompt, touch **OK** to delete the contact or **Cancel** to exit

# **Speed Dials**

Speed dials are 1-, 2-, or 3-digit shortcuts (1 to 100) you assign to contacts, to allow you to quickly call the contact.

For more information about calling using speed dials, see "Making a Call Using Speed Dial" on page 75.

**Note:** Speed dial 1 is reserved for Voicemail by default, and cannot be assigned.

## **Assigning Speed Dials**

- 1. Touch Contacts.
- Touch Menu → Speed dial setting.
   A list of speed dials displays.
- 3. Touch a **Not assigned** speed dial field, then touch a contact to assign the contact to the speed dial location.

# Removing or Reassigning a Speed Dial

- 1. Touch Contacts.
- 2. Touch Menu → Speed dial setting.
- 3. Touch Menu, then touch an option:
  - Change order: Touch an assigned speed dial, then touch a new speed dial location to change the order.
  - Remove: Touch a speed dial to remove it.

# **Using the Service Dialing Numbers**

You can view the list of Service Dialing Numbers (SDN) assigned by your service provider. These numbers may include emergency numbers, customer service numbers, and directory inquiries.

- 1. Touch Contacts.
- 2. Touch Menu → Settings → Service numbers.
- **3.** Scroll through the available numbers.
- Touch a number and the call is made.

**Note:** This menu is available only when your SIM card supports Service Dialing Numbers.

# **Section 4: Call Functions**

This section describes how to make or answer a call. It also includes the features and functionality associated with making or answering a call.

For more information, refer to "Call" on page 179.

# **Displaying Your Phone Number**

From a Home screen, touch Apps → Settings
 → More → About device → Status.

Your phone number displays in the **My phone number** field.

### **Phone**

Use the Phone app to access the phone Keypad, Recent calls, Favorites, and Contacts.

There are several ways to access Phone:

- From a Home screen or **Apps**, touch **Phone**.
  - or –

From a Home screen, touch Contacts → Phone.

# **Making a Call**

- From a Home screen, touch Phone and use the onscreen keypad to enter the number you want to dial.
- 2. Touch Call to make the call.

Note: When you activate the Auto redial option in the Call settings, the phone automatically redials up to 10 times when the person does not answer the call or is already on the phone. For more information, see Auto redial on page 180.

# **Making an International Call**

- Touch Phone, then touch and hold 0 +
   The + character appears.
- 2. Use the onscreen keypad to enter the country code, area code, and phone number.
  - If you make a mistake, touch until the desired numbers have been deleted.
- 3. Touch Call to make the call.

### **Manual Pause Dialing**

To manually call a number with pauses without storing them in your Contacts list:

- **1.** Touch Phone and use the onscreen keypad to enter the phone number.
- **2.** Touch **Menu** to display the dialer sub-menu.
- Touch Add 3-sec pause to add a three second pause, and use the keypad to enter the additional numbers.

**Tip:** You can create pauses longer than three seconds by entering multiple three second pauses.

- 5. Touch Call to make the call.

For more information, refer to "Adding Pauses to Contact Numbers" on page 60.

### **Correcting an Entered Number**

Use the following steps to correct a mis-typed entry when dialing.

- After entering a number using the keypad:
  - If you make a mistake, touch to erase a single character.
  - Touch and hold to erase the entire string of numbers.

# **Ending a Call**

To end a call:

■ Touch **End call**.

### **Dialing a Recent Number**

All incoming, outgoing and missed calls are recorded in the **Call log**. If the number or caller is listed in your Address Book, the associated name is also displayed.

- 1. Touch Phone.
- Touch Logs.
   A list of recent calls displays.
- 3. Touch the desired Contact to enter the **Details** page, then touch **Call** to make a call.

# **Making Emergency Calls**

If you do not have a SIM card installed the first time you turn on the phone, the **Insert SIM card to make calls** message displays and an animated tutorial shows you how to install the SIM card.

Without a SIM card, you can only make an emergency call with the phone. Normal cell phone service is not available.

## Making an Emergency Call without a SIM Card

- Touch Emergency call from the onscreen display to make an emergency call.
- Enter 9-1-1 and touch Call. Complete your call.
   During this type of call, you will have access to the Speaker mode, Keypad, and End Call features.
- 3. Touch End call to exit this calling mode.

### Making an Emergency Call with a SIM Card

The Emergency calling mode makes redialing an emergency number a 1-touch process. Before you can resume normal calling operations, you should first exit this mode.

- Touch Phone.
- Enter the emergency number (example: 911) and then touch Call.
- Complete your call. During this type of call, you will have access to the Speaker mode, Keypad, and End Call features.

**Note:** This mode can drain your battery power more rapidly than normal calling mode.

# **Making a Call Using Speed Dial**

You can assign a shortcut number to a phone number in your Contacts List for speed dialing.

- From a Home screen, touch Apps → Contacts
  to display your Contacts List.
- Touch an unused number.The Select contact screen displays.
- Touch a contact to assign to the number.
   The selected contact displays in the speed dial number box.

### To remove a speed dial number or change the order:

- 1. From the Speed dial setting screen, touch **Menu**.
- 2. In the pop-up menu, touch Change order or Remove.

### To make a call using Speed Dial:

- 1. Touch Phone.
- 2. Touch Keypad, if necessary.
- From the onscreen keypad, touch and hold the speed dial number.

If the speed dial number is more than 1 digit long, enter the first digits, then hold the last digit.

# Making a Call from the Address Book

You can store phone numbers that you use regularly on the SIM card or in the phone's memory. These entries are collectively called the **Address Book**.

For further details about the **Address Book** feature, see "Finding an Address Book Entry" on page 61.

# **Answering a Call**

You can answer incoming calls when the device is locked or unlocked. When you receive a call, an incoming call screen displays. The caller's phone number or name is displayed, if stored in the Address Book.

#### To answer the call:

Touch and drag in any direction.

### To reject the call and send it to your voicemail:

Touch and drag in any direction.

### To reject the call with a message:

- Touch and drag the Reject call with message tab upward.
  - Touch a predefined text message to send to the caller.
  - or -
  - Touch Create new message to compose a new message.

#### To end the call:

■ Touch 🚍 End call.

**Note:** You can answer a call while using the Address Book or other functions. After ending the call, the phone returns to the previously active function screen.

# **Dialing Options**

From a Home screen or the Apps menu, you have the option to access the Dialer and initiate a call:

■ Touch Phone → Keypad, if necessary.

From the Dialer and the Contacts screen, the following tabs are located at the top of the screen:

- Keypad: Dial the current number entered using the onscreen keypad.
- Logs: Display a list of all dialed, received, and missed calls.
- Favorites: Display your contacts that you have marked as Favorites
- Contacts: Go to your Address Book where you can select a contact to call.

After you begin to enter numbers:

■ Touch Menu → Add to Contacts to save the Contact, if needed.

- or -

Touch **Add to Contacts**, which appears below the numbers that you are typing.

# **Call Log**

The phone stores the numbers of the calls you have dialed, received, or missed in the Call log. The Call log displays the details of the call.

- 1. Touch Phone.
- 2. Touch Logs.

A list of recent calls displays. If the number or caller is listed in your Address Book, the associated name displays.

All calls made, received, and missed are listed. Types of calls are identified by the following icons:

- Incoming Calls:
- Outgoing Calls:
- Missed Calls:
- Rejected Calls:
  - nejected Galls:
- Auto Rejected Calls:

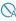

### Viewing Missed Calls from the Lock Screen

Calls you have missed display on the Lock screen.

Touch the missed call number to display the Call log.
 The Call log displays. Missed calls are identified by the icon next to the number.

Note: If there is a voicemail sent by the same number, associated icons are displayed and can then be selected.

## **Calling or Messaging a Missed Call**

To call back a missed call number:

- Touch Phone → touch Logs.
  - A list of recent calls displays. If the number or caller is listed in your Address Book, the associated name displays.
- 2. Swipe the desired missed call to the right to call.
  - or -

Swipe the desired missed call to the left to message.

For more information, refer to "Creating and Sending Messages" on page 89.

# Saving a Recent Call to Your Address Book

- 1. Touch Phone  $\rightarrow$  Logs.
  - A list of recent calls displays.
- Touch the call you want to save to your Address Book. The call detail page displays.
- Touch Create contact to add the call to your Address Book.

The Create contact screen displays.

- or -

If you want to replace the number for an existing contact, touch **Update existing**.

- **4.** Enter information into the various fields using the keyboard.
- 5. Touch Save to save when you are finished.

For further details about the **Address Book** feature, see "Adding a New Contact" on page 59.

# **Deleting a Call Log Entry**

- Touch Phone → Logs Logs.
   A list of recent calls displays.
- 2. Touch and hold the call you want to delete from the Call log.
- Touch Delete.
- At the Delete log prompt, touch **Delete**.
   The call is deleted from the Call log.

## Adding a Call to the Reject List

- Touch Phone → Construction
   A list of recent calls displays.
- 2. Touch and hold the call you want to add to the Reject List.
- Touch Add to reject list.
- At the Add to reject list prompt, touch OK.
   Future calls from this number will be rejected and sent to your voicemail.

Tip: Once a number has been added to the Reject list,

Remove from reject list displays and can be used to
remove the number.

### Call Duration

- 1. Touch Phone → Logs Logs.
- 2. Touch Menu → Call duration.

The following times are displayed for Voice and Data:

- Last call: The length of time for the last call.
- Dialed calls: The total length of time for all calls made.
- Received calls: The total length of time for all calls received.
- All calls: The total length of time for all calls made and received.
- To reset these times to zero, touch Menu → Reset.

# **Options During a Call**

Your phone provides a number of control functions that you can use during a call.

### **Adjusting the Call Volume**

During a call, to adjust the volume, use the **Volume** keys on the left side of the phone.

- Press the Up volume key to increase the volume level and press the Down volume key to decrease the volume level.
  - or -

Quickly add more volume to the incoming audio by touching the onscreen **Extra volume** button .

From a Home screen, you can also adjust the ringer volume using these same keys.

### **In-Call Options**

During an active call there are several functions available by touching a corresponding onscreen button.

- Hold: Place the current active call on hold.
- Add call: Display the dialer so you can call another person.
- Keypad: Display the onscreen keypad, where you can enter a number using DTMF (Dual Tone Multi-Frequency).
- End call: Terminate the call.
- Speaker: Route the phone's audio through either the speaker or through the earpiece.
- Touch Speaker to route the audio through the speaker.
   (You can adjust the speaker volume using the volume keys.) A green line appears under the Speaker button.
- Touch Speaker again to use the phone's earpiece (see "Using the Speakerphone During an Active Call" on page 84). The green line disappears when Speaker is not activated.

- Mute/Unmute: Turn the onboard microphone either on or off.
  - Touch **Mute** during a call to mute the microphone.

    A green line appears under the Mute button.
  - Touch Mute again to unmute the microphone. The green line disappears when Mute is not activated.
- Headset: Connect to a Bluetooth headset.
  - Touch Headset during a call to activate a Bluetooth headset. A green line appears under the Headset button.
  - Touch **Headset** again to de-activate the Bluetooth headset. The green line disappears when the Headset is not activated.
- Touch Menu for more options:
  - Contacts: Go to your Contact list.
  - **S Note**: Write a note using the S Note app.
  - Message: Write a message during a call.
  - One-handed operation on: Activate one-handed operation. For more information, refer to "One-Handed Operation" on page 188.

# Personalizing the Call Sound Setting

During a call, it may be necessary to adjust the sound of the incoming call by selecting an audio equalizer setting for the current call.

- From the call screen, touch a to enable the feature.
   displays when the feature is enabled.
- Select an available option. Choose from: Off, Soft sound, Clear sound, Adapt Sound Left, and Adapt Sound right.

# **Activating Noise Reduction**

During a call it may be necessary to activate the noise reduction feature. Activating this feature can improve the quality of your conversation by reducing ambient noise. Noise reduction in on by default.

- To turn Noise reduction off, touch
- 2. To turn Noise reduction on, touch 3.

# Placing a Call on Hold

You can place the current call on hold at any point during a conversation. You can also make another call while you have a call in progress, if your network supports this service.

- 1. While on a call, touch II Hold Hold. This action places the current caller on hold.
- 2. To reactivate this call, touch ▶ Unhold.

# Making a New Call During a Call in Progress

To make a new call while you have a call in progress:

- 1. Touch II Hold Hold.
- 2. Touch Add call to display the dialer.
- 3. Enter the new number and touch Call.

  Once connected, the active call appears in a large box at the top of your screen and the call on hold appears in a smaller box in the middle of your screen.

### **Switching Between Calls**

When you have an active call and a call on hold, you may switch between the two calls, changing the one on hold to active and placing the other on hold.

1. Touch Swap.

The current call (caller #2) is placed on hold and the previous call on hold (caller #1) is then reactivated so that you can continue conversing with that person. The active call appears in a green box.

2. Touch Call to end the currently active call.

### **Ending a Specific Call**

To end a specific call:

- Touch Swap until the call you want to end appears in a green box.
- 2. Touch End call to end the specific call.
- 3. Touch End call to end the remaining call.

# Answering a Call During a Call in Progress

You can answer another call while you have a call in progress, if you have activated the Call waiting feature. Otherwise, the other call goes to your Voicemail box. For more information, refer to "Additional Settings" on page 180.

To answer another call:

- 1. Touch **(** and slide to the right.
- Touch Putting "Name/Number" on hold to put the first call on hold.
  - or –

Touch **Ending call with "Name/Number"** to end the first call.

- To switch between the two calls, touch Swap. Swap places the current call on hold and then activates the previous call. The active call appears in a green box.
- 4. Touch Swap again to switch back.

### **Ending a Call On Hold**

To end a call on hold:

- Touch End call to disconnect the active call.
   The call on hold becomes the active call.
- 2. Touch End call to end the remaining call.

# 3-Way Calling (Multi-Party Calling)

Use the 3-Way or Multi-Party feature to answer a series of incoming calls and place them on hold. If this service is supported by the network, all calls can be joined together. You are notified of an incoming call by a call waiting tone.

Note: The Merge option combines all of the calls you have established with your phone (both active and on hold).

Swap places the current call on hold and then activates the previous call.

This feature joins all of the calls you have established with your phone (both active and on hold) into a multi-party call.

- 1. To answer the call, touch **(** and slide to the right.
- 2. To answer the next call, touch 
  and slide to the right.
- Touch Putting "Name/Number" on hold to put the first call on hold.
- To join the first two callers into a single multi-party call, touch Merge.
- 5. To temporarily leave the conference call, touch

  | | Hold | Hold |

To rejoin the conference call, touch ▶ Unhold.

**6.** Touch **End call** to end the call.

# Using the Speakerphone During an Active Call

While in an active call, it is possible to enable the speakerphone feature.

- 1. Touch Speaker.
  - The **Speaker** button now appears as <u>and</u> and the speakerphone is activated.
- Use the Volume keys (located on the left side of your phone) to adjust the volume.
- 3. To deactivate the speakerphone, touch **Speaker**.

# Switching Off the Microphone (Mute)

You can temporarily switch your phone's microphone off, so that the other person cannot hear you.

**Example:** You want to say something to someone in the room, but do not want the person on the phone to hear what you say.

### **Muting Your Phone During a Call**

To mute your phone during a call:

- 1. Touch 🏝 Mute.
  - The **Mute** button now appears as **and** Mute is activated.
- Touch Mute to deactivate the Mute function and reactivate the microphone.

#### **Bluetooth Headset**

- 1. Touch . Headset.
- The phone will scan for your Bluetooth headset. When found, connect to the headset.

The **Headset** button now appears as <u>a</u> and the Bluetooth headset is activated.

 Touch Headset to deactivate the Bluetooth headset and reactivate the phone speaker.

## Searching for a Number in Address Book

- During an active call, touch Menu then touch Contacts.
- 2. Touch the Address Book entry.

For further details about the **Address Book** feature, see "Finding an Address Book Entry" on page 61.

## **Call Waiting**

The Call Waiting feature can be used to answer an incoming call while you have a call in progress, if this service is supported by the network.

### To activate the Call Waiting feature:

■ Touch Phone → Menu → Call settings → Additional settings → Call waiting.

You are notified of an incoming call by a call waiting tone.

### **Call Forwarding**

To select when to forward incoming calls:

- Touch Phone → Menu → Call settings →
   Additional settings → Call forwarding.
- 2. Touch one of the following options:
  - Always forward: Forward all voice calls.
  - Forward when busy: Forward voice calls to a designated number instead of your voicemail number, if you are on another phone call.
  - Forward when unanswered: Forward voice calls to a
    designated number instead of your voicemail number
    when there is no answer on your phone. You can also
    select the amount of time that the phone delays before
    forwarding.
  - Forward when unreachable: Forward voice calls to a
    designated number instead of your voicemail number
    when you are not in an area covered by your service
    provider or when your phone is switched off.

## **Using Fixed Dialing Numbers**

#### **Turn On FDN**

To turn on FDN:

- From the Home screen, touch Phone →
   Menu → Call settings → Additional settings
   Fixed dialing numbers.
- 2. Touch Turn on FDN.
- At the prompt, enter your PIN2 code and touch OK. FDN is turned on.

#### Turn Off FDN

To turn off FDN after it has been turned on:

- Touch Turn off FDN.
- 2. At the prompt, enter your PIN2 code and touch **OK**. FDN is turned off.

Important! Not all SIM cards use a PIN2 code. If your SIM card does not, this menu does not display. The PIN2 code is provided by your carrier. Entering an incorrect PIN2 code could cause the phone to lock. Contact customer service for assistance.

### **Changing the PIN2 Code**

To change the PIN2 code:

- Menu → Call settings → Additional settings → Fixed dialing numbers.
- Touch Change PIN2.
- At the prompt, enter your old PIN2 code.
- At the prompt, enter a new PIN2 code.
- Confirm your PIN2 code.

### **Managing the FDN List**

When this feature is enabled, you can make calls only to phone numbers stored in the FDN list on the SIM card.

Note: Before you can manage an FDN list a list must be created.

- 1. From the Home screen, touch Phone → Menu → Call settings → Additional settings → Fixed dialing numbers.
- 2. Touch FDN list.
- 3. A list of all existing FDN numbers displays.

# **Call Settings**

To access the Call settings menu:

- Touch  $\bigcirc$  Phone  $\rightarrow$   $\bigcirc$  Menu  $\rightarrow$  Call settings.
  - or -
- From a Home screen, touch Apps → Settings → My device → Call.

For detailed information on all of the call settings, see "Call" on page 179.

# **Section 5: Messaging**

This section describes how to send and receive different types of messages. It also includes the features and functionality associated with messaging.

# **Types of Messages**

Your phone provides the following message types:

- Text Messages
- Multimedia (Picture, Video, and Audio) Messages
- Email and Gmail Messages
- AT&T Messages
- ChatON
- Google+ Messages
- Hangouts

The Short Message Service (SMS) lets you send and receive text messages to and from other mobile phones or email addresses. To use this feature, you may need to subscribe to your service provider's message service.

The Multimedia Messaging Service (MMS) lets you send and receive multimedia messages (such as photo, video, and audio messages) to and from other mobile phones or email addresses. To use this feature, you may need to subscribe to your service provider's multimedia message service.

Important! When creating a message, adding an image, a sound file, or a video clip to a text message changes the message from a text message to a multimedia message.

Messaging icons are displayed at the top of the screen and indicate when messages are received. For more information, refer to "Status Bar Icons" on page 34.

# **Creating and Sending Messages**

- 1. From a Home screen, touch Messaging.
  - or -

From a Home screen, touch **Apps** →

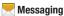

- Touch Compose.
- Touch the Enter recipient field to manually enter a recipient or touch to select a recipient from your Contacts. You can also select the recipient based on Groups, Favorites, or Logs.
- If adding a recipient from your Contacts, touch the contact to place a check mark then touch **Done**.
   The contact is placed in the recipient field.

Note: For the Group option, if the number of recipients is less than 10, all members in the group will be added. You will need to delete any unnecessary members in the list by selecting the trash can icon and deleting unwanted entries.

**Note:** Enter additional recipients by separating each entry with a semicolon (;) then repeating Steps 3 and 4 of this procedure.

- Touch the Enter message field and use the onscreen keyboard to enter a message.
- 6. To add more recipients, touch the recipient field.
- 7. Review your message and touch Send.

**Note:** If you exit a message before you send it, it will be automatically saved as a draft.

# Adding Attachments to a Message

To add an attachment to your message, touch **Attach** and select one of the options: Image, Take picture, and so on.

# **Message Options**

# **Options Before Composing a Message**

- 1. Touch Messaging.
- 2. Before composing a message, touch Menu to reveal additional messaging options:
  - Search: Search through all of your messages for a certain word or string of words. Enter a search string in the Messaging Search window then touch on the keyboard.
  - Delete threads: Delete any message thread. Select the messages to delete and a green check mark appears next to the message. Touch Delete.
  - Draft messages: Display the draft messages folder and its contents.
  - Locked messages: Display the locked messages folder and its contents.
  - Scheduled messages: Display the scheduled messages folder and its contents.
  - Spam messages: Display the spam messages folder and its contents.
  - Font size: Set a default font size for messages.

• **Settings**: Access Messaging settings. For more information, refer to "Messaging Settings" on page 94.

# **Options While Composing a Message**

While composing a message:

Touch Menu to reveal additional messaging options.

Note: Available options will slightly differ between new messages and messages composed within a thread.

- **Insert smiley**: Add emoticons, such as a happy face, to your message.
- Add text: Copy text from your contacts, calendar, or from a memo to add to your message. This is a convenient feature for adding names, phone numbers, events, and so on, to your message.
- Add to contacts: Add the recipient to your Contacts list. This option only appears if the recipient is not already in your Contacts list.
- View contact: See information on the recipient.
   This option only appears if the recipient is in your Contacts list.

- Add slide: Add a new page to a message.
- Remove slide: Remove a recently added page from a message.
- **Schedulina**: Assign the current message for scheduled delivery at a designated time.
- Discard: Delete the current message.
- Font size: Set a font size for this message.

# **Viewing New Received Messages**

When you receive a new message, the new message icon displays at the top of the screen.

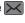

### To view a received message:

Open the Notification Panel and select the message. For more information, refer to "Notification Panel" on page 32.

- or -

Messaging and then touch the new message to view it.

The selected message displays.

### To play a multimedia message:

- **1.** Touch (▶).
- 2. To pause playback of the multimedia message, touch .

### To scroll through the message (if additional text pages have been added):

 Touch the screen and in a single motion, scroll up or down the page.

# **Message Threads**

Sent and received text and photo messages are grouped into message threads. Threaded messages allow you to see all the messages exchanged (similar to a chat program) and displays a contact on the screen. Message threads are listed in the order in which they were received, with the latest message displayed at the top.

### To access message thread options:

- From the main Messaging screen, touch and hold the message to display the following options:
  - **Delete**: Display a confirmation dialog box that when pressed, deletes the entire thread.
  - View contact: Display the contact's information. This
    option only displays if the sender is in your Contacts list.
  - Add to contacts: Display the Contacts information screen. This option only displays if the sender is not in your Contacts list.
  - Add to spam numbers: Add the current sender to a spam list. Any new texts from this sender are automatically blocked.

 Remove from spam numbers: Remove a number from the spam number list. This option only appears if the number was previously registered as spam.

### To access additional Bubble options:

- Touch and hold the message bubble within an active message conversation to display the following options:
  - Delete: Delete any currently selected message bubble from the thread.
  - View slideshow: View a slideshow of the attached photos or videos.
  - **Copy text**: Copy the currently selected message bubble from the thread.
  - **Forward**: Forward the currently selected message bubble to an external recipient.
  - Lock/Unlock: Lock or unlock the currently selected message bubble from being accidentally deleted.
  - Save attachment: Save attached photos or videos.
  - **Share**: Share this message with a Bluetooth device, Gmail, and so on.
  - Copy to SIM: Copy the currently selected message bubble as a single text message within the SIM card.
  - View message details: Display details for the currently selected message bubble.

# **Deleting Messages**

To delete a single message thread:

- Touch Messaging.
- 2. Touch and hold a message, then touch **Delete**.
- At the Delete prompt, touch OK to delete or Cancel to cancel.

### To delete multiple message threads:

- Touch Messaging.
- 2. Touch Menu → Delete threads.
- Touch each message you want to delete or touch Select all.

A check mark displays beside each message you select.

- Touch Delete.
- At the Delete all prompt, touch OK to delete or Cancel to cancel.

# **Message Search**

You can search through your messages by using the Message Search feature.

- 1. Touch Messaging.
- 2. Touch Menu → Search.
- 3. Use the onscreen keyboard to enter a word or phrase to search for, then touch Q on the keyboard.
- **4.** All messages that contain the search string you entered are displayed.

# **Messaging Settings**

To configure the settings for text messages, multimedia messages, Voice mails, and Push messages.

- Touch Messaging → Menu → Settings.
  General settings, Text message (SMS) settings,
  Multimedia message (MMS) settings, Display,
  Push message settings, Cell Broadcast (CB) settings,
  Notification settings, Signature settings, and
  Spam message settings are listed.
- Options are described on the screen.
   Touch the check box to create a check mark , which indicates that an option is enabled. Checking some options causes other options to become available to set.

Touch **S** to set some options.

Touch other options, such as Bubble style, to display additional instructions for setting the option.

3. Touch Menu → Restore default settings to restore all Messaging settings to their original state.

### **Email**

Email enables you to review and create email using various email services. You can also receive text message alerts when you receive an important email.

To access the Email app:

- From the main Home screen, touch or Email.
  - or –

From a Home screen, touch  $\blacksquare$  Apps  $\rightarrow$   $\blacksquare$  Email.

# **Adding an Email Account**

To create your first email account:

- 2. Enter your email address in the email address field.
- 3. Enter your password in the **Password** field.
- If you want to see your password as it is being typed, touch Show password to create a check mark.
- Touch Next or touch Done on the keyboard.
   The Account options screen displays.
- Review and configure the settings.
- 7. Touch Next.

- 8. Enter a name for this email account (optional).
- 9. Touch Done.

## Adding a Corporate Email Account

Use the following procedure to configure your phone to synchronize with a corporate email account.

- 1. Touch **Email**. The Set up email screen displays.
- 2. Enter your email address and password.
- 3. Touch Manual setup.
- 4. Touch the Microsoft Exchange ActiveSync field.
- Enter all the Exchange server information, Domain, User name, and Password, then touch Next.
- At the Activation prompt, touch OK.The Account options screen displays.
- Enter the desired information in the different fields, then touch Next.
- Enter an Account name for this account (Optional) and touch **Done**.

Wait for the Inbox to synchronize before use.

### **Adding Additional Email Accounts**

To create additional email accounts after setting up your first account, follow these steps:

- 2. Touch **Menu** → Settings.
- 3. Touch Add account.
- Enter the information required to set up another account.

Touch **Send email from this account by default**, if you want to enable the option. Touch the check box to create a check mark.

For more information, refer to "Adding an Email Account" on page 94.

# **Switching Between Email Accounts**

1. Touch **© Email**.

Your Email screen displays showing your emails from the active account.

- Touch look at the top of the screen. Your Email accounts screen displays.
- Touch the Email account Inbox you would like to make active.

- or -

Touch **Combined inbox** to display email messages from all accounts.

The new Email account inbox or Combined inbox displays.

## **Syncing Email Accounts**

Syncing refreshes your phone with the account's servers. When you set up an email account, you can choose whether the account syncs in the background or manually.

■ Touch **o** Email Ô **Refresh**.

# **Deleting Email Accounts from your Phone**

To delete an email account from your phone:

- 1. Touch **©** Email.
- 2. Touch Menu → Settings → Account settings.
- 3. Touch Touch Delete account.
- **4.** Touch each account you want to delete to create a check mark ✓.
- Touch **Delete** and then touch **OK**.The selected accounts are removed from your phone.

### **Email Settings**

Use the Email Settings to configure your Email preferences.

Note: Available settings depend on the email provider.

- 1. Touch **©** Email.
- Touch Menu → Settings. The following General settings display:
  - Display: Set how email is shown in the email list and when you open them.
  - Composing and sending: Set what functions are available while composing and sending email.
  - Auto advance: Set the screen to show after deleting a message. Choices are: Next email, Previous email, or Email list.
  - Confirm deletions: Ask for confirmation before deleting email.
  - Priority senders: Enter email addresses that you want treated as a priority.
  - Spam addresses: Manage your spam address list.
  - Rules for filtering: Create rules for filtering email based on names, address, or subject.

- Split view mode: Turn on split view on landscape screen.
- Touch an account to configure specific settings. Available options depend on the account.

### **Gmail**

Send and receive email with Gmail, which is Google's web-based email.

To access Gmail:

■ From a Home screen, touch  $\blacksquare$  Apps  $\rightarrow$  M Gmail.

## **Setting Up Your Gmail Account**

Note: You must sign in to your Gmail account in order to access Gmail.

- Sign on to your Google account, if you are not already signed on. For more information, refer to "Creating a New Google Account" on page 16.
- 2. Touch Gmail.
- Follow the onscreen instructions.The Inbox loads conversations and email.

# Refreshing Your Gmail Account

Refresh your account to update your device from the Gmail servers.

- 1. Touch Gmail.
- 2. Touch Menu → Refresh.

# **Gmail Settings**

Use the Gmail Settings to configure your Gmail preferences.

- 1. Touch Gmail.
- 2. Touch Menu → Settings for settings.

**Tip:** Touch  $\longrightarrow$  **Menu**  $\rightarrow$  **Help** for more information.

# **Composing and Sending Gmail**

- 1. Touch 🌄 Gmail.
- Touch Compose, then touch fields to compose the message.

While composing a message, touch **Menu** for options.

Touch SEND to send this message
 or –

Touch **Menu** → **Save draft** to save a draft of this message.

# Messages

AT&T Messages brings your texts, calls, and voicemail messages together into a single conversation thread and is accessible by phone or computer.

- From a Home screen, touch Apps → Messages.
- Sign in to your Google account, if you are not already signed in. For more information, refer to "Setting Up Your Gmail Account" on page 97.

Note: The first time you use the Messages app, touch

Update AT&T Messages to download the updated
application from the Play Store. When the Play Store
page displays, touch UPDATE → ACCEPT → OPEN. For
more information, refer to "Play Store" on page 151.

Follow the onscreen instructions to use the Messages app.

### ChatON

Provides a global mobile communication service where you can chat with more than two buddies in a group chat. Share things such as photos, videos, animation messages (Scribbles), audio, Contacts, Calendar entries, and Location information.

Important! The Samsung account manages the access information (username/password) to several applications, such as ChatON and Samsung Hub. For more information, refer to "Signing In to Your Samsung Account" on page 198.

- Sign in to your Google account. For more information, refer to "Setting Up Your Gmail Account" on page 97.
- From a Home screen, touch Apps → ChatON.
   The Terms and privacy screen displays.
- Read the Terms and conditions and the Privacy policy and then touch Accept.

**Note:** The first time you use the ChatON app, an update notification pop-up displays. Touch **OK** and follow the onscreen instructions to download the updated application.

The main ChatON screen displays.

- Touch Menu → Settings to configure your ChatON preferences.
- Touch Menu → Support → Help to display additional help information.
  - or –

Visit: web.samsungchaton.com for more information.

# Google+

Stay connected and share life as it happens with Google+ on your device. Join a Hangout, post a photo, or see what friends are sharing while you are on the go.

- Sign in to your Google account. For more information, refer to "Setting Up Your Gmail Account" on page 97.
- 2. From a Home screen, touch **Apps** → **S** Google+.
- 3. Follow the onscreen instructions to use Google+.
- Touch Menu → Settings to configure your Google+ preferences.
- Touch Menu → Help to display additional help information.

- or -

Visit google.com/mobile/+/ for more information.

# **Hangouts**

Hangouts is a free, web-based application for instant messaging offered by Google. You can connect with your friends across computers and various Android devices. You can have conversations or video calls with up to 10 friends.

- Log on to your Google account, if you have not already done so. For more information, refer to "Setting Up Your Gmail Account" on page 97.
- From a Home screen, touch Apps → Hangouts.
- The first time you access Hangouts, touch Confirm to confirm your mobile number. If the number is not correct, touch Edit Number to change it.
- 4. Begin using Hangouts.
- Touch Menu → Help for more information on using Hangouts.

### **Section 6: Multimedia**

This section explains how to use the multimedia features of your phone, including Samsung Hub, Music, Google Play Music, Video, Play Movies & TV, Gallery, Camera, and Camcorder.

# **Samsung Hub**

Samsung Hub makes it easy to find, sample, and purchase movies, TV shows, books, games, and music, in one user-friendly location. You can rent or purchase your favorite content and watch from any location. Samsung Hub is your gateway to mobile entertainment.

Note: Samsung Hub usage is based on service availability.

Important! You must be using an active Wi-Fi/4G/LTE connection to preview and download a media file.

The internal memory acts as a storage location for your downloaded rental or purchase.

## **Accessing Samsung Hub**

To access Samsung Hub:

- From a Home screen, touch Apps → Samsung Hub.
- 2. Select Music, Video, Books, or Games from the Samsung Hub screen.
- Follow the onscreen instructions to browse, view, or purchase media.
- **4.** Touch **Menu Ô Help** for more information.

### **Samsung Hub Notices**

- Any media item (Media Content) may be rented or purchased after you create an account in Samsung Hub.
- Media Content that is purchased and downloaded may be viewed concurrently on up to five (5) devices with Samsung Hub (or "the service") that are also registered to the same account.
- You may remove a device from your account no more than once every 90 days.

- You may remove Media Content from a device as many times as you'd like. You will have the ability to re-download the Media Content later subject to content re-download availability and content provider permissions.
- You may need network coverage to access Media Content you have acquired through the Service.
- You can use 3G, 4G, or Wi-Fi connectivity to download Media Content.
- Unlike purchased Media Content, rented Media Content will be viewable on only 1 device in your account at a time.
- Media Content is downloaded and saved to your authorized device's SD card. No SD Card included out of box.
- Your Media Content may pause/stop or not download in networks where there is a weak signal.
- You may begin watching downloaded Media Content as soon as a) license acquisition has occurred and b) sufficient amount of the Media Content has been buffered.
- You must finish watching Media Content within the time limit set out for each piece of content (which may be as short as 24 consecutive hours).

- Stopping, pausing or restarting rented Media Content does not extend the available viewing time.
- In no event will rented Media Content be available for a period of more than thirty (30) days (or shorter on a title-by-title basis) after the Media Content has been rented (e.g., if you begin viewing rented Media Content on the 29th day after the rental transaction, but do not finish viewing the entire title, that rented Media Content may not be available for the entire twenty-four (24) consecutive hour period if such period would extend the viewable time beyond the thirty (30) day rental window).

Unless otherwise restricted by the Content Providers, you can download Media Content to your TV using HDMI connections; otherwise, you cannot play Media Content downloaded from your mobile device output. (4/1/2013)

#### Music

Music is an application that can play music files. Music supports files with extensions AAC, AAC+, eAAC+, MP3, WMA, 3GP, MP4, and M4A. Launch Music to navigate through your music library, play songs, and create playlists (music files bigger than 300 KB are displayed).

## **Playing Music**

- 1. From a Home screen, touch  $\implies$  Apps  $\rightarrow$   $\bigcirc$  Music.
- Touch a library category at the top of the screen (Songs, Playlists, Albums, Artists, or Folders) to view the available music files.
- 3. Scroll through the list of songs and touch an entry to begin playback.
- 4. The following Music controls are available:
  - Streams the current music file to another device via Samsung Link.
  - Volume control and SoundAlive.
  - Volume control showing volume muted.

- Shuffles the current list of songs randomly.
- Songs play in order and are not shuffled.
- Assign the current song as a Favorite.
- A Plays the entire song list once.
- Replays the current list when the list ends.
- Repeats the currently playing song.
- Displays the current song in the player window.
- Touch and hold to rewind the song. Touch to go to previous song.
- Pause the song.
- Start the song after pausing.

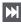

Touch and hold to fast-forward the song. Touch to go to next song.

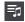

Lists the current playlist songs.

# **Music Options**

To access additional options, follow these steps:

- 1. Touch 🕞 Music.
- Touch Menu.
   The follow options are available before you play music:

Note: The following options may or may not appear depending on whether or not music is actually playing. Also, options will be different if the song you are listening to is in a playlist.

- Add to playlist: Add the current music file to a selected playlist.
- Via Bluetooth: Scan for devices and pair with a Bluetooth headset.
- Delete: Delete the music file.

- **Search**: Search your device for a certain song.
- Scan for nearby devices: Scan for nearby devices in order to share music.
- **Settings**: Change your Music settings. For more information, refer to "Music Settings" on page 104.
- End: End the Music app.

# **Music Settings**

The Music Settings menu allows you to set preferences for the Music app such as whether you want the music to play in the background, sound effects, and how the music menu displays.

- 1. Touch ( Music.
- Touch Menu → Settings.
- **3.** Select one of the following settings:
  - Music menu: Select which categories you want to display. Touch each item that you want to display in the Music menu.
  - **SoundAlive**: Set a type of equalization such as Normal, Pop, Rock, Jazz, Dance, Classic, and so on.
  - Play speed: Set the play speed anywhere between 0.5X and 2.0X using the slider.

- Music auto off: When activated, music will automatically turn off after a set interval.
- Lyrics: When activated, displays lyrics when available.
- **Smart volume**: Automatically adjusts each track's volume to an equal level.
- Voice control: Use voice commands to control the Music app.

## **Using Playlists**

Playlists are used to assign songs to a list of preferred media which can then be grouped into a list for later playback. These Playlists can be created via either the handset's Music options menu or from within a 3rd party music application (such as Windows Media Player) and then downloaded to the handset.

## **Creating a Playlist**

- 1. Touch ( Music.
- 2. Touch the Playlists tab.
- 3. Touch Menu → Create playlist.
- 4. Type a name for the playlist in the field and touch **OK**.
- 5. Add music to the playlist.

#### **Adding Music to a Playlist**

To add music files to the playlist:

- 1. Touch 🕞 Music.
- 2. Touch the Playlists tab.
- Touch the playlist name to which you want to add music.
- 4. Touch + Add music.
- Touch the check box to the left of each track you want to add to this playlist. Touch Select all to add all the music tracks to this playlist
- 6. Touch Done.

## **Removing Music from a Playlist**

To remove music files from a playlist:

- 1. Touch 🕞 Music.
- 2. Touch the Playlists tab.
- Touch the playlist name from which you want to delete music.
- 4. Touch **Menu** → Remove.

- Touch the check box to the left of each track you want to remove from this playlist. Touch Select all to remove all the music tracks from this playlist
- 6. Touch Remove.

## **Editing a Playlist**

Besides adding and removing music files in a playlist, you can also rename the playlist.

To edit a playlist:

- 1. Touch 💽 Music.
- Touch Playlists.
- Touch Menu → Edit title.
- 4. Touch a playlist name to edit.
- **5.** Enter a new name for the playlist then touch **0K**.

For information on downloading music for your phone, see *"Play Music"* on page 150.

# **Google Play Music**

With Google Play Music, you can play music you have downloaded and music you have copied from your computer. While offline, you can listen to music you have copied from your PC.

■ From a Home screen, touch Apps → Play Music.
The Google Play Music screen displays.

## Play Music Menu

From any Play Music screen:

Touch Menu for options.

To configure Play Music settings:

■ Touch Menu → Settings.
Follow the onscreen instructions.

For more information touch  $\blacksquare$  Menu  $\rightarrow$  Help.

#### Video

The Video application plays video files stored on your phone or microSD card.

- From a Home screen, touch Apps → Video.
   All videos that you have on your phone and memory card display.
- Touch the video that you want to play. The video will begin to play.
- 3. The following video controls are available:
  - Streams the current music file to another device via Samsung Link.
  - Volume control.
  - Volume control showing volume muted.
  - Full-screen in ratio view. The video is enlarged as much as possible without becoming distorted.
  - Full-screen view. The entire screen is used, which may cause some minor distortion.

- Original size view. The video will be played in its original size.
- Stretch to fit. The video is enlarged to fit the screen without becoming distorted.
- Touch and hold to rewind the video. Touch to go to previous video.
- Pause the video.
- Start the video after being paused.
- Touch and hold to fast-forward the video.
  Touch to go to next video.
- Play a video as a small pop-up while viewing another screen. Touch and drag the pop-up video to the desired location on the screen. Double-tap the pop-up to return to full screen mode.

**Note:** The screen view icons are a four-way toggle. The icon that is displayed, is the mode that will display after the icon is touched.

For more information on downloading videos for your phone, see "Samsung Hub" on page 101.

# **Play Movies & TV**

With Google Play Movies & TV, you can rent thousands of different movies and television shows. You can watch instantly, or download your movie or show for offline viewing at a later time.

- From a Home screen, touch Apps → Play Movies & TV.
- Log on to your Google account, if you have not already done so.
- Following the onscreen instructions for renting and viewing movies and TV shows.
- To configure Play Movies & TV settings, touch
   Menu → Settings.
- 5. For more information, touch Menu Ô Help.

# **Gallery**

The Gallery can be used to view photos and play back videos. For photos, you can also perform basic editing tasks, view a slideshow, set photos as wallpaper or contact image, and share as a photo message.

#### To access the Gallery:

- From a Home screen, touch Apps → Gallery.
   All of the Albums that hold your photos and videos display with folder name and number of files.
- Touch an Album.Thumbnails of the contents display.

Note: If your device displays that the memory is full when you access Gallery, delete some of the files by using My Files or another file management application and try again. For more information, refer to "My Files" on page 146.

## **Viewing Photos**

To view photos:

1. Touch a thumbnail to view a single photo.

Note: If no control icons are displayed on the screen in addition to the photo, touch anywhere on the screen to display them.

The following options are available at the top of the screen:

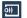

Change player: Select a DLNA-enabled device.

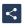

**Share via**: Share the photo by using ChatON, Group Play, AT&T Locker, Bluetooth, Drive, Email, and so on.

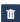

**Delete**: Delete the photo.

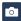

Camera: Activate the camera.

3. Touch Menu for additional options.

## **Editing a Photo**

You can edit your photos using the built-in Photo editor application on your device. The photo editor application provides basic editing functions for photos that you take on your phone. Along with basic image tuning like brightness, contrast, and color it also provides a wide variety of effects used for editing the photo.

- 2. Select a folder location and touch a file to open it.
- Touch Photo Editor and download the app, if necessary.
- 5. Select an image area by touching and holding the image and then selecting an available option:
  - Selection mode: Provides several onscreen selection options such as: Select area, Inverse selection, Selection size, and Selection mode (Magnetic, Lasso, Brush, Round, and Square).
  - Clipboard: Copy the currently selected area to your device's clipboard.
  - **Select all**: Select the entire area of the current image.

**6.** Use the following editor controls to edit your photo:

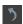

**Undo:** Undo the last operation made on a photo.

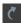

**Redo**: Redo the last operation made to a photo after performing an Undo.

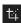

**Transform**: Touch to display the following options:

**Rotate**: Rotate a photo in all four directions. You can also mirror image a photo.

**Crop**: Crop (cut-out) an area of a photo.

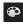

**Color**: Auto adjust color, Brightness, Contrast, Saturation, Adjust RGB, Temperature, Exposure. and Hue of a photo.

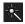

**Effect**: Add various effects to your photo.

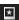

**Decoration**: Touch to display the following options:

**Frame**: Places a pre-created border style on top of your current image.

**Sticker**: Place various pre-created onscreen stickers atop your current image.

Multi-grid: Split the photo into 2, 3, or 4 parts.

**Drawing**: Draw directly on your current photo by using either a brush/pen or eraser.

- **7.** Touch **Menu** to access the following options:
  - Save as: Rename your current image and save it to your gallery.
  - **Select image**: Select a new image for editing.
  - Take picture: Activate the camera and take a new photo for editing.
  - **Share via**: Share your saved photo by using AT&T Locker, Bluetooth, ChatON, Drive, Email, and so on.
  - Set as: Assign the currently saved image as either a Contact photo, Home and lock screens, Home screen, or Lock screen.

## **Viewing Videos**

**Note:** If no control icons are displayed on the screen in addition to the photo, touch anywhere on the screen to display them.

- 1. Touch a video to select it.
- 2. Touch b to play the video.
- Touch Menu for additional options.
   For video player controls, see "Video" on page 107.

#### Camera

This section explains features related to the use of the camera and camcorder on your phone. You can take photographs and record video by using the built-in camera functionality. Your 8 megapixel camera produces photos in JPEG format.

**Important!** Do not take photos of people without their permission.

Do not take photos in places where cameras are not allowed.

Do not take photos in places where you may interfere with another person's privacy.

## **Taking Photos**

Taking photos with your device's built-in camera is as simple as choosing a subject, pointing the camera, then touching the Camera button.

**Note:** When taking a photo in direct sunlight or in bright conditions, shadows may appear on the photo.

- From a Home screen, touch Apps → Camera to activate the camera mode.
- Using the phone's main display screen as a viewfinder, adjust the image by aiming the camera at the subject.
- Before you take a photo, use the Up and Down Volume keys to zoom in or out. You can magnify the photo up to four times (400 percent).
  - or -

Use two fingers to make an inward pinch motion on the screen to zoom out or an outward motion by sweeping your fingers out to zoom in.

 If desired, before taking the photo, you can touch on-screen icons to access various camera options and settings.

- You can also touch the screen to move the focus to the area you touch.
- **6.** Touch the Camera button ( ) until the shutter sounds. The photo is automatically stored within your designated storage location. If no microSD is installed, all photos are stored on the Phone. For more information, refer to "Configuring Camera Settings" on page 113.

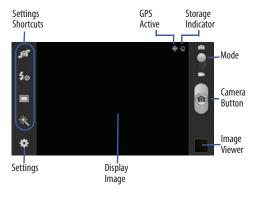

- While viewing a photo, after you have taken it, pinch
  the screen outwards to zoom in or pinch the screen
  inwards to zoom out.
   You can magnify the photo up to four times
  (400 percent).
- 8. Touch **Back** to return to the viewfinder.

## **Camera Settings**

Before you start taking photos, use the camera settings to configure the camera for best results. Camera settings are represented by icons on the left side of the screen.

## **Editing Camera Settings Shortcuts**

The first five icons are actually shortcuts to camera settings. These five shortcuts can be customized to fit your preference.

- Self-portrait, 5⊘ Flash, □ Shooting mode, and
- Effects are default settings shortcuts.

To customize these shortcuts:

- 1. Touch Settings → Edit shortcuts.
  - or –

Touch and hold any of the shortcut icons to edit them.

Touch and hold a setting, then drag and drop it on one of the five settings shortcuts to the left. The replaced setting shortcut displays in the edit list.

#### **Configuring Camera Settings**

To configure Camera settings:

- While in Camera mode, touch a settings shortcut or touch settings to configure the following camera settings:
  - Edit shortcuts: Customize your settings shortcuts. For more information, refer to "Editing Camera Settings Shortcuts" on page 113.
  - **Use the volume key as**: Use the volume key as a zoom key or as the camera key.
  - Burst shot: Take eight photographs in quick succession, and you can select and save the best.
  - GPS tag: Turn GPS On or Off (also known as Geotagging). The location of where the photo is taken is attached to the photo. Before you can use the GPS tag (Geotagging), from a Home screen touch Menu
  - **Self-portrait**: Set the front camera so you can take photos of yourself.

- Flash: Set the flash options to Off. On. or Auto flash.
- Shooting mode: Set the shooting mode.
- **Effects**: Change the color tone or apply special effects to the photo.
- **Scene mode**: Set the Scene to help take the best photos possible.
- Exposure value: Adjust the brightness level by moving the slider.
- **Focus mode**: Set this option to Auto focus or Macro. Use Macro mode to take close-up photos.
- Timer: Set a timer for how long to wait before taking a photo.
- **Resolution**: Choose a size for the photo.
- White balance: Set the light source.
- ISO: ISO determines how sensitive the light meter is on your digital camera. Use a lower ISO number to make your camera less sensitive to light, a higher ISO number to take photos with less light, or Auto to let the camera automatically adjust the ISO for each of your shots.
- Metering: Select a method for measuring light.

- Auto contrast: Get a clear image even under backlight circumstances where intensity of illumination can vary excessively.
- Guidelines: Turn the guidelines On or Off.
- Auto share shot: Easily connect to the devices you
  want to share photos with and then bring the devices
  back together (back to back) to connect them.
- Anti-shake: Reduce image blur due to the movement of the subject of the photo or hand movement.
- Shutter sound: Set the Shutter sound to On or Off.
- Contextual filename: Add your location as part of the filename. You must first activate GPS tag described above.
- Voice control: Take photos using your voice. You can use words such as Capture, Shoot, Smile, and Cheese.
- Save as flipped: When set to On, you can take and save a mirror-image photo.
- **Image quality**: Choose a quality setting for photos.
- Storage: Configure the default storage location for images or videos as either Device or Memory card (if inserted).
- Reset: Reset all camera settings to the default values.

## **Viewing Your Photos**

After you take a photo, you can access various options from the Image Viewer. The Image Viewer uses your Gallery. For more information, refer to "Gallery" on page 108.

## **Camcorder**

Use your device's built-in Camcorder to record high-definition video in 1080p resolution.

- 1. Touch Camera.
- Slide the Mode button to the Camcorder setting.

The Camcorder screen displays.

**Note:** The camera may not be able to properly record videos to a memory card with a slow transfer speed.

## **Recording Videos**

Tip: When recording video in direct sunlight or in bright conditions, it is recommended that you provide your subject with sufficient light by having the light source behind you.

- From a Home screen, touch Apps → Camera to activate the camera mode.
- 2. Touch and drag the Mode button to the Camcorder setting.
- 3. Touch the Recording mode that you prefer. Select Normal, Limit for MMS, Slow motion, or Fast motion.
- **4.** Using the phone's main display screen as a viewfinder, adjust the image by aiming the phone at the subject.
- Before you record a video, use the Up and Down Volume keys to zoom in or out. You can magnify the video up to four times (400 percent).
  - or -

Use two fingers to make an inward pinch motion on the screen to zoom out or an outward motion by sweeping your fingers out to zoom in.

- To start recording, touch Record.
   During recording, the Recording Indicator flashes.
- To capture an image from the video while recording, touch . This feature is not available when the anti-shake feature is activated
- 8. To pause recording, touch Pause.
- To stop recording, touch Stop to stop the recording and save the video file to your Camera folder.
- **10.** Once the file has been saved, touch the image viewer, then touch b to play your video for review.
- 11. Touch **Back** to return to the viewer.

**Important!** Do not take videos of people without their permission.

Do not take videos in places where cameras are not allowed.

Do not take videos in places where you may interfere with another person's privacy.

# Camcorder Settings

Before you start taking videos, use the camcorder settings to configure the camcorder for best results. Camcorder settings are represented by icons on the left side of the screen.

#### **Editing Camcorder Settings Shortcuts**

As with the camera, the first five icons are actually shortcuts to camcorder settings. These five shortcuts can be customized to fit your preference.

- Self-recording, ₹<sub>Ø</sub> Flash, ▼ Recording mode, and
- Effects are default settings shortcuts.

To customize these shortcuts, see "Editing Camera Settings Shortcuts" on page 113.

#### **Configuring Camcorder Settings**

To configure Camcorder settings:

- While in Camcorder mode, touch a settings shortcut or touch Settings to configure the following Camcorder settings:
  - Edit shortcuts: Customize your settings shortcuts. For more information, refer to "Editing Camera Settings Shortcuts" on page 113.

- Use the volume key as: Use the volume key as a zoom key or as the camera key.
- GPS tag: Turn GPS On or Off. For more information, refer to "Configuring Camera Settings" on page 113.
- **Self-recording**: Set the front camera so you can take videos of yourself or video chat.
- Flash: Set the flash options to Off or On. When you set the flash to On, it stays on continually while you are taking a video.
- Recording mode: Set the recording mode to: Normal, which is limited only by available space on the destination location; Limit for MMS, which is limited by MMS size restrictions; Slow motion, which records in slow motion; and Fast motion, which records in fast motion.
- Effects: Apply an effect to videos.
- Exposure value: Adjust the brightness level by moving the slider.
- Timer: Set a timer for how long to wait before taking a video.
- Resolution: Set a size for the video.

- White balance: Set the light source.
- Guidelines: Turn the guidelines On or Off.
- Anti-shake: Reduce image blur due to the movement of the subject of the photo or hand movement.
- Contextual filename: Add your location as part of the filename. You must first activate GPS tag described above.
- Save as flipped: When set to On, you can take and save a mirror-image video when using self-recording mode.
- Video quality: Choose a quality setting for videos.
- Storage: Configure the default storage location for images or videos as either Device or Memory card (if inserted).
- Reset: Reset all Camcorder settings to the default values.

# **Viewing Your Videos**

After you take a video, you can access various options from the Image Viewer. The Image Viewer uses your Gallery and the Video Player. For more information, refer to "Gallery" on page 108. Also, see "Video" on page 107.

## **Section 7: Connections**

This section describes the various connections your phone can make including accessing Wi-Fi, Bluetooth, and Connecting your PC.

#### Wi-Fi

#### **About Wi-Fi**

Wi-Fi (short for "wireless fidelity" and sometimes referred to as wifi) is a term used for certain types of Wireless Local Area Networks (WLAN). These device types use an 802.11 wireless specification to transmit and receive wireless data. Wi-Fi communication requires access to an existing and accessible Wireless Access Point (WAP). These WAPs can either be Open (unsecured) as within most Hot Spots, or Secured (requiring knowledge of the Router name and password).

## **Turning Wi-Fi On**

By default, your device's Wi-Fi feature is turned off. Turning Wi-Fi on makes your device able to discover and connect to compatible in-range WAPs.

- From a Home screen, touch Apps → Settings
   Connections → Wi-Fi.
- 2. Touch the OFF/ON button to turn Wi-Fi ON

#### Connect to a Wi-Fi Network

- From a Home screen, touch Apps → Settings
   Connections → Wi-Fi.
   The network names and security settings (Open network or Secured with WEP) of detected Wi-Fi networks are displayed in the Wi-Fi networks section.
- 2. Touch the network you want to connect to.

**Note:** When you select an open network, you will be automatically connected to the network.

Enter a wireless password, if necessary.

# Manually Add a New Network Connection

- From a Home screen, touch Apps → Settings
   Connections → Wi-Fi.
- 2. Touch Add Wi-Fi network.
- Enter the Network SSID. This is the name of your Wireless Access Point.
- Touch the Security field and select a security option.
   This must match the current security setting on your target WAP.
- If secured, you will also need to enter your WAP's password.
- Touch Show advanced options, if you need to add advanced options such as Proxy settings, IP settings, or Key management.
- Touch Connect to store the new information and connect to your target WAP.

**Note:** The next time your device connects to a previously accessed or secured wireless network, you are not prompted to enter the WAP key again, unless you reset your device back to its factory default settings.

# **Turning Wi-Fi Off**

- From a Home screen, touch Apps → Settings
   Connections → Wi-Fi.
- 2. Touch the OFF/ON button to turn Wi-Fi OFF OFF

**Note:** Use of wireless data connections such as Wi-Fi and Bluetooth can cause an added drain to your battery and reduce your use times.

# Manually Scan for a Wi-Fi Network

- From a Home screen, touch Apps → Settings
   Connections → Wi-Fi.
- Touch Scan.All available Wi-Fi networks are displayed.

#### Wi-Fi Status Indicators

The following icons show your Wi-Fi connection status at a glance:

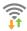

Displays when Wi-Fi is connected, active, and communicating with a Wireless Access Point (WAP).

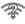

Displays when there is a Wi-Fi access point available, but you are not connected to it. May also display if there is a communication issue with the target Wireless Access Point (WAP).

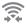

Displays when connected to another device using Wi-Fi Direct. For more information, refer to "Wi-Fi Direct" on page 121.

## Wi-Fi Advanced Settings

The Advanced Wi-Fi menu can be used to set up many of your device's advanced Wi-Fi services.

To access the Advanced Wi-Fi menu:

- From a Home screen, touch Apps → Settings
   Connections → Wi-Fi.
- 2. Touch Menu → Advanced.

For more information, refer to "Advanced Wi-Fi Settings" on page 162.

#### Wi-Fi Direct

Wi-Fi Direct allows device-to-device connections so you can transfer large amounts of data over a Wi-Fi connection.

Note: See your service plan for applicable charges for Wi-Fi Direct.

- From a Home screen, touch Apps → Settings
   → Connections → Wi-Fi.
- 2. Touch the OFF/ON button to turn Wi-Fi ON ON.
- 3. At the bottom of the Wi-Fi screen, touch Wi-Fi Direct.
- Repeat Steps 1 3 on the other device with which you want to connect.

The steps on the other device may vary depending on the device. Refer to the documentation for that device.

- On your phone, touch Scan.The device scans for other Wi-Fi Direct devices.
- Once the device you want to connect to displays, touch it.
- The other device has 2 minutes to touch Accept for the connection to be made.

8. Once connected, the other device will show as Connected in your list of Wi-Fi Direct devices and the icon will display at the top of your screen.

## **Sharing Information with Connected Device**

To share Videos, Photos, or other information with the connected device, follow these steps:

- View the information that you want to share. For example, if you want to share a photo, find the photo in your camera viewer or My Files folder, then touch the Share, Share via, or Send via option.
- 2. Touch the Wi-Fi Direct option.
- Touch the connected device name. For example, Android\_55ca.
- 4. Touch Done.

The file is transferred and the other device will receive a screen notification that a Wi-Fi file has been received. The file can be found in My Files → All files → Device storage in the ShareViaWifi folder.

**Note:** Depending on the other device model, the prompts and shared folder information may differ.

#### AT&T Smart Wi-Fi

Use AT&T Smart Wi-Fi to maximize your battery performance, maximize your data, simplify access to AT&T Hot Spots and Wi-Fi networks, automate your Wi-Fi connections, and track your data use.

- 1. From a Home screen, touch **Apps** → AT&T Smart Wi-Fi.
- Touch Continue to use AT&T Smart Wi-Fi or touch No Thanks to quit.
- 3. Read the License Agreement and touch Accept to continue.
- 4. At the Welcome screen, touch OK.
- At the Initial Setting screen, touch **Yes** if you want AT&T Smart Wi-Fi to automatically connect to any hotspot that is available for public use. Otherwise, touch No.
- 6. Follow the onscreen instructions to use AT&T Smart Wi-Fi.

For more information on how to use this application, go to www.att.com/smartwifi.

#### **Bluetooth**

#### About Bluetooth

Bluetooth is a short-range communications technology that is used to connect wirelessly to a number of Bluetooth devices, such as headsets and hands-free car kits, and Bluetooth-enabled handhelds, computers, printers, and wireless devices. The Bluetooth communication range is usually up to approximately 30 feet.

## Turning Bluetooth On and Off

#### To turn Bluetooth on:

- 1. From a Home screen, touch **Apps** → **Settings** → Connections → Bluetooth.
- 2. Touch the **OFF/ON** button to turn Bluetooth ON

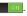

**Note:** When enabled, the Bluetooth icon \* displays in the Status Bar.

#### To turn Bluetooth off:

- 1. From a Home screen, touch **Apps** → **Settings** Connections → Bluetooth.
- 2. Touch the OFF/ON button to turn Bluetooth OFF off

#### **Bluetooth Settings**

The Bluetooth settings menu is used to set up many of the characteristics of your device's Bluetooth service, including:

- Entering or changing the name your device uses for Bluetooth communication and description
- Setting your device's visibility (or "discoverability") for other Bluetooth devices

#### **Bluetooth Settings Menu**

To access the Bluetooth Settings menu:

- From a Home screen, touch Apps → Settings
   Connections → Bluetooth.
- 2. Touch the OFF/ON button to turn Bluetooth ON
- Touch the checkbox next to SAMSUNG-SGH-I317, if you want your phone to be visible to other Bluetooth devices.

#### **Change Bluetooth Name**

To change your Bluetooth name:

- From a Home screen, touch Apps → Settings
   More → About device → Device name.
- Use the keyboard to modify your device name and touch OK.

#### **Make Your Device Visible**

To make your device visible:

- From the Bluetooth settings screen, touch Menu
   → Visibility timeout.
  - Making your device visible allows it to be detected by other devices for pairing and communication.
- Select a time that you would like your device visibility to time-out.

#### **Show Received Files**

To show received files:

- From the Bluetooth settings screen, touch Menu → Received files
  - A list of all files received from Bluetooth displays.

#### **Scan for Bluetooth Devices**

To scan for Bluetooth devices:

- 1. Verify that Bluetooth is ON \_\_\_\_\_\_\_.
- From the Bluetooth settings screen, touch Scan to search for visible external Bluetooth-compatible devices such as headsets, devices, printers, and computers.

# **Pairing Bluetooth Devices**

Use the Bluetooth pairing process to establish a trusted connection between your device and another Bluetooth device. When you pair devices, they share a passkey, allowing for fast, secure connections while bypassing the discovery and authentication process.

To pair your device with another Bluetooth device:

- 1. Verify your Bluetooth is active.
- Touch Scan. Your device will display a list of discovered in-range Bluetooth devices.
- Touch a device from the list to initiate pairing.
- **4.** Enter the passkey or PIN code, if needed, and touch **OK**.

The external device will then have to also accept the connection and enter your device's PIN code.

Note: Due to different specifications and features of other Bluetooth-compatible devices, display and operations may be different, and functions such as transfer or exchange may not be possible with all Bluetooth compatible devices.

Note: Pairing between two Bluetooth devices is a one-time process. Once a pairing has been created, the devices will continue to recognize their partnership and exchange information without having to re-enter a passcode again.

#### **Rename or Unpair a Paired Device**

Unpair a paired device to break the connection between the device and your phone, but retain the knowledge of the pairing. At a later point when you want to reconnect the device, there is no need to setup the connection information again.

**Note:** Disconnections often occur automatically if the paired device goes out of range of your phone or it is powered off. Upon reconnection, you may be required to re-enter all the previous pairing information.

- 1. Verify your Bluetooth is active.
- From the Bluetooth settings screen, touch previously paired device. This opens the connected device's menu options.
- Touch Rename to change the name of the paired device.
- **4.** Touch **Unpair** to unpair from the paired device.

# **Sending Contacts with Bluetooth**

Depending on your paired devices' settings and capabilities, you may be able to send photos, Contact information, or other items using a Bluetooth connection.

Note: Prior to using this feature, Bluetooth must first be enabled, and the recipient's device must be visible.

- 1. Verify your Bluetooth is active.
- 2. From the Home screen, touch 🔼 Contacts.
- 3. Touch Menu → Share namecard via.
- Touch each contact that you would like to send via Bluetooth. A green check mark will appear next to each entry you select.
- 5. Touch Done.
- Touch Bluetooth.
- 7. Select the paired device to send the contacts to.

**Note:** The external Bluetooth device must be visible and communicating for the pairing to be successful.

A Bluetooth share notification will appear in your notifications list.

#### **PC Connections**

You can connect your device to a PC using your PC data cable using various USB connection modes.

**Storage**: Use the onboard storage capacity of the phone to store and upload files. This option allows your computer to detect the phone as a removable storage drive.

**Kies**: Use Kies to manage music, movies and photos. You can also backup precious contacts and calendars, download apps and podcasts and automatically upgrade device firmware. Kies conveniently syncs your life across all your devices.

**Note:** To sync your device to a PC, it is highly recommended that you install Samsung Kies, which is available at <a href="mailto:samsung.com/us/kies">samsung.com/us/kies</a> (for Windows or Mac).

Note: If you are a Windows XP user, ensure that you have Windows XP Service Pack 3 or higher installed on your computer. Also, ensure that you have Samsung Kies 2.0 or Windows Media Player 10 or higher installed on your computer.

## **Connecting as a Storage Device**

You can connect your device to a PC as a removable disk and access the file directory. If you insert a memory card in the device, you can also access the files directory from the memory card by using the device as a memory card reader.

**Note:** The file directory of the memory card displays as a removable disk, separate from the internal memory.

- Connect the USB cable to the device and connect the cable to the computer. After a few seconds, a pop-up window displays on the PC when connected.
- 2. On the PC pop-up, click **Open device to view files**.
- **3.** Copy files from the PC to the memory card.

# **Section 8: Applications**

This section contains a description of each application that is available on the Apps screen, its function, and how to navigate through that particular application. If the application is described in another section of this user manual, then a cross reference to that description is provided.

# **Managing Applications**

The Apps screen displays all applications installed on your phone, including apps you download and install.

From Apps, you can change the way apps appear on the screen, uninstall apps you have downloaded, and share apps with friends. When you install new apps, new screens are added to hold them.

Tip: To open applications quickly, add the icons of frequently-used applications to one of the Home screens, if it is not there by default. For details, see "App Shortcuts" on page 38.

# **Updating Applications**

Once you have registered your device (see "Software Update" on page 211) and signed into your Google account (see "Creating a New Google Account" on page 16), you may see the Updates Available notification in the Status Bar if there is a new version of one or more apps available or, when you open an application that is preloaded on your device, an Update Available message may be displayed.

To update the applications:

- Touch the top of the screen and swipe downward.
   The Notification Panel displays.
- 2. Touch Updates available.

For more information, refer to "Updates to Downloaded Apps" on page 151.

## **GPS Applications**

GPS applications allow you to achieve real-time, GPS-enabled, turn-by-turn navigation and to access local searches based on a variety of category parameters.

To receive better GPS signals, avoid using your device in the following conditions:

- inside a building or between buildings
- · in a tunnel or underground passage
- in poor weather
- around high-voltage or electromagnetic fields
- · in a vehicle with tinted windows

Global GPS turn-by-turn navigation, mapping, and Point of Interest content is available for three continents, including North America (U.S., Canada, and Mexico), Western Europe, and China, where wireless coverage is available.

Important! If you touch or cover the internal GPS antenna while using GPS services, it may impede the GPS signal resulting in the GPS services not working in an optimal manner. To locate the approximate location of the internal GPS antenna, see "Back View of Your Phone" on page 22.

## **Uninstalling Apps**

You can uninstall apps you download and install. Pre-loaded apps cannot be uninstalled.

- 1. From a Home screen, touch **Apps**.
- 2. Touch Menu Ô Uninstall.
- Apps that can be uninstalled show on their icon.
   Touch , and then follow the prompts to uninstall the app. Pre-loaded apps cannot be uninstalled.

## **Customizing the Apps Screens**

## **Choosing a View**

By default, app icons appear in Grid view. You can change the view to list view.

- 1. From a Home screen, touch **Apps**.
- 2. Touch Menu, and then touch View type.
- 3. Choose an option:
  - Customizable grid: The default view, which allows you to touch and hold on apps to move them from screen to screen.
  - Alphabetical grid: Icons are arranged in a grid, in A-Z order.
  - Alphabetical list: Icons display in a list, sorted from A-7.

#### **Apps Screen Options**

- From a Home screen, touch Apps.
- **2.** Touch **Menu** for these options:
  - Play Store: Launch Google Play Store, to browse for new apps to download.
  - Edit: Touch and hold an app icon then drag it to the Create folder icon to create a new folder. Drag it to the Create page icon to create a new apps screen and place the icon on it. Or drag it to App info to view information about this app.
  - Create folder: Create a new folder to hold the app icon.
  - Uninstall: Remove an app that you downloaded to your phone. Preloaded apps cannot be uninstalled. Touch to remove the selected app.
  - View type: Configure the apps screen.
  - Share apps: Select apps you have downloaded (not available for pre-loaded apps) to share via Bluetooth, ChatON, Drive, Email, and so on.
  - Hide applications / Show hidden applications:
     Control whether app icons are visible in Apps. Hiding an icon does not remove the app from your phone.

# **Accessing Applications**

To access applications:

- 1. From a Home screen, touch **Apps**.
- Locate the application's icon and touch it to launch the application.
- 3. To return to the main Home screen, press

Note: This manual only addresses applications that have been loaded on your device as of the date of purchase. Information concerning third party applications that you may choose to download from the Google Play Store or otherwise should be obtained from the application provider directly and not from Samsung.

#### **AT&T Code Scanner**

Use AT&T Code Scanner to scan two-dimensional (QR and datamatrix codes) and one-dimensional (UPC and EAN) barcodes found in magazines, stores, and online.

- Touch AT&T Code Scanner.
- Sign into your Google Account. If you have not set up an account, see "Creating a New Google Account" on page 16.
- The first time you use the AT&T Code Scanner, you will need to download the updated application from the Play Store. Touch Update AT&T Code Scanner.
- 4. When the Play Store page displays, touch UPDATE and follow the onscreen instructions to download the app. For more information, refer to "Play Store" on page 151.
- 5. At the App permissions screen, touch ACCEPT.
- At the License screen, touch Agree to continue or Disagree to exit.
- **7.** At the Welcome screen, follow the onscreen instructions to use the AT&T Code Scanner.
- 8. Touch **Menu** → **Help** for additional information.

# **AT&T FamilyMap**

AT&T FamilyMap provides peace of mind because you can use it to conveniently locate a family member on a map from your wireless device. Plus, AT&T FamilyMap is secure and private. Only authorized users have permission to locate your family members.

Note: FamilyMap requires a paid subscription. To sign up for service, visit <a href="https://www.att.com/familymap">www.att.com/familymap</a> for more information or contact your AT&T Customer Service Representative.

- Sign in to your Google account, if you are not already signed in. For more information, refer to "Creating a New Google Account" on page 16.
- Touch AT&T FamilyMap.
   The AT&T FamilyMap screen displays.
- 3. Touch **Get FamilyMap** to update the software.
- Touch UPDATE on the Play Store AT&T FamilyMap screen, and then touch ACCEPT.
  - The AT&T FamilyMap app is downloaded and installed.

- **5.** At the AT&T FamilyMap Sign In screen, touch **Get Started** to create an account.
  - or -

Touch Sign In if you already have an account.

6. Follow the onscreen instructions.

#### AT&T Locker

Use AT&T Locker to store, share, and sync all of your photos, videos, and documents in one safe, convenient place – the AT&T cloud.

- Sign in to your Google account, if you are not already signed in. For more information, refer to "Creating a New Google Account" on page 16.
- 2. Touch AT&T Locker.
- At the AT&T Locker home screen, touch Sign Up to create an account.
  - or -

Touch Log In if you already have an account.

4. Follow the onscreen instructions to use AT&T Locker.

# **AT&T Navigator**

AT&T Navigator provides access to real-time GPS-driven applications. These programs not only allow you to achieve turn-by-turn navigation, but also access local searches.

**Important!** You must have a data plan to use this feature.

Note: These services require the purchase of a subscription.

To launch the AT&T Navigator application:

- Touch AT&T Navigator.
   The Terms of Service screen displays.
- Touch Terms and Conditions, read the End User License Agreement, touch Back, and then touch I Accept.
- 3. Follow the onscreen instructions.

# AT&T Ready2Go

AT&T Ready2Go is used to quickly and easily set up your Google, Gmail, and email accounts, import contacts, and configure Wi-Fi.

■ Touch Market Ready2Go.

For more information, refer to "Configuring Your Phone" on page 16.

#### **AT&T Smart Wi-Fi**

With AT&T Smart Wi-Fi, you can maximize your battery performance, maximize your data, simplify access to AT&T Hot Spots and Wi-Fi networks, automate your Wi-Fi connections, and track your data use.

■ Touch **AT&T Smart Wi-Fi**.

For more information, refer to "AT&T Smart Wi-Fi" on page 122.

## **Beats Music**

- 1. Touch **b** Beats Music.
- Sign in to your Google account, if you are not already signed in. For more information, refer to "Creating a New Google Account" on page 16.
- 3. Follow the onscreen instructions to use Beats Music.

## **Calculator**

The calculator provides the basic arithmetic functions to solve simple arithmetic problems and advanced operators to solve more complex problems. The Calculator also keeps a history of recent calculations.

- 1. Touch **Calculator**.
- 2. Enter the first number using the numeric keys.
- Enter the operation for your calculation by touching the corresponding onscreen arithmetic function key.
- 4. Enter the next number.
- **5.** To view the result, touch the **=** (equals) key.
- **6.** Repeat Steps 3 through 5 as many times as required.
- 7. Touch ( ) to clear the result.

- 8. To view calculator history, touch located at the top of the calculator buttons. A history of your past calculations displays.
  - To clear the calculator history, touch **Clear history**.
  - Touch \_\_\_ to display the calculator keypad.
- Touch and hold entries in the Calculator's display field to copy or cut the contents of the display.
   Copied to clipboard displays. Paste the copied value in another app.
- 10. Touch Menu and select One-handed operation on and touch the or button to position the Calculator keypad to the left or right side of the screen. Touch One-handed operation off to display the default keypad.

#### Calendar

Your device includes a powerful Calendar to help you organize your schedules more conveniently and effectively. Learn to create and manage events and tasks, and set alarms to remind yourself of important events and tasks.

To access the Calendar:

- 1. Touch 31 Calendar.
- The following tabs are available on the right side of the display:
  - Year: Display the Year view.
  - Month: Display the Month view.
  - Week: Display the Week view.
  - Day: Display the Day view.
  - List: Display the List view.
  - Task: Search for tasks.
- **3.** Touch **Today** to display the current date, which is indicated by a blue box.
- **4.** Touch **Add new** to create a new Calendar event.

- 5. Touch Menu and select one of the following options:
  - Go to: Display a specific date.
  - Delete: Delete All events, All events before today, or an individual event.
  - **Search**: Search within your current events.
  - Calendars: Display various information such as My calendars, My task, your linked accounts, and Contact's birthdays.
  - **Settings**: Display a list of configurable settings.

## Camera

Take photos and record video with your device's built in Camera.

Touch Camera.

For more information, refer to "Camera" on page 111.

#### **ChatON**

Use ChatON to send and receive instant messages from any device that has a mobile phone number. You can interact with friends and family with text, images, hand-written notes and video shared instantly. You can chat in groups, while a Web client allows the easy sharing of content and conversations between your phone and PC.

Touch ChatON.

For more information, refer to "ChatON" on page 99.

#### **Chrome**

The Google Chrome app uses the Google Chrome web browser on your phone.

- 1. Touch Chrome.
- 2. Follow the onscreen instructions.

#### Clock

Use the Clock application to access alarms, view the World Clock, set a stopwatch, and use a timer.

#### **Alarm**

This feature can be used to set an alarm to ring at a specific time.

- Touch ⊗ Clock → Alarm → Greate alarm.
   The following options display:
  - Time: Touch Up or Down to set the new time for the alarm to sound. Touch AM or PM.
  - Alarm repeat: Set the repeating status for the alarm by touching on the days that you want the alarm to sound.
     Touch the Repeat weekly check box to have the alarm repeat weekly.
  - Alarm type: Set the way in which the alarm sounds when activated: Melody, Vibration, Vibration and melody, or Briefing.
  - Alarm tone: Set the sound file, which is played when the alarm is activated. Select an option or touch Add for additional options.

- **Alarm volume**: Drag the slider to adjust the alarm's volume.
- Location alarm: When activated, the alarm only sounds when you are at a specific location. Touch the OFF/ON button to turn it ON then follow the on-screen instructions to enter a location.
- Snooze: Use this option to set an Interval (3, 5, 10, 15, or 30 Minutes) and Snooze repeat (1, 2, 3, 5, or 10 Times). Touch the **OFF/ON** button to turn it ON to activate.
- Smart alarm: Tracks body movements and calculates the best time for sounding the alarm. Place the phone somewhere on your bed then the phone's movement sensor (also known as accelerometer) is sensitive enough to work from any part of the bed. Set the Interval and the Tone. Touch the OFF/ON button to turn it ON ON to activate.
- Name: Use a specific name for the alarm. The name displays when the alarm activates.
- 2. Touch Save to store the alarm details.

#### **Turning Off an Alarm**

To stop an alarm when it sounds, touch and sweep the
 icon to the right.

## **Setting the Snooze Feature**

To activate the Snooze feature after an alarm sounds, touch and sweep the control to the left. Snooze must first be set in the alarm settings. For more information, refer to "Alarm" on page 135.

## **Deleting Alarms**

To delete an alarm:

- 1. Touch ⊗ Clock → Alarm → Menu → Delete.
- Touch the alarm or alarms you want to delete. A green check mark appears next to each selection. Touch Select all to delete all alarms.
- Touch Delete.

#### **World Clock**

World Clock displays time in hundreds of different cities, within all 24 time zones around the world.

- Touch Clock → World Clock.
   A list of the locations you have added displays.
- Touch Add city to add another city to the list.
- Scroll through the list of cities to find the city you want to add or touch the Search bar and use the keyboard to enter the name of the city you want to add.

**Tip:** Touch the first letter of the city's name, to the right of the list, to find the city more quickly.

- Touch the city.
   The list of your locations displays including the city just added.
- To set Daylight Savings time, touch and hold a city, then touch **DST settings**. Select Automatic, Off, or 1 hour.

If Daylight Savings Time is active, a sun symbol appears on the World Clock listing.

## **Deleting a World Clock Entry**

- Touch Clock → World Clock.
- 2. Touch and hold a city, then touch **Delete**.
  - or -

Touch **Menu** → **Delete** to delete one or more entries.

## Stopwatch

You can use this option to measure intervals of time.

- 1. Touch Clock → Stopwatch.
- 2. Touch **Start** to start the stopwatch and touch **Lap** to mark a unit of time per lap.
- **3.** Touch **Stop** to stop the stopwatch.
- Touch Restart to continue or touch Reset to erase all times recorded.

#### Timer

You can use this option to set a countdown timer. Use a timer to count down to an event based on a preset time length (hours, minutes, and seconds).

- 1. Touch ⊗ Clock → Timer.
- 2. The **Minutes** field is highlighted and set to 1 minute.

  Use the keypad to set the number of minutes you want.
- 3. Touch the **Hours** field to set hours, if desired. As you touch different fields, they will become highlighted.
- 4. Touch the **Seconds** field to set seconds.
- Touch Start to begin the timer and touch Stop to pause the timer
- **6.** After stopping, touch **Restart** to continue or touch **Reset** to set the timer back to the original setting.

#### **Desk Clock**

You can use the Desk clock when you have a desk dock and you want your phone to display the time, day, date, location, and weather conditions when it is docked.

- Touch Solock → Desk clock.
   The default Desk clock displays.
- 2. To display the Desk clock in full-screen mode, touch ...
- To make changes, touch Menu → Settings.
   The following options are displayed while in full-screen mode:
  - Hide status bar: When this is checked, the status bar is hidden from view.
  - Wallpaper: Touch to select Desk clock wallpaper from Default, Gallery, or Same as home screen.
  - Calendar: Display the calendar.
  - Weather: Display the location, temperature, and weather conditions. Touch the OFF/ON button to turn it ON NO.

 Dock: Set your Dock settings such as Dock sound, Audio output mode, Desk home screen display, and Automatic unlock.

### **Contacts**

You can manage your daily contacts by storing their name and number in your Address Book. Address Book entries can be sorted by name, entry, or group.

You can also synchronize your phone Address Book with AT&T Address Book, the network backup service.

■ Touch 【 Contacts.

For more information, refer to "Contacts and Your Address Book" on page 58.

#### **Downloads**

Use the Downloads application to manage all of your downloads from the Play Store and the Browser.

- Touch Downloads.
   All of your downloads are listed.
- 2. Touch the **Internet downloads** tab to see all of the downloads you have made from the Internet.
- Touch the Other downloads tab to see all other downloads.
- Touch Sort by size to see your downloads sorted in size order.
- Touch Sort by date to see your downloads sorted in time order.
- Touch Clear list to remove all downloaded items.

#### **Drive**

Use the Google Drive app to open, view, rename, and share your Google Docs and files.

- Touch Drive.
- Sign in to your Google account. For more information, refer to "Creating a New Google Account" on page 16. A product tour displays the first time you access Drive.
- Touch Next to view the product tour or touch Go to Drive to get started.

Tip: Touch ■ Menu → Product Tour to repeat the product tour at any time.

- 4. Follow the onscreen instructions to use Drive.
- Touch Menu → Settings to configure your Drive preferences.
- Touch Menu → Help to display additional help information.

#### **Email**

Send and receive email using popular email services. You can also receive message alerts when you receive an important email.

■ Touch **© Email**.

For more information, refer to "Email" on page 94.

# **Flipboard**

This application creates a personalized digital magazine out of everything being shared with you. Access news stories, personal feeds and other related material. Flip through your Facebook newsfeed, tweets from your Twitter account, photos from friends and much more.

- 1. Touch Flipboard.
- Touch Tap to sign in to sign into your previously created Flipboard account.
  - or -

Swipe up on the Flipboard screen, and select the desired category.

- 3. Touch Build Your Flipboard to build your Flipboard.
- **4.** Follow the onscreen instructions to use Flipboard.

# **Gallery**

Use Gallery to view, capture, and manage photos and videos.

Touch Mallery.

For more information, refer to "Gallery" on page 108.

### **Gmail**

Send and receive email with Gmail, which is Google's web-based email.

■ Touch MG Gmail.

For more information, refer to "Gmail" on page 97.

# Google

Search the internet using the Google search engine.

**Tip:** Google Search appears by default on the main Home screen.

- 1. From a Home screen, touch Google.
  - or —

Touch **8** Google.

2. Use the keyboard to enter search criteria to display matching searches.

- or -

Suggestions display below the text entry area.

3. Touch a suggestion to search for that term or touch on the keyboard to start the search.

A browser window displays the search results.

For more information, refer to "Google Search Bar" on page 28.

# **Google Settings**

Use this app to manage your Google settings.

- 1. Touch S Google Settings.
- Follow the onscreen prompts to modify your Google Settings.

### Google+

Stay connected and share life as it happens with Google+ on your device. Join a Hangout, post a photo, or see what friends are sharing while you are on the go.

■ Touch St Google+.

For more information, refer to "Google+" on page 100.

# **Group Play**

Using Group Play, you can share documents or photos you are viewing, or music you are listening to, with other devices connected to the same Wi-Fi network as your device.

1. Touch A Group Play.

The first time you access Group Play, read the Disclaimer and touch **Agree**.

The Group Play main screen displays.

- Touch Create group to create a Group Play session or touch Join group to join a Group Play session in progress.
- 3. For instructions on using Group Play, touch Menu → Info.

# **Hangouts**

Hangouts is a free web-based application for instant messaging offered by Google. You can connect with your friends across computers and various Android devices. You can have conversations or video calls with up to 10 friends.

Touch Hangouts.

For more information, refer to "Hangouts" on page 100.

# Help

Access help information to learn how to use the device and applications or configure important settings.

- 1. Touch (?) Help.
- 2. Select a category to view tips.

To view product videos:

Touch Open Link.

To manage Help settings:

- Touch Show help tip pop-ups.
- Touch the help tips you would like to see again.

#### Internet

The Internet application is your access to the mobile web. This section explains how to navigate the Internet app and introduces you to the basic features.

To access the Internet app:

- From a Home screen, touch Internet.
  - or -

From a Home screen, touch  $\implies$  Apps  $\rightarrow$  Internet.

The AT&T/YAH00! mobile homepage displays.

### **Navigating with the Internet App**

- 1. To select an item, touch an entry.
- 2. To scroll through a website, sweep the screen with your finger in an up or down motion.
- **3.** Sweep the screen left to right to move laterally across a web page.
- **4.** To return to a previous page, touch —.
- 5. To move forward to a web page, touch 🔁 .

### **Zooming In and Out of the Browser**

There are several ways to Zoom in and out on your browser. After touching on a link or article, use one of these methods:

- Tilting: Touch and hold the screen at two points then tilt
  the device back and forth to reduce or enlarge the screen.
  You must first enable motion in the Settings section. For
  more information, refer to "Motion" on page 193.
- Double tap: Quickly tap the screen twice on the web page to zoom in or out.
- Pinching: Sweep in opposite directions at the same time to zoom in or out (use a pinching-in or pinching-out motion).

### **Internet Options**

From any web page, touch Menu to access your browser options.

#### Enter a URL

You can access a website quickly by entering the URL. Websites are optimized for viewing on your phone.

To enter a URL and go to a particular website, follow these steps:

- 1. Touch the URL field at the top of your screen.
- Enter the URL using the onscreen keyboard. The website displays.

#### Search the Internet

To perform an internet search using keywords, follow these steps:

- 1. Touch the Search bar at the top of the browser.
- **2.** Enter a search word or phrase using the onscreen keyboard and touch Go.
- 3. Touch a link to view the website.

### **Adding and Deleting Windows**

You can have up to eight Internet windows open at one time. To add a new window, follow these steps:

From your browser, touch Menu → New window.

A new browser window is opened.

- 2. Touch [2] (Windows) to see thumbnails of all open windows.
- Touch a window listing to open up that Internet window.
- 4. Touch at the top right corner of the web page thumbnail to delete the window.

# **Going Incognito**

Use the Incognito feature to view Internet sites outside of normal browsing. Pages viewed in this incognito window do not appear within your browser history or search history, and no traces (such as cookies) are left on your device.

**Note:** Any downloaded files will be preserved and will stay on your device after you exit the incognito mode.

#### To add a new incognito window:

- From your browser window, touch (Windows) → Incognito page.
- 2. A new browser window displays.

#### To exit from the incognito window:

- 1. From your browser window, touch [2] (Windows).
- Scroll across the available windows and locate the incognito window. The Incognito icon appears on the bottom of the browser window while you are in this mode.
- 3. Touch next to the incognito listing to delete this window.

# **Using Bookmarks**

While navigating a website, you can bookmark a site to quickly and easily access it at a future time. The URLs (website addresses) of the bookmarked sites are displayed in the Bookmarks page. From the Bookmarks page you can also view your Most visited websites and view your History.

- From the Home webpage, touch (Bookmarks).
   The Bookmarks page displays.
- 2. Touch Menu to display the Bookmark options.

### **Maps**

Depending on your location, you can view basic, custom, and satellite maps and local business information, including locations, contact information, and driving directions. You can also post public messages about a location and track your friends.

**Important!** Before using Google Maps you must have at least an active data (3G) connection. The Maps application does not cover every country or city.

**Note:** You must enable location services to use Maps. For more information, refer to "Location" on page 200.

### **Using Maps**

- Touch Maps.
   A map will display with your location in the very center.
  - A map will display with your location in the very cente
- Follow the onscreen instructions to use the Maps application.

### Maps Menu

While viewing a map:

Touch Menu, in the lower left corner of the screen, for options.

To configure Maps settings:

■ Touch Menu → Settings.
Follow the onscreen instructions.

For more information touch  $\blacksquare$  Menu  $\rightarrow$  Help.

# Messages

The AT&T Messages app brings your texts, calls, and voicemail messages together into a single conversation thread and is accessible by phone or computer.

Touch Messages.

For more information, refer to "Messages" on page 98.

# Messaging

You can send and receive different types of messages.

Touch Messaging.

For more information, refer to "Messaging" on page 88.

### **Mobile Hotspot**

Use Mobile Hotspot to share your phones's mobile data connection by way of USB or as a portable Wi-Fi hotspot.

■ Touch Mobile Hotspot.

For more information, refer to "Tethering and Wi-Fi Hotspot" on page 168.

### Music

Use Music Player to play music files that you have stored on your phone and memory card. You can also create playlists.

■ Touch Music.

For more information, refer to "Music" on page 103.

### **My Files**

Manage your sounds, images, videos, bluetooth files, Android files, and other memory card data in one convenient location.

- Touch My Files → All files.
- Touch Device storage to see the contents of your internal SD card.

**Note:** Different folders may appear depending on how your phone is configured.

- If you have an external SD card inserted, touch SD memory card to see the contents of your external SD card (memory card).
- Touch a folder and scroll down or up until you locate a file.

**Note:** You may have to touch one or more sub-folders before you encounter files.

Touch a file to launch it in the associated application, if the file is associated with an application.

#### **6.** While browsing files, use these controls:

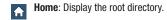

**Up**: Display a higher directory.

**Menu**: Displays the following options:

· Select all: Mark all files or folders.

Create folder: Create a new folder.

- Search: List files and folders that contain the keywords you enter with the onscreen keyboard.
- View by: Set how you want to view files and folders.
- Sort by: Set the order in which you want to view files and folders.
- Settings: Manage My Files settings.

Mark files: Touch the box to the left of each file or next to the folder to select all files in the folder. Then touch **Delete** in the Application bar to delete the selected items. Touch **selected** to **Select all** or **Unselect all**.

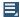

More options: Once files or folders are marked, touch this icon to move, copy, or rename the file or folder, or view details about the file or folder.

#### 7. To view a photo file:

Touch the file.

The Gallery app is used to open the photo. For more information, refer to "Viewing Photos" on page 109.

#### 8. To view a video file:

Touch the file.

The Video Player is launched and plays the video. For more information, refer to "Video" on page 157.

#### myAT&T

Use myAT&T to manage your own AT&T account. You can review and pay your bill, check minutes and data usage, upgrade to a new device, or change your rate plan.

### **Initial Setup**

The first time you use myAT&T, you must download the updated application from the Play Store. For more information, refer to "Play Store" on page 151.

- 1. Touch myAT&T.
- 2. Touch Install Now to go to the Google Play Store.

  If you have not signed in to your Google Account, the Add a Google Account screen displays. Follow the on-screen instructions. For more information, refer to "Creating a New Google Account" on page 16.

After signing into your Google Account, the Play Store displays the **myAT&T** application.

3. Touch **UPDATE** → **ACCEPT**.

The updated myAT&T app downloads to your device.

- When the app successfully downloads, touch OPEN.
   or
  - Touch **Back** to return to the Apps screen.

### Using myAT&T

- 1. Touch myAT&T.
  - The End User License Agreement for myAT&T Application screen displays.
- 2. Read the agreement and touch Accept to continue.
- Enter your User ID and Password, using the onscreen keyboard, and touch Log in.
- 4. Follow the onscreen instructions.

# **Paper Artist**

Paper Artist provides access to an in-device graphics program. You can start from an empty canvas or import a photo from your Gallery to get you started.

- 1. Touch Spaper Artist.
- 2. Follow the onscreen instructions.

#### **PEN.UP**

Use this Samsung application to join an online community, follow your favorite artists, show off your artwork, and connect with other artists.

This community brings together anyone that uses the S Pen to draw, sketch, scribble or paint. Share photos, comment on other creations, or just browse through the pages for something to add to your personal collection.

- 1. Touch A PEN.UP.
- From the main screen touch either Sign up or Explore PEN.UP.
- 3. Follow the onscreen instructions.

#### **Phone**

Use the Phone application to access the dialer keypad, call logs, and favorites.

Touch Phone.

For more information, refer to "Call Functions" on page 72.

#### **Photos**

Use this application to view and share images or videos via Google's social network services.

Touch Photos.

**Note:** This application may not be available depending on the region or service provider.

- 2. Select one of the following categories:
  - ALL: View all the images or videos that are taken or downloaded to the device.
  - HIGHLIGHTS: View images or videos grouped by date or album. Touch to view all of the images or videos in the group.
- Select an image or video.
- **4.** While viewing the image or video, use one of the following options:
  - Modify the image.
  - <: Share the image or video with others.
  - T: Delete the image or video.

# **Play Books**

Use the Play Books app to read eBooks from the Internetbased Google Play Books service. Google eBooks is a new way to discover, buy, and enjoy your favorite books online and offline.

■ Touch Play Books.

The Google Play Books main screen displays.

**Note:** You may be asked to create or sign on to your Google account. For more information, refer to "Creating a New Google Account" on page 16.

# **Play Games**

Use this application to download and play games.

Touch Play Games.

# **Play Movies & TV**

With Google Play Movies & TV, you can rent thousands of different movies, to watch instantly, or download for offline viewing later. You will need to have a Google account set up on your device to download content.

Touch Play Movies & TV.

For more information, refer to "Play Movies & TV" on page 108.

# **Play Music**

With Google Play Music, you can play music you have downloaded, and music you copied from your computer. You will need to have a Google account set up on your phone to download a new application.

Touch Play Music.
 The Google Play Music screen displays.

For more information, refer to "Google Play Music" on page 106.

# **Play Newsstand**

Subscribe to your favorite magazines so you can have them available to read on your tablet at your leisure.

Visit <u>play.google.com/store/newsstand</u> to learn more.

Note: This app requires a Google Account.

■ Touch **Play Newsstand**.

# **Play Store**

Google Play Store provides access to downloadable applications and games to install on your phone. Also, you can provide feedback and comments about an application, or flag an application that might be incompatible with your phone.

**Note:** Before using the Play Store you must have a Google Account. For more information, refer to "Creating a New Google Account" on page 16.

- 1. Touch Play Store.
- 2. Sign in to your Google account.
- The first time you sign in, the Play Store Terms of Service will be displayed. Touch Accept to continue or Decline to exit.
- Touch APPS, GAMES, MOVIES & TV, MUSIC, BOOKS, or MAGAZINES to download or purchase games, applications, and so on. You can also download updates to existing applications.
- 5. Follow on the onscreen instructions.

# **Updates to Downloaded Apps**

You can check for new versions of applications by visiting the Google Play Store. Items that have a new version available will say **Update**.

You can also select apps that you would like to be updated automatically. To do this:

- 1. Touch Play Store.
- 2. Touch Menu → My apps.

**3.** Touch the **INSTALLED** tab to list the Play Store apps installed on your device.

**UPDATE** displays if there is an update available for the app.

- 4. Touch **UPDATE ALL** to update all your apps.
- Touch an app and then touch **OPEN** to open the app on your device.
  - or -

Touch **UPDATE** to immediately update the app on your device.

Touch an app and then touch Menu → Auto-update to enable automatic updating.

### **Polaris Office 4.0**

This application is a Microsoft Office compatible office suite that provides a central place for managing your documents online or offline.

The application can also open Adobe PDF (Portable Document Format) files.

- 1. Touch Polaris Office 4.0.
- 2. Enter your Email information, if desired, and touch Register to complete the process.
  - or -

Touch **Skip** to ignore this registration. The main Polaris Office screen displays.

3. To get help for using Polaris Office, touch ■ Menu
→ Help → User Guide.

**Note:** The first time Help is accessed the system may ask you to select an internet browser, such as Chrome, to complete the action.

#### **S Note**

Use this application to create notes with productivity tools that turn handwriting into typed text and correct drawn shapes, lines, and formulas to make them perfect.

- 1. Touch S S Note.
- Read the information on the Learn about S Note screen and touch OK.

### **S** Suggest

This application provides onscreen recommendations for applications that are specifically supported and made for use on your device.

**Note:** To use this feature to download applications, you must have a Google Account. For more information, refer to "Creating a New Google Account" on page 16.

- Touch S Suggest.
   The Terms and conditions screen displays.
- Read the terms and conditions, place a check mark in the Agree field, and touch Agree.
- Select an application from one of the available categories: Picks, Categories, Games, Friends, and Info.
- Follow the onscreen download and installation instructions.

#### **S Voice**

With the S Voice application you can use your voice to perform operations that you would normally have to do by hand such as dialing a phone number, texting a message, playing music, and so on.

- 1. Touch 🔮 S Voice.
- Read the Samsung Disclaimer then touch Confirm to continue.
- Read the Terms of Service then touch Agree to continue.
- Read the information on the About S Voice, Say what you want, Wake up S Voice, and Edit what you said screens, and touch Next to display the next screen.
- Read the information on the Help screen, then touch Finish.
- **6.** At the S Voice screen, touch or say "Hi Galaxy" to wake up S voice.
- Speak into the phone and follow the onscreen instructions.
- 8. Touch Menu for Settings.

# **Samsung Apps**

With Samsung Apps, you can download hundreds of applications from a variety of categories.

**Note:** To use this feature to download applications, you must have a Samsung account. For more information, refer to "Signing In to Your Samsung Account" on page 198.

- Touch Samsung Apps.
   The DISCLAIMER screen displays.
- Read the Terms and conditions and the Privacy policy and touch Accept.
- Touch an application that you would like, then follow the onscreen instructions to download.
- **4.** Touch **Menu** → **Help** for additional information.

# **Samsung Hub**

Samsung Hub makes it easy to find, sample, and purchase movies, TV shows, books, games, and music, in one user-friendly location. You can rent or purchase your favorite content and watch from any location. Samsung Hub is your gateway to mobile entertainment.

Touch Samsung Hub.

For more information, refer to "Samsung Hub" on page 101.

# **Samsung Link**

This application wirelessly synchronizes your Samsung device with your TV, streams content, and even keeps tabs on who calls or sends text messages with real-time, on-screen monitoring. Samsung Link makes staying connected easy.

Samsung Link allows users to share their in-device media content with other external devices using DLNA certified™ (Digital Living Network Alliance) Devices. These external devices must also be DLNA-compliant. Wi-Fi capability can be provided to TVs via a digital multimedia streamer.

**Important!** You must first connect both of your communicating devices to the same Wi-Fi. For more information, refer to "Wi-Fi" on page 162.

- 1. Touch **( )** Samsung Link.
- If prompted, read the onscreen message about network charges and touch OK to continue and return to the main Samsung Link screen.
- Touch Sign in to sign into your Samsung Account, if you have not already done so. For more information, refer to "Signing In to Your Samsung Account" on page 198.

The Samsung Link All content screen displays.

- 4. The Samsung Link All content screen contains two separate streaming media options:
  - Registered devices: Stream/share selected multimedia content from your device to DLNA compliant device connected to the same Wireless Access Point.
  - Registered storage: Receive and playback media stored externally (server, laptop, and so on) directly on your device by adding a Web storage service for streaming content.

# **Configuring Samsung Link Settings**

Samsung Link must first be configured prior to its initial use. You must set up parameters such as connected Wi-Fi, Items to share, source server address, and external device acceptance rights.

- 1. Touch ( Samsung Link.
- Touch Menu → Settings and configure the following settings as desired:
  - Registered storage: Add a Web storage location.
     Without a storage service/location added, you will not be able to use Samsung Link.
  - **Save to**: Save your media to your internal phone memory or to an SD card.
  - Auto upload: Enable automatic upload of images from your device to those storage locations specified within the Web storage list. Touch the OFF/ON button to turn it ON
  - Video optimization: Set up the video quality for streamed video content. Touch the OFF/ON button to turn it ON N.

- Password lock: Restrict access to Samsung Link by requiring a user enter the currently active and associated Samsung account password. Touch the OFF/ ON button to turn it ON
- My account: Samsung account information.
- About this service: Display application information.

# Using Samsung Link to Share Media with a Target Device

Important! Make sure all communicating devices are connected to the same Wi-Fi.

- 1. Launch Samsung Link on the target device, such as an Internet TV or Samsung Tablet.
- 2. Touch ( Samsung Link.

**Note:** You must be signed in to your Samsung Account before you can use this feature.

- Swipe the screen to the right to display the All content screen.
- Touch your device name in the Registered devices area.

- **5.** Touch an available category tab (Photo, Music, Video, or Document) and select a file.
  - A file marked with (N) indicates it is stored remotely on a Web storage location. Selecting this media causes your device to access the file currently stored on your services' servers.
- 6. Touch and hold a file for these options:
  - Send to: Send files directly to a target device. On the Send to screen, touch the target device.
  - **Share via**: Share files by using AT&T Locker, Bluetooth, ChatON, Drive, Email, Gmail, and so on.
  - Change Player: Select an available target device and stream files to it. On a target device, such as an Internet TV, select the onscreen Allow button to continue.

Note: Nearby Devices appears in the Notification area at the top of the device to indicate you are using your device as the media source.

- Delete: Delete the file.
- Details: Display details about the file, such as file name, file size, and so on.

For additional information, touch **Menu** → **Help**.

# **Settings**

Configure your device to your preferences. It includes such settings as: display, security, memory, and any extra settings associated with your phone.

Touch Settings.

For more information, refer to "Settings" on page 161.

# **Usage Manager**

This app is a shortcut to your Data usage settings so you can manage your data.

■ Touch **jii** Usage Manager.

For more information, refer to "Data Usage" on page 164.

#### Video

Video identifies and plays video files (3GP or MP4) stored on your phone or on an optional microSD Memory card.

Touch Wideo.

For more information, refer to "Video" on page 107.

#### **Voice Recorder**

Record your voice or other sounds, and share recordings by using Bluetooth, Messaging, Gmail, and so on. Recording time varies based on the available memory within the phone.

- 1. Touch **Voice recorder**.
- 2. To start recording, touch Record and speak into the microphone.
- 3. During the recording process you can either touch

  Stop to stop and save the recording or Pause to temporarily halt the recording. After pausing, touch

  Record to resume recording. Once the audio recording has stopped, the message is automatically saved. Touch Cancel to cancel the recording without saving.
- Touch Recorded files to display a list of all your voice recordings. Touch a voice recording to play it.
- Touch Recording quality to adjust the recording quality. Choose either Normal or High quality recording.
- **6.** Touch **Menu** for additional options.

#### **Voice Search**

The Google Voice Search application can be used to search the web using only your voice.

- Touch Voice Search.
- When the Google Voice Search screen displays, speak the word or words that you would like to search for on the internet.
- If the timer expires and the mic icon changes from red to gray, touch the mic icon and speak the word or words that you would like to search for on the internet. Results are displayed on your phone.
- Examples display at the bottom of the screen. Touch Show another example to display additional examples.
- 5. Touch Menu for options.
  - To configure Voice Search settings, touch Settings and follow the onscreen instructions.
  - For more information, touch **Help**.

#### YouTube

YouTube is a video sharing website on which users can upload and share videos. The site is used to display a wide variety of user-generated video content, including movie clips, TV clips, and music videos, as well as video content such as video blogging, informational shorts and other original videos.

Note: YouTube is a data-intensive feature. It is recommended that you upgrade to a large data plan to avoid additional data charges.

- Touch YouTube.
- 2. At the You Tube introduction screen, touch OK.
- Touch the search field \( \sqrt{\text{to search for specific videos,}} \)
   scroll down to browse through the main page thumbnails, or scroll to the bottom to explore additional options.
- To view a video, touch an available preview thumbnail or touch the title link.
- **5.** Touch **Menu** for additional options.

Note: Preloading YouTube videos uses some of your device's storage space and may result in additional charges if your Wi-Fi plan is not unlimited.

### YP

The Yellowpages Mobile application provides quick and ready access to businesses, map locations, and storage of your favorite searches. Use YP to tap into local businesses, locations, and events, and connect to your search in real-time.

1. Touch YP YP.

The YP welcome screen displays.

- 2. Touch Take a Tour! to view YPmobile information.
  - or -

Touch Skip.

The YP sign up screen displays.

- Touch facebook, Sign Up With Email, or Sign in, if you already have an account.
  - or -

Touch Skip to Home, if you would rather not sign in.

- **4.** Your location is found using GPS. Touch **Please select a location** to set up your current location.
- Touch the What do you want to find? field, use the on-screen keyboard to enter your search value, and touch on the keyboard to search.
  - or -

Touch one of the displayed shortcuts (Gas Prices, Restaurants). Touch **More Nearby** for even more shortcuts

Results display.

- Touch Add New to create a new shortcut.
   Touch one or more categories to check (add) or uncheck (remove) them.
- 7. Touch Menu to display additional options.

# **Section 9: Settings**

This section explains the settings used for customizing your device. If settings are described in another section of this user manual, then a cross reference to that description is provided.

# **Accessing Settings**

From a Home screen, touch Apps → Settings.

– or –

From a Home screen, touch  $\longrightarrow$  Menu  $\rightarrow$  Settings.

- or -

From any screen, touch the top of the screen and swipe downward, to display the Notification Panel, and then touch Settings.

The Settings screen displays.

# **Settings Tabs**

The Settings are divided into four main groups. When the Settings screen displays, the following four tabs are located at the top of the screen:

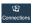

**Connections**: Touch this tab to see all settings related to the connection of your device to external sources, such as, Wi-Fi, Bluetooth, and Nearby devices.

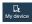

My device: Touch this tab to access device configuration and customization features, such as, Lock screen, Display, Sound, Power saving mode, and Accessibility.

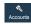

Accounts: Touch this tab for both the ability to create and modify your accounts (such as, Samsung account, Email, and Google account) and access Backup and reset features.

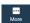

More: Touch this tab to access the remaining set of device settings not listed under the other three tabs, such as, Location services, Security, Application manager, and About device.

Note: The settings for your device are described below in the order that they appear within the Settings menu.

Options under the Connections tab are listed first, followed by My phone, Accounts, and More settings.

### Wi-Fi

This section describes the Wi-Fi settings. For information on how to use Wi-Fi, see "Wi-Fi" on page 118.

### **Activating Wi-Fi**

- From the Settings screen, touch Connections → Wi-Fi.
- 2. Touch the **OFF/ON** button to turn Wi-Fi ON
- Touch Scan to scan for available Wi-Fi networks. For more information, refer to "Connect to a Wi-Fi Network" on page 118.

### **Advanced Wi-Fi Settings**

The advanced Wi-Fi settings allow you to set up and manage wireless access points.

- From the Settings screen, touch Connections → Wi-Fi.
- Touch Smart network switch to automatically switch between Wi-Fi and mobile networks to maintain a stable Internet connection.
- Touch Menu → Advanced.
   The following options are available:
  - Network notification: Alerts you when a new WAP is available.
  - Sort by: Sort Wi-Fi networks by alphabet or RSSI (received signal strength indicator).
  - Keep Wi-Fi on during sleep: Specify when to disconnect from Wi-Fi.
  - Always allow scanning: Allow Google location service and other apps to scan for networks, even when Wi-Fi is turned off.
  - Auto connect: Automatically connected to an AT&T Wi-Fi Hotspot as soon as your phone detects it.

- Install certificates: Install authentication certificates.
- MAC address: View your device's MAC address, required when connecting to some secured networks (not configurable).
- IP address: View your device's IP address.

### Activating Wi-Fi Direct

Wi-Fi Direct allows device-to-device connections so you can transfer large amounts of data over a Wi-Fi connection.

- From the Settings screen, touch Connections → Wi-Fi
- 2. Touch the OFF/ON button to turn Wi-Fi ON
- At the bottom of the Wi-Fi screen, touch Wi-Fi Direct.
   For more information, refer to "Wi-Fi Direct" on page 121.

#### **Bluetooth**

In this menu you can activate Bluetooth, view or assign a device name, activate your phone so other Bluetooth devices can discover it, or scan for other, available Bluetooth devices with which to pair.

### **Activating Bluetooth**

- 1. From the **Settings** screen, touch **Connections**.
- 2. Touch the **OFF/ON** button, located to the right of the Bluetooth field, to turn Bluetooth ON ON.

### **Additional Bluetooth Settings**

When Bluetooth is on, additional settings are available.

- From the Settings screen, touch Connections → Bluetooth
- 2. Touch **Scan** to scan for nearby discoverable devices.
- After searching, touch a device to pair with it.
   For more information, refer to "Pairing Bluetooth Devices" on page 124.
- 4. Touch Menu and select a Bluetooth setting to configure:
  - Visibility timeout: Use this setting to control when to automatically turn off the Discoverable option: 2 minutes, 5 minutes, 1 hour, or Never time out.
  - Received files: Shows the list of files received by using Bluetooth.
  - Rename device: Change the name of your device.
- Touch the check box next to SAMSUNG-SGH-I317 to create a check mark, if you want your phone to be visible to other Bluetooth devices.

### **Data Usage**

From this screen you can view your Mobile data usage and turn your Mobile data capability On or Off.

- From the Settings screen, touch Connections → Data usage.
- Touch Mobile data to create a check mark and turn Mobile data usage on.
- Touch Set mobile data limit to create a check mark and allow a data limit to be set.
- Touch and drag the red limit bar up or down to the desired GB limit.
- Touch the Data usage cycle drop-down menu and select a date.

The data usage displays as a visual (chart) and also displays a list of each application with a breakdown of how much data was used per application.

**Note:** Data is measured by your device. Your service provider may account for data usage differently.

- **6.** Touch **Menu** to display additional options. Touch to activate.
  - Data roaming: Enable data roaming on your device.
  - Restrict background data: Restrict some apps and services from working unless you are connected to a Wi-Fi network.
  - Auto sync data: Set your accounts to automatically sync.
  - **Show Wi-Fi usage**: Display a Wi-Fi tab that shows Wi-Fi usage.
  - Mobile hotspots: Display available mobile hotspots.

#### **More Networks**

This option displays additional Connectivity information.

■ From the Settings screen, touch Connections

→ More networks.

# Airplane Mode

Use Airplane mode when you are in an airplane or in any other area where making or receiving calls or data is prohibited. When Airplane mode is active, you can still use many of your phone's features, such as Camera, Games, and more.

**Important!** When your phone is in Airplane Mode, it cannot send or receive any calls or access online information or applications.

Press and hold the Power button then touch Airplane mode.

- or -

From a Home screen, touch the top of the screen and swipe downward to display the Notification Panel.

Touch to display additional options and then touch Airplane mode.

- or -

# **Default Messaging App**

This option allows you to set the default messaging app that you can use to send all of your messages.

■ From the Settings screen, touch \_\_\_\_\_ Connections → More networks → Default messaging app and make a selection.

### **Printing**

With the Printing option, you can set your device to print on compatible Samsung Wi-Fi printers.

- From the Settings screen, touch Connections →
  More networks → Printing.
- 2. Touch Samsung Print Service Plugin.
- Touch the OFF/ON button to turn Printing ON Your device will search for compatible printers.
- 4. Follow the onscreen instructions.
- **5.** Touch **Menu** for additional options.

#### **Mobile Networks**

Before you use applications such as Google Maps and find your location or search for places of interest, you must enable the Mobile networks options.

- Touch Mobile networks to display the following options:
  - Mobile data: Touch to create a check mark and activate the feature. To enable data access over the mobile network, this option must be selected. It is set on by default.
  - Data roaming: Touch to create a check mark and activate the feature. Data roaming causes your device to connect to your service provider's partner networks and access data services when you are out of your service providers area of coverage.
  - Access Point Names: To use Wi-Fi you need access to a wireless access point (hotspot). Touch to display a list of the Access Point names. The active access point displays a green, filled circle to the right of the name.

Network operators: Using this feature you can view
the current network connection. You can also scan and
select a network operator manually, or set the network
selection to Automatic. The current network connection
displays at the bottom of the list.

**Important!** You must deactivate data service prior to searching for an available network.

**Note:** Connecting to 2G networks slows the data transfer speed and time.

### **Default Setup Options**

Your phone default is set to Automatic, which causes your phone to automatically search for an available network.

To select a network each time you connect, set this option to Manual:

- From the Settings screen, touch Connections →
  More networks → Mobile networks.
- 2. Touch Network operators.
- 3. Touch Default setup.
- Touch Manual to locate and connect to a network manually or touch Automatic to allow the device to automatically select a network.

### **Tethering and Wi-Fi Hotspot**

Use this option to share your phones's mobile data connection with a Mobile Hotspot or USB tethering.

### **Mobile Hotspot**

**Note:** To enable Mobile Hotspot on your phone, dial 611 or go to <a href="mailto:att.com/mywireless">att.com/mywireless</a> to set up the service.

- 1. From a Home screen, touch **Apps** →
  - Mobile Hotspot.

- or -

From the **Settings** screen, touch **Connections** → **More networks** → **Tethering and Wi-Fi hotspot** → **Mobile Hotspot**.

The Mobile Hotspot screen displays.

Touch the OFF/ON button at the top of the screen to turn Mobile Hotspot ON

Note: When enabled, the Mobile Hotspot icon displays in the Status Bar

3. Follow the onscreen instructions to use Mobile Hotspot.

# Connecting to Mobile Hotspot from Other Devices

- **1.** Activate Wi-Fi on the device that wants to connect to your phone.
- Find [Galaxy\_Note\_II\_xxxx] in the Wi-Fi network list and connect to it. xxxx will be four randomly generated digits that appear when you set up a Mobile Hotspot on your device.

The connected device can now use internet through your Mobile Hotspot.

**Note:** Activating Wi-Fi and connecting to your phone will be different depending on the type of the other device.

#### **USB Tethering**

**Note:** To enable USB tethering on your phone, dial 611 or go to <a href="mailto:att.com/mywireless">att.com/mywireless</a> to set up the service.

- From the Settings screen, touch Connections → More networks → Tethering and Wi-Fi hotspot.
- 2. Connect your phone to your PC using a USB cable.
- Touch USB tethering to add a check mark and activate the feature.

Note: When enabled, the USB tethering icon displays in the Status Bar.

4. Follow the onscreen instructions to use USB tethering.

#### Help

 From the Tethering and Wi-Fi hotspot menu, touch Help for additional information

#### **VPN**

The VPN settings menu can be used to set up and manage Virtual Private Networks (VPNs).

Before using VPN, you must first set up a screen unlock PIN or password. For more information, refer to "Lock Screen" on page 173.

**Important!** Before you can use a VPN you must establish and configure one.

### **Adding a Basic VPN**

Before you add a VPN you must determine which VPN protocol to use: PPTP, L2TP/IPSec PSK, L2TP/IPSec RSA, IPSec Xauth PSK, IPSec Xauth RSA, or IPSec Hybrid RSA.

- From the Settings screen, touch Connections → More networks → VPN.
- 2. Touch Basic VPN.
- 3. Touch H Add.
- 4. Enter a name for the VPN network in the Name field.
- 5. Select a VPN type from the **Type** drop-down menu.
- Enter the Server address and any other required fields that are dependent upon the Type you entered previously.

- Touch the Show advanced options check box to display additional VPN options.
- 8. Touch **Save** to save your VPN settings.

### Adding an IPsec VPN

- From the Settings screen, touch Connections → More networks → VPN.
- 2. Touch Advanced IPsec VPN.
- 3. Touch Add VPN Connection.
- Enter a name for the VPN connection in the VPN connection name field.
- Select a IPsec connection type from the drop-down menu.
- 6. Enter any other required information.
- Touch Show advanced options to display additional VPN options.
- 8. Touch Save to save your VPN settings.

#### **NFC**

Use NFC (Near Field Communication) to share information between your phone and another NFC device by touching the devices together, typically back-to-back. This is used for applications such as Android Beam and S Beam.

To activate NFC:

From the Settings screen, touch Connections
 → NFC.

The NFC screen displays.

2. Touch the **OFF/ON** button at the top of the screen to turn NFC ON ON.

Note: NFC must be turned on to use Android Beam or S Beam.

#### Android Beam

When Android Beam is activated, you can beam app content to another NFC-capable device by holding the devices close together. You can beam browser pages, YouTube videos, contacts, and more.

- From the Settings screen, touch Connections → NFC.
- 2. Touch the **OFF/ON** button next to **Android Beam**, if necessary, to turn Android Beam ON ...
- Touch the back of your device with another NFC-capable device and the content is transferred.

### **Tap and Pay**

Select your default payment application.

From the Settings screen, touch Connections
 → NFC → Tap and Pay.

### **S Beam**

When S Beam is activated, you can beam files to another NFC-capable device by holding the devices close together. You can beam images and videos from your Gallery, music files from your Music app, and more.

From the Settings screen, touch Connections
 → S Beam.

The S Beam screen displays.

- 2. Touch the **OFF/ON** button at the top of the screen to turn S Beam ON Sol.
- Touch the back of your device with another NFC-capable device to transfer the content.

# **Nearby Devices**

Share your media files with nearby devices using DLNA (Digital Living Network Alliance) standards, over Wi-Fi.

- Connect to a Wi-Fi network. For more information, refer to "Activating Wi-Fi" on page 162.
- 2. From the Settings screen, touch Connections → Nearby devices.

The Nearby devices screen displays.

 Touch the OFF/ON button at the top of the screen to turn Nearby devices ON , which activates file sharing.

The device name displays under Device name. The default is the model number:

[Mobile] SAMSUNG-SGH-I317.

Note: When enabled, the Nearby devices icon ⟨□⟩ displays in the Status Bar.

- **4.** In the Advanced section, set the following options:
  - Shared contents: Select the content to share. Choices are: Videos, Photos, and Music.
  - **Allowed devices**: Indicate the devices accessible to your device.
  - **Denied devices**: Indicate the devices not accessible to your device.
  - Download to: Set whether to download data to Device or SD card.
  - Download from other devices: If a nearby device attempts to download data, this setting indicates the response. Options are: Always accept, Always ask, and Always reject.

# **Screen Mirroring**

Use the Screen Mirroring feature to share media files on your phone with an HDMI device, such as an HDMI TV.

Note: This feature requires an optional AllShare Cast dongle accessory. See your AT&T Customer Service Representative for more information.

- From the Settings screen, touch Connections → Screen Mirroring.
- Connect the AllShare Cast dongle to the HDMI device using an HDMI A-to-A cable.
- Touch Menu → Help for Screen Mirroring help information.

#### **Lock Screen**

Choose settings for unlocking your screen. For more information about using the lock and unlock features, see "Securing Your Device" on page 18.

#### **Screen Lock**

- From the Settings screen, touch My device → Lock screen.
- Touch Screen lock for these options then follow the onscreen instructions to set up your Screen lock:
  - **Swipe**: Swipe the screen to unlock it.
  - Face unlock: Look at your phone to unlock it.
  - Face and voice: Look at your phone and speak to unlock.
  - Pattern: A screen unlock pattern is a touch gesture you create and use to unlock your device. Follow the prompts to create or change your screen unlock pattern.
  - PIN: Select a PIN to use for unlocking the screen.
  - Password: Create a password for unlocking the screen.
  - None: No pattern, PIN, or password is required. The screen will never lock.

## **Lock Screen Options**

The following options are available depending on the Screen Lock type that you have selected.

#### **Swipe Options**

The options available when Screen lock is set to Swipe are:

- Multiple widgets: Display multiple widgets on your lock screen. Appears as an option after a lock mode is enabled.
- Lock screen widgets: Lock the widgets that are displayed on your home screens.
- Shortcuts: Set shortcuts to appear at the bottom of the Lock screen. Choose None, Camera or Custom.
- Unlock effect: Set the effect you receive when unlocking the phone. You can select None, Ripple effect, or Light effect.
- Ink effect: Touch a color to show an ink effect when you touch the lock screen.
- Help text: Show help information on the Lock screen.
- Wake up in lock screen: Requires you to say a command to wake-up your phone.
- Set wake-up command: Designate your wake-up commands. Touch Set wake-up command and follow the onscreen prompts to create a new verbal command.

 Popup Note on lock screen: Set the device to launch S Note when you double-tap the locked screen with the S Pen button pressed.

#### **Face Unlock Options**

These options are available when Screen lock is set to Face unlock or Face and voice:

- Lock screen widgets: Lock the widgets that are displayed on your home screens.
- Popup Note on lock screen: Set the device to launch S Note when you double-tap the locked screen with the S Pen button pressed.
- Improve facial recognition: Improve your device's face matching capability by capturing your face in different lighting, with or without glasses, and bearded or cleanshaven. Follow the onscreen instructions.
- Presence check: Requires you to blink when using the Face unlock feature. This will increase the security of the feature.
- Secured lock time: Set a time-out for lock screen.

#### **Pattern Options**

These options are available when Screen lock is set to Pattern:

- Lock screen widgets: Lock the widgets that are displayed on your home screens.
- Popup Note on lock screen: Set the device to launch S Note when you double-tap the locked screen with the S Pen button pressed.
- Make pattern visible: See the pattern as you draw it.
- Secured lock time: Set a time-out for lock screen.

#### **PIN and Password Options**

These options are available when Screen lock is set to Pin or Password:

- Lock screen widgets: Lock the widgets that are displayed on your home screens.
- Popup Note on lock screen: Set the device to launch S Note when you double-tap the locked screen with the S Pen button pressed.
- Secured lock time: Set a time-out for lock screen.

## **Display**

In this menu, you can change various settings for the display.

■ From the Settings screen, touch of the Settings screen, touch of the Settings screen, touc

The following options display:

- Wallpaper: Set the Wallpaper for your Home screen, Lock screen, or both. For more information, refer to "Wallpapers" on page 40.
- Notification panel: Set the brightness of your Notification Panel and also select the quick setting buttons that you want to display at the top of the Notification Panel. For more information, refer to "Notification Panel" on page 32.
- Multi window: Enable or disable the automatic Multi window feature.
- Page buddy: Allow context related pages to be created on the Home screen. You can select S Pen page,
   Earphones page, Docking page, and Roaming page. Touch
   Page buddy help for more information. Touch the OFF/ON button next to Page buddy to turn it ON
- Screen mode: Select from several different color modes.

- Brightness: Configure the LCD Brightness levels.
   Touch Automatic brightness to allow the phone to self-adjust or drag the slider and touch OK.
- Auto rotate screen: Switch the display orientation automatically when you rotate the phone.
- Screen timeout: Adjust the delay time before the screen automatically turns off. Selections are: 15 seconds, 30 seconds, 1 minute, 3 minutes, 5 minutes, and 10 minutes.
- Daydream: Control what your screen does when your device is docked or sleeping. Touch the OFF/ON button next to Daydream to turn it ON Solution. Follow the onscreen instructions.
- Font style: Set the font style that your phone will use.
   You can also touch Get fonts online to choose from a wider selection.
- Font size: Select which size of font displays.
- **Touch key light duration**: Adjust the delay before the Touch key light automatically turns off.
- Show battery percentage: Display the battery charge percentage next to the battery charge icon at the top of the display.

 Auto adjust screen tone: Save power by adjusting the screen tone according to an analysis of the images.

#### **LED** Indicator

This option is used to turn on your LED lights for charging, missed events, and incoming notifications. The light will turn on by default unless you turn them off.

- From the Settings screen, touch My device → LED indicator
- Touch the following LED indicator options to turn them on or off:
  - **Charging**: LED lights up when the device is connected to the charger.
  - Low battery: LED lights up when the battery level is low.
  - Notifications: LED lights up when you have missed calls, messages, or application events.
  - Voice recording: LED lights up when you are recording voice. The LED only lights up when the screen is off.

#### Sound

From this menu you can control the sounds on the phone.

■ From the Settings screen, touch My device → Sound.

The following options display:

- Volume: Change the volume for all phone sounds in one easy location. Touch and drag the sliders to adjust the sound volume for Music, video, games and other media, Ringtone, Notifications, and System. Touch OK.
- Vibration intensity: Set the vibration intensity of incoming calls, notifications, and Haptic feedback.

#### Ringtones and notifications

• **Ringtones**: Set the ringtone. Touch a ringtone and touch **OK**.

- or -

Touch **Add** to select a file from your music files.

• **Vibrations**: Set your phone to vibrate and ring. Select a vibration pattern and touch **OK**.

- or -

Touch **Create** and follow the onscreen instructions to create your own vibration.

- Notifications: Set the ringtone that will sound for notifications and alarms. Touch a ringtone and touch OK.
- Vibrate when ringing: Enable your phone to vibrate whenever it rings. Touch Vibrate when ringing to create a check mark and enable the feature.

#### Feedback

Touch any of the following options to create a check mark and activate the feature:

- **Dialing keypad tone**: Makes a sound when you touch a key on the keyboard.
- **Touch sounds**: Makes a sound when you touch the screen.
- Screen lock sound: Makes a sound when your screen is locked or unlocked.
- **Haptic feedback**: Makes a vibration when you touch soft keys and on certain UI interactions.

#### Samsung applications

Set the applications sounds. Touch any of the following options to display more options for the feature:

- **Call**: Configure Call alerts, Call ringtones and keypad tones, and Voicemail sounds.
- Messaging: Configure Messaging notifications, ringtones, and message alert repetition.
- Email: Configure Email notifications, select a ringtone, and set vibration.
- **Calendar**: Set Calendar alerts and notifications, select a ringtone, and set vibration.

#### Samsung keyboard

Set the keyboard sounds. Touch either of the following options to create a check mark and activate the feature:

- **Sound when tapped**: Enables auditory feedback when you touch an onscreen key.
- **Vibrate when tapped**: Enables the device to vibrate when you touch an onscreen key.

#### **HDMI**

To set the HDMI (High-Definition Multimedia Interface) audio setting:

 Audio output: Touch Stereo or Surround to set the audio output setting.

#### **Home Screen Mode**

Home screen mode is used to set your display to the conventional layout of **Standard mode** or provide an easier user experience for the first-time smartphone users using **Easy mode**.

- From the Settings screen, touch My device → Home screen mode.
- **2.** Touch the radio button to select one of these options:
  - Standard mode: Use a conventional layout for the apps and widgets on your home screens.
  - Easy mode: Use an easier user experience for firsttime smartphone users on the home screens.
- 3. Touch Apply.

#### Call

To access the Call settings menu:

■ From the **Settings** screen, touch My device

→ Call.

- or -

From a Home screen, touch Phone → Menu → Call settings.

The following options display.

## **Call Rejection**

- Touch Auto reject mode and touch one of the following options:
  - Off: Turn Auto reject mode off.
  - All numbers: Reject all calls.
  - Auto reject numbers: Reject all calls in your Reject list
- Touch Auto reject list and then touch Create to manually add numbers to the Reject list.
   Touch Unknown, to create a check mark and automatically reject all calls that are not in your Contacts list

## Set Up Call Rejection Messages

- 1. Touch Create to manually add a reject message.
  - or -

Touch one of the pre-written messages to be displayed when you want the call to be rejected. You can edit the message, if desired.

- 2. Touch **Save** to save the reject message.
- 3. Touch **Delete** to remove messages.

## Answering/Ending Calls

The following options are available:

- The home key answers calls: Accept incoming calls by pressing the Home key.
- Voice control: Accept incoming calls by using your voice.
- The power key ends calls: Press the Power/Lock key to end a call without turning off the screen.

## **Turn Off Screen During Calls**

This option turns on the proximity sensor during calls so that your phone will know to turn the screen off to save power.

Touch Turn off screen during calls to create a check mark and enable the feature.

#### **Call Alerts**

Touch the following options to create a check mark and activate the features:

- Answer vibration: Set your phone to vibrate when the called party answers the phone.
- Call-end vibration: Set your phone to vibrate when the call ends.
- Call connect tone: Play a tone when a call is connected.
- Minute minder: Beep twice every minute that you are on a call.
- Call end tone: Play a tone when a call is ended.
- Alerts on call: Turn on alarm and message notifications during a call.

#### **Call Accessories**

The following options are available:

- Automatic answering: Automatically answer an incoming call when a headset is detected.
- Automatic answering timer: Configure the time delay before the device automatically accepts the incoming call.
- Outgoing call conditions: Make calls even when the device is locked.

## **Additional Settings**

Touch one of the following options:

- Caller ID: Choose how your Caller ID will be displayed.
   Select Network default, Hide number, or Show number.
- Call forwarding: Forward your calls to another number.
  - Always forward: Forward all voice calls.
  - Forward when busy: Forward voice calls to a designated number instead of your voice mail number, if you are on another phone call.
- Forward when unanswered: Forward voice calls to a designated number instead of your voicemail number when there is no answer on your phone. You can also select the amount of time that the phone delays before forwarding.

- Forward when unreachable: Forward voice calls to a designated number instead of your voicemail number when you are not in an area covered by your service provider or when your phone is switched off.
- Auto area code: Automatically prepend a specific area code to all outbound calls.
- Call waiting: The network service informs you when someone is trying to reach you during another call. Touch to activate.
- Auto redial: Automatically redial the last number, if the call was either cut off or was unable to connect. Touch to activate.
- Fixed dialing numbers: Restrict outgoing calls to a limited set of phone numbers. For more information, refer to "Using Fixed Dialing Numbers" on page 86.

## Ringtones and Keypad Tones

- 1. Touch Ringtones, select a ringtone, and touch OK.
- Touch Vibrations, select a vibration type, and touch OK.
- Touch Vibrate when ringing to create a check mark, if you want your phone to vibrate when a call is incoming.
- Touch Dialing keypad tone to create a check mark, if you want tones to play when the keypad is touched.

#### **Personalize Call Sound**

Use this option to personalize the sounds you hear during a call with and without earphones.

At the Personalize call sound display, touch one of the following options: **Adapt Sound**, **Soft sound**, **Clear sound**, or **Off**.

For **Adapt Sound**, follow the onscreen instructions to set up your personal call sound.

#### **Noise Reduction**

This option helps to suppress background noise from your side during a call.

 Touch Noise reduction to create a check mark and enable the feature.

#### **Increase Volume in Pocket**

This option increases the ringtone volume when the device is in a pocket or a bag. It uses the proximity sensor to detect its location.

 Touch Increase volume in pocket to create a check mark and enable the feature.

#### **Voicemail Service**

- Touch Voicemail service.
   Voicemail service provided by your carrier is the default.
- Touch My carrier to remove the carrier Voicemail service.

## Voicemail Settings

To view or modify your voicemail number:

- 1. Touch Voicemail settings.
- Touch the Voicemail number field, backspace to erase the digits, and enter a new voicemail number using the kevpad, then touch OK.
- Touch **0K**.

#### Sound

To set your default ringtone:

- Touch Sound.
- Touch a ringtone to hear it played.
- Select a ringtone and touch OK.

#### **Vibrate**

This option allows you select vibration settings.

 Touch Vibrate to create a check mark and activate the Vibrate feature.

#### TTY Mode

A TTY (also known as a TDD or Text Telephone) is a telecommunications device that allows people who are deaf, hard of hearing, or who have speech or language disabilities, to communicate by telephone.

Your phone is compatible with select TTY devices. Please check with the manufacturer of your TTY device to ensure that it is compatible with digital cell phones.

Your phone and TTY device will connect via a special cable that plugs into your phone's headset jack. If this cable was not provided with your TTY device, contact your TTY device manufacturer to purchase the connector cable.

- 1. Touch TTY mode.
- Touch TTY Full, TTY HCO, or TTY VCO.A green circle displays next to your selection.
- 3. Touch TTY Off to turn it off.

## **Hearing Aids**

To turn on Hearing aid compatibility on your device:

 Touch Hearing aids to create a check mark and enable the Hearing aid compatibility feature.

## **Blocking Mode**

When Blocking mode is enabled, notifications for selected features are disabled. You only receive notifications of incoming calls from people on your allowed list.

From the Settings screen, touch Blocking mode.

My device →

The Blocking mode screen displays.

2. Touch the **OFF/ON** button at the top of the screen to turn Blocking mode ON N.

**Note:** When enabled, the Blocking mode active icon displays in the Status Bar.

Touch Block incoming calls, Turn off notifications, Turn off alarm and timer, or Turn off LED indicator to place a green check mark adjacent to those features you would like to enable.

- Configure a timeframe for these features to be active.
   Remove the check mark from the Always field to configure the From and To time fields.
- Touch Allowed contacts to assign those contacts that are exempted from these rules. Choose from None, All contacts, Favorites, or Custom. Allowed contacts will then appear in the Allowed contact list.

## **Hands-Free Mode**

When Hands-free mode is enabled, incoming calls and notifications are read out automatically.

From the Settings screen, touch My device → Hands-free mode.

The Hands-free mode screen displays.

2. Touch the **OFF/ON** button at the top of the screen to turn Hands-free mode ON **ON**.

Note: When enabled, the Hands-free mode active icon 
displays in the Status Bar.

Touch Incoming call, Message, Alarm, or Calendar event info to enable notifications to be read out automatically.

Note: You can disable Hands-free mode by saying "Handsfree mode off" while in S voice, by accessing the Settings menu and touching the OFF/ON button to turn Hands-free mode OFF OFF OFF or by using the Notification Panel.

## **Power Saving Mode**

Use Power saving mode to manage your phone to conserve power.

From the Settings screen, touch Power saving mode.

My device →

The Power saving mode screen displays.

- Touch the OFF/ON button at the top of the screen to turn Power saving mode ON When ON you also have the option under Select when turned on, to have Power saving mode Always ON or Auto Enable.
- 3. Touch the following options to create a check mark and conserve power:
  - **CPU performance**: Limit the maximum performance of the CPU.
  - Screen output: Lower the screen power level.
  - Disable haptic feedback: Turn off vibration when you touch the screen
- Touch Learn about power saving to learn about various ways to conserve battery power.

#### **Accessories**

To select the Audio output mode when using a car or desk dock:

■ From the Settings screen, touch Accessories.
My device →

The following options display:

- Dock sound: Play sounds when inserting or removing the phone from the dock.
- Audio output mode: Use the external dock speakers when the phone is docked.
- Desk home screen display: Display the desk home screen whenever the phone is docked.
- Audio output: Set your Audio output to Stereo or Surround.

## **Accessibility**

Accessibility services are special features to make using the device easier for those with certain physical disabilities. Use the Accessibility settings to activate these services.

**Note:** You can download accessibility applications from Play Store and manage their use here.

- From the Settings screen, touch Accessibility.

  My device →
- **2.** The following options are available:
  - Auto rotate screen: Automatically rotate the screen from landscape to portrait when you rotate your phone.
  - Screen timeout: Set the length of delay between the last key press or screen touch and the automatic screen timeout (dim and lock).
  - Secured lock time: Lock the screen after the selected amount of inactivity time.

**Note:** Secured lock time option only displays after you set a Screen Lock other than Swipe or None. For more information, refer to "Screen Lock" on page 173.

- **Speak passwords**: Read out password information.
- Answering and ending calls: Accept incoming calls by pressing the Home key or end calls using the power key.
- Show shortcut: Add Accessibility and Talkback as shortcuts under the device options available after pressing and holding the Power/Lock key.
- TalkBack: Activate the TalkBack feature.

**Note:** TalkBack, when installed and enabled, speaks feedback to help blind and low-vision users.

Important! TalkBack can collect all of the text you enter, except passwords, including personal data and credit card numbers. It may also log your user interface interactions with the device.

> Font size: Change the size of the fonts used on the device within menus, options, and so on. Choose from: Tiny, Small, Normal, Large, or Huge.

- Magnification gestures: Use exaggerated gestures such as triple-tapping, double pinching, and dragging two fingers across the screen.
- Negative colors: Reverse the display of onscreen colors from White text on a Black background to Black text on a White background.
- Accessibility shortcut: Quickly enable accessibility features in two quick steps. Touch OFF/ON button to turn it ON N. Follow the onscreen instructions.
- Text-to-speech options: Adjust your text-to-speech settings. For more information, refer to "Speech" on page 192.
- **Sound balance**: Use the slider to set the Left and Right balance when using a stereo device.
- Mono audio: Enable stereo audio to be compressed into a single mono audio stream for use with a single earbud or earphone.
- Turn off all sounds: Mute every sound made by the device.
- Flash notification: Set your camera light to blink whenever you receive a notification.

- Google subtitles (CC): Use Google subtitles with multimedia files when available. Touch the OFF/ON button to turn the feature ON OND. Touch Google subtitles (CC) for options.
- Samsung subtitles (CC): Use Samsung subtitles with multimedia files when available. Touch the OFF/ON button to turn the feature ON Touch Samsung subtitles (CC) for options.
- Press and hold delay: Select a time interval for this action.

## **One-Handed Operation**

The one-handed operation settings help you to use your phone keypads easily with only one hand.

From the Settings screen, touch One-handed operation.
□ Wy device →

The following options are available:

- Keypad and in-call buttons: Adjust the position of the dialing keypad and in-call buttons to the left or the right to make it easier to use with one hand.
- Samsung keyboard: Adjust the position of the Samsung keyboard to the left or the right to make it easier to use with one hand.
- Calculator: Adjust the position of the calculator keypad to the left or the right to make it easier to use with one hand.
- Unlock pattern: Adjust the scale of the unlock pattern for use with one hand.
- Learn about one-handed operation: View more information about using one-handed operation.

## **Language and Input**

Use this menu to configure the language used to display text on your phone. You can also set onscreen keyboard options.

From the **Settings** screen, touch My **device** → Language and input.

The following options display.

## Language

You can change the language used by your device by following these steps:

- From the Language and input screen, touch Language.
- 2. Touch a language from the list.

## **Keyboards and Input Methods**

You can change the keyboard used by your device by following these steps:

 From the Language and input screen, touch Default and select a keyboard.

Select Samsung keyboard or Swype.

- or -

Touch **Set up input methods**.

2. Touch Settings next to the input method that you would like to configure.

Depending on the input method selected, the appropriate settings display and are explained below.

#### Samsung Keyboard

To configure the Samsung keyboard:

 From the Language and input screen, touch next to Samsung keyboard.

The following options are available:

- Input languages: Set the input language. Touch a language from the available list. The keyboard is updated to the selected language.
- Predictive text: Enable predictive text entry mode.
   This must be enabled to gain access to the advanced settings. Touch and hold to access the advanced settings. Touch the OFF/ON button to turn it ON

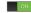

The following options are available:

- Live word update: Automatically update predictive text with popular new words daily.
- Personalized data: Use personal language that you have added to make your prediction results better.
- Learn from Facebook: Log in to your Facebook account so your phone can learn your Facebook style.

- Learn from Gmail: Log in to your Gmail account so your phone can learn your Gmail style.
- Learn from Twitter: Log in to your Twitter account so your phone can learn your Twitter style.
- Learn from Messages: Allow your device to learn from your Messages.
- Learn from Contacts: Allow your device to learn from your Contacts.
- Clear server data: Delete anonymous data that is stored on the personalization server.
- Clear personal data: Remove all personalized data that you have entered.
- Privacy Policy: Read the privacy policy. Follow the onscreen instructions.
- Auto replacement: Complete or replace the word you are typing with the most probable word when you touch the space bar. Touch the OFF/ON button to turn it ON
- Auto capitalization: Automatically capitalize the first letter of the first word in each sentence (standard English style).

- Auto spacing: Automatically insert spaces between words.
- Auto punctuate: Automatically insert a full stop in a sentence by touching the space bar twice when using the onscreen QWERTY keyboard.
- Keyboard swipe: Touch one of the following:
  - None: Turn Keyboard swipe off.
  - SwiftKey Flow: Enable the SwiftKey Flow feature.
     When enabled, you can enter text by sliding your finger across the keyboard.
- Cursor control: Move the cursor by sliding your finger across the keyboard.
- Key-tap feedback: Select one or more of the following:
  - Sound: Enable or disable auditory feedback when you touch an onscreen key.
  - Vibration: Enable or disable vibration when you touch an onscreen key.
  - Character preview: Provide an automatic preview
    of the current character selection within the text
    string. This is helpful when multiple characters are
    available within one key.

- **Pen detection**: Change to Handwriting recognition mode when the S Pen is detected.
- **Tutorial**: Display more information about using the Samsung keyboard.
- **Reset settings**: Reset the keyboard settings back to their original configuration.

## Swype

To configure Swype settings:

- From the Language and input screen, touch in next to Swype to display the following options:
  - Settings: Configure basic Swype settings. When an option is enabled, a check mark appears in the check box.
  - Themes: Set keyboard options.
  - My Words: Set options for managing your dictionary and data.
  - Languages: Manage the language used for Swype.
     The default language is English. Touch **Download** languages, to download additional languages.
  - Gestures: Display helpful information on using gestures while using Swype.

- Help: Touch How to Swype to view an onscreen manual for Swype. Touch Show helpful tips for more Swype information.
- **Updates**: Check for available Swype updates.

#### **Google Voice Typing**

To configure Google voice typing:

From the Language and input screen, touch next to Google voice typing.

The following options are available:

- Choose input languages: Touch a language that you
  want to input. Select Automatic to use the local
  language or select a language from the list.
- Block offensive words: Create a check mark and enable the blocking of recognized offensive words from the results of your voice-input Google typing.
- Offline speech recognition: Enables voice input while offline.

#### Speech

Use this menu to set the speech settings for Voice input.

#### **Voice Search**

- From the Language and input screen, touch Voice search to configure the following:
  - Language: Choose a language for your voice input.
  - Speech output: Sets whether you will use speech output always or only when using Hands-free mode.
  - Block offensive words: Enable or disable blocking of recognized offensive words from the results of your voice-input Google searches.
  - "Ok Google" hotword detection: Enable to being able to launch voice search by saying the word "Ok Google".
  - Offline speech recognition: Enables voice input while offline.
  - Bluetooth headset: Record audio through a Bluetooth headset, if available.

#### **Text-to-Speech Options**

Voice output provides audible readout of text, for example, the contents of email messages.

- From the Language and input screen, touch
   Text-to-speech options and select the preferred TTS engine, Samsung text-to-speech engine or Google Text-to-speech Engine.
- Touch next to the preferred TTS engine and configure.
- **3.** Under General, configure the following:
  - **Speech rate**: Set the speed at which the text is spoken.
  - **Listen to an example**: Play a sample of speech synthesis (available if voice data is installed).
  - Default language status: Display the default language in use.

#### **Pointer Speed**

This option sets your Pointer speed for your mouse or trackpad when you are using a keyboard dock accessory.

- From the Language and input screen, touch Pointer speed.
- **2.** Drag the slider to the right to go faster or to the left to go slower.
- 3. Touch **OK** to save your setting.

#### **Motion**

The Motion settings allow you to set up various Motion activation services. For more information on using gestures, see "Using Motion" on page 31.

- From the Settings screen, touch My device → Motion.
  - The Motion screen displays.
- 2. Touch the OFF/ON button at the top of the screen to turn Motion ON ON.

# Caution! Excessive shaking or impact to the device may cause unintended results. To learn how to properly control motions, touch Motion → Learn about motions.

- Touch any of the following options to activate the feature. A check mark is displayed when an option is enabled.
  - Quick glance: Once enable, you can check key information at a glance by reaching towards your device.
  - Direct call: Once enabled, the device will dial the currently displayed onscreen Contact entry as soon as you place the device to your ear.
  - Smart alert: Once enabled, pickup the device to be alerted and notified of you have missed any calls or messages.
  - Double tap to top: Once enabled, double touch the top of the device to be taken to the top of the current onscreen list.

- Tilt to zoom: Once enabled, you must be on a screen where content can be zoomed. In a single motion, touch and hold two points on the display then tilt the tilt the device back and forth to zoom in or out.
- Pan to move icon: Once enabled, touch and hold a
  desired application shortcut icon or widget on the
  screen. Once it detaches, move the device left or right
  to migrate it to a new location.
- Pan to browse images: Once enabled, touch and hold a desired onscreen image to pan around it. Move the device left or right to pan vertically or up and down to pan horizontally around the large onscreen image.
- Shake to update: Once enabled, shake your device to rescan for Bluetooth devices, rescan for Wi-Fi devices, Refresh a Web page, and so on.
- Turn over to mute/pause: Once enabled, mute incoming calls and any playing sounds by turning the device display down on a surface. This is the opposite of the Pickup to be Notified Gesture.

- Advanced settings: Access additional settings for Quick glance, Tilt to zoom, Pan to move icon, and Pan to browse images.
- Learn about motions: Provides additional help on using the different motions.
- Palm swipe to capture: Once enabled, you can
  capture any onscreen information swiping across the
  screen. In a single motion, press the side of your hand
  on the screen and swipe form left to right. The image is
  then copied to the clipboard.
- Palm touch to mute/pause: Once enabled, you can
  pause any
  onscreen video or mute any current sound by simply
  covering the screen with your hand. Once you remove
  your hand from the screen, the device goes back to
  normal by either continuing to play the current video or
  unmuting the current sound.
- Learn about hand motions: Provides additional help on the hand motions such as Palm swipe to capture and Palm touch to mute/pause.

#### **Smart Screen**

The Smart screen options allow you to customize your screen settings to make the screen more responsive and easier to use.

- From the Settings screen, touch My device → Smart screen.
- Touch the following options to create a check mark and activate the feature:
  - Smart stay: Set the screen to stay on as long as you look at it.
  - Smart rotation: Set the screen to rotate according to the orientation of your face. This option is only available if Auto rotate screen is enabled. For more information, refer to "Display" on page 175.

#### **Voice Control**

The Voice control settings allow you to set up voice commands to control your device.

From the Settings screen, touch Wydevice → Voice control.

The Voice control screen displays.

2. Touch the **OFF/ON** button at the top of the screen to turn Voice control ON **ON**.

Touch the following options to create a check mark and activate the feature.

- Incoming calls: Answer or reject calls using the commands Answer and Reject.
- Alarm: Stop or snooze an alarm by using the commands Stop and Snooze.
- Camera: Take photos by using the voice commands such as Capture, Shoot, Smile, and Cheese.
- Music: Control your Music app using the voice commands Next, Previous, Play, Pause, Volume up, and Volume down.

**Note:** If you set the alert type for calls or alarms to vibration, voice control is not available.

#### S Pen

To customize settings for the S Pen:

- From the Settings screen, touch My device → S Pen.
- 2. The following options are available:
  - Dominant hand: Set your phone to Left handed or Right handed.
  - Pen attach/detach sound: Select a sound to be played whenever the pen is attached or detached.
  - Open Popup Note: Automatically open Popup Note whenever the pen is detached.
  - **Battery saving**: Disable the pen detection feature while the pen is attached to save battery power.
  - S Pen keeper: Sound an alert and display a pop-up when you walk with the device without attaching the pen.
  - Air view: When the S pen tip is near the screen for a while, the S pen hovering feature will be provided.
     Touch the OFF/ON button to turn it ON Too.
  - **Sound and haptic feedback**: Hear sound and sense haptic feedback when using your S Pen

- Quick Command settings: Create pen gestures to open selected apps or perform tasks.
- S Pen help: Display additional information about S Pen.

#### **Accounts**

Use this option to set up, manage, and synchronize accounts, including your Google and email accounts.

## **Adding an Account**

- From the Settings screen, touch Accounts → Add account.
- 2. Touch one of the account types.
- Use the keyboard and follow the prompts to enter your credentials and set up the account.

A green button appears next to the account type once you have created an account. Your accounts are also displayed in the **My accounts** section of the main Accounts menu.

#### **Synchronizing Accounts**

Select the items you want to synchronize on your account such as Books, Calendar, Contacts, and more.

- 1. From the **Settings** screen, touch Accounts.
- 2. Touch the account type, which is located in the **My accounts** section.
- 3. Touch the account name.
  - Touch the items you want to synchronize with your account to create a check mark then touch **Sync now**.
     This includes items such as app data, calendar, contacts, gmail or email, photos, and so on.
     **Note:** The items that are available to Sync depends on the type of account.
  - Touch **Cancel sync** to stop the synchronization.
- Touch Settings or Account Settings to access the account settings.
- Touch Storage usage, if available, to see your storage usage for different applications.
- Touch Sync all to synchronize all accounts of this type.

## Removing an Account

Important! Removing an account also deletes all of its messages, contacts, and other data from the device.

- 1. From the **Settings** screen, touch Accounts.
- Touch the account type, which is located in the My accounts section.
- Touch the account name.
- At the bottom of the screen, touch Remove account, then touch Remove account at the prompt to remove the account and delete all its messages, contacts, and other data.

#### Google

Configure options for Google accounts and privacy settings.

**Note:** To display these options, you must have a Google account set up on your phone.

- From the Settings screen, touch Accounts → Add account.
- Touch Google.Configure the following options:
  - Accounts: View Google accounts set up on your device. Touch a Google account to configure syncing or to remove the account.
  - Privacy: Configure Search, Location settings, Google+, and Ads.

## Signing In to Your Samsung Account

Several applications and options require that you create and sign in to a Samsung Account.

To sign in to your Samsung account:

- Touch Samsung account.
   The Samsung account sign in screen displays.
- **3.** Touch **Learn more** to display information about Samsung services that are available.
- If you have no Samsung account, touch Create account.
  - or -

If you do have a Samsung account, touch Sign in.

The Samsung account screen displays.

Use the keyboard to enter the required information and touch Sign up or Sign in. **Tip:** The password is for your Samsung account, not the password you use for the email address you are entering. Plus, you can use only letters, numbers, !, @, \$, %, &, ^, and \* for your Samsung account password.

If you are creating a new account, the Terms and Conditions screen displays. Read the Terms and conditions, Special terms, and Privacy policy and touch I accept all the terms above.

The Settings screen displays with Samsung account listed under Accounts.

## **Back Up and Reset**

The Back up and reset settings allow you to back up your data, back up accounts, automatically restore your phone, and reset your phone settings to the factory settings.

■ From the Settings screen, touch Accounts → Back up and reset.

The following options display:

- Back up my data: By setting this option, the Google server will back up all of your settings and data, such as application data, WI-Fi passwords, and other settings, to the Google server.
- Backup account: If you have enabled the Back up my data option, then the Backup account option is available. Touch Backup account and touch your Google Gmail account or touch Add account to set your Google Gmail account to be backed up to the Google server.
- Automatic restore: By setting this option, when you reinstall an application, all of your backed up settings and data will be restored from the Google server.

#### **Factory Data Reset**

From this menu you can reset your phone and sound settings to the factory default settings.

- From the Settings screen, touch Accounts →
  Back up and reset.
- Touch Factory data reset.
   The Factory data reset screen displays reset information.
- Touch Reset device, then follow the prompts to perform the reset.

Warning! Performing a Factory data reset erases all data from your phone and internal SD card, including your Google account, system and application data and settings, and downloaded applications. It does not erase current system software, bundled applications, and external SD card files such as music and photos.

#### Location

You must enable location services on your device for apps, such as Google Maps, to use your location.

**Note:** Some apps may require one or more location services be turned on for full functionality.

- From the Settings screen, touch More → Location.
- Touch the OFF/ON button to turn Location services ON ON.
- 3. Touch **Mode** to select how your location is determined:
  - High accuracy: Use GPS, Wi-Fi, and mobile networks.
  - Power saving: Use Wi-Fi and mobile networks (no GPS).
  - GPS only: Use GPS only.
- Apps that have requested your location are listed under Recent location requests. Touch an entry to view its settings.

#### **Location Reporting**

Google uses Location Reporting to store and use your device's most recent location data. Google apps, such as Google Maps, can use this data to improve your search results based on places that you have visited.

## To manage your Location Reporting settings:

- From the Settings screen, touch More → Location.
- 2. Touch the OFF/ON button to turn Location services ON ON.
- 3. Touch Google Location Reporting for options:
  - Location Reporting: Allow Google apps to use your device's most recent location data. Touch the OFF/ON button to turn Location Reporting ON
  - Location History: Allow Google to store a history of your location data. Touch the OFF/ON button to turn Location History ON N. Touch DELETE LOCATION HISTORY to permanently delete your location history.
  - Touch Menu → Help for more information.

## My Places

You can save your favorite locations for use with services that require location information. This information can improve your search results and other location-related activities

- From the Settings screen, touch More → Location.
- 3. Touch My places.
- Touch a category (Home, Office, or Car) to add a location:
  - Touch Select method to select how your location is determined for that particular place.
  - Touch Save.
- 5. Touch Add to add additional categories.
- Touch Menu → Delete to delete a custom category.

Note: Home, Office, and Car cannot be deleted.

## **Security**

The Security settings allow you to determine the security level for your phone.

## **Encryption**

To require a numeric PIN or password to decrypt your phone each time you power it on or encrypt the data on your SD card each time it is connected:

- From the Settings screen, touch More → Security.
- You must first set up a screen lock type, if you have not already done so. For more information, refer to "Screen Lock" on page 173.
- Touch Encrypt device. For more information, read the displayed help screen.
- Touch Encrypt external SD card to enable the encryption on SD card data that requires a password be entered each time the microSD card is connected.

**Tip:** Make sure your battery is charged more than 80 percent. Encryption may take an hour or more.

## Set Up or Change Password

Use this option to set up your password when one is first required or change your current password.

- From the Settings screen, touch More → Security → Set up/change password.
- 2. Enter a new password and touch Confirm.
- Enter the new password again and touch Confirm.

## Set Up SIM Card Lock

To prevent another person from using your SIM card to make unauthorized calls or from accessing information stored on your SIM card, you can protect the information by using a PIN code.

When enabled, your phone asks for a PIN number each time you use the phone. Using this option you can also change your SIM PIN number.

- From the Settings screen, touch More → Security → Set up SIM card lock.
- Touch Lock SIM card, enter your SIM PIN code, then touch OK.

**Note:** You must activate **Lock SIM card** before you can change your SIM PIN code.

To change your SIM PIN code:

- Touch Change SIM PIN.
- 2. Enter your old SIM PIN code and touch **OK**.
- 3. Enter your new SIM PIN code and touch **OK**.
- Re-type your new SIM PIN code and touch OK.

## Forgotten SIM PIN Password

If you enter the wrong SIM PIN more than 3 times, you must contact your AT&T Customer Service Representative to get the PUK code for your device.

- Each time you enter a wrong SIM PIN number the phone displays how many attempts you have remaining.
- After the third incorrect attempt, SIM is now disabled, Enter PUK code to continue. Contact carrier for details displays and your SIM card is locked.

- When you receive the new PUK code from your AT&T Customer Service Representative, enter it in the PUK code field.
- Enter a new PIN code in the Enter a new PIN field and touch OK.
- Enter the new PIN code again in the Confirm your new PIN field and touch OK.

**Note:** While your SIM PIN is locked, you can still make Emergency calls, if necessary.

#### **Make Passwords Visible**

When enabled, password characters display briefly as you touch them while entering passwords.

- From the Settings screen, touch More → Security.
- **2.** Touch **Make passwords visible** to enable or disable brief displays of password characters.

#### **Device Administration**

Use the Device Administration feature to select one or more administration applications that control your device for security purposes (for example, if your phone is lost of stolen). These applications enforce remote or local device security policies.

Some of the features a device administration application might control are:

- Setting the number of failed password attempts before the device is restored to factory settings.
- Automatically locking the device.
- Restoring factory settings on the device.

**Note:** If a device uses multiple enabled administration applications, the strictest policy is enforced.

- From the Settings screen, touch More → Security.
- Touch Device administrators, to select a device administrator, and follow the prompts.
   If no device administrators are listed, you can download them from the Play Store.

Touch Unknown sources to download and install non-Market applications.

Warning! Enabling this option causes your phone and personal data to be more vulnerable to attack by applications from unknown sources.

Touch Verify apps to cause your phone to either block or warn you before installing apps that may cause harm to your phone.

## **Security Update Service**

To set security update service settings:

- From the Settings screen, touch More → Security.
- Touch Security policy updates to automatically check for changes to the security policy and download any updates to improve security and service.
- Touch Send security reports to send security reports to Samsung, using Wi-Fi, for threat analysis.

## **Credential Storage**

If a certificate authority (CA) certificate gets compromised or for some other reason you do not trust it, you can disable or remove it.

- From the Settings screen, touch More → Security.
- Touch Storage type to set a storage type for credential contents.
- 3. Touch Trusted credentials.

The trusted credentials screen has two tabs:

- System: Displays CA certificates that are permanently installed in the ROM of your device.
- User: Displays any CA certificates that you installed, for example, in the process of installing a client certificate.
- 4. Touch a CA certificate to examine its details.

A scrolling screen displays the details.

Scroll to the bottom of the details screen and touch **Turn off** to disable a System certificate.

**Caution!** When you disable a system CA certificate, the **Turn off** button changes to **Turn on**, so you can enable the certificate again, if necessary.

Touch **OK** to return to the certificate list.

Touch Install from device storage, then choose a certificate and follow the prompts to install encrypted certificates stored on the USB storage.

**Note:** You must have installed a memory card containing encrypted certificates to use this feature.

Touch Clear credentials to erase the credential contents from the device and reset the password.

**Note:** This setting only appears if you have installed encrypted certificates.

## **Application Manager**

You can download and install applications from Play Store or create applications using the Android SDK and install them on your device. Use Application manager settings to manage applications.

Warning! Because this device can be configured with system software not provided by or supported by Google or any other company, end-users operate these devices at their own risk.

#### **Memory Usage**

See how memory is being used by Downloaded or Running applications.

- From the Settings screen, touch More →
   Application manager.
- Touch DOWNLOADED, SD CARD, RUNNING, or ALL to display memory usage for that category of applications.

The graph at the bottom of the DOWNLOADED tab shows used and free device memory. The graph at the bottom of the RUNNING tab shows used and free RAM.

#### **Downloaded**

Displays apps you have downloaded onto your device.

- From the Settings screen, touch More →
   Application manager.
- Touch the **DOWNLOADED** tab to view a list of all the downloaded applications on your device.
- To switch the order (by size or by name) of the lists displayed on the Downloaded tab, touch ■■ Menu → Sort by size/Sort by name.
- To reset your application preferences, touch
   Menu → Reset app preferences.

**Note:** This will reset the preferences for disabled apps, disabled app notifications, default applications for actions, and background data restrictions for apps. You will not lose any app data.

Touch an application to view and update information about the application, including memory usage, default settings, and permissions.

#### SD Card

Displays apps you have downloaded onto your SD card.

- From the Settings screen, touch More →
  Application manager.
- Touch the SD CARD tab to view a list of all the downloaded applications on your device.
- To switch the order (by size or by name) of the lists displayed on the SD CARD tab, touch ■■ Menu → Sort by size/Sort by name.
- To reset your application preferences, touch
   Menu → Reset app preferences.

Note: When you Reset app preferences, you will not lose any app data.

Touch an application to view and update information about the application, including memory usage, default settings, and permissions.

#### **Running Services**

View and control services running on your device.

- From the Settings screen, touch More →
   Application manager.
- Touch the RUNNING tab. All the applications that are currently running on the device display.
- Touch Show cached processes to display all the cached processes that are running. Touch Show services in use to switch back.
- 4. Touch one of the applications to view application information. The following options display:
  - Stop: Stops the application from running on the device.
     This is usually done prior to uninstalling the application.

Warning! Not all services can be stopped. Stopping services may have undesirable consequences on the application or Android System.

Report: Report failure and other application information.

**Note:** Options vary by application.

## **Default Applications**

Set and manage your default applications.

- From the Settings screen, touch More → Default applications.
- Touch an app to set it as the default application.or –

Touch an app to remove it as the default application.

## **Battery**

See how much battery power is used for device activities.

- From the Settings screen, touch More → Battery.
  - The battery level displays as a percentage. The amount of time the battery has been used also displays.

    Battery usage displays in percentages per application.
- Touch Screen, Android System, Android OS, or any other listed application to view how it is affecting battery use.

**Note:** Other applications may be running that affect battery use.

- 3. Touch Refresh to update the listing.
- Touch Show battery percentage to display the battery charge percentage next to the battery charge icon in the Status Bar.

## **Storage**

From this menu you can view the memory allocation for the memory card and USB as well as mount or unmount the SD card.

## **Device Memory**

To view the memory allocation for your phone:

■ From the Settings screen, touch More → Storage.

The Device memory displays as Total space, System memory, Used space, Cached data, Miscellaneous files, and Available space.

#### SD Card

Once a memory card has been installed in your device, the SD card memory displays as Total space and Available space.

#### **Mounting an SD Card**

- Install an SD card. For more information, refer to "Installing a MicroSD Card" on page 10.
- 2. From the **Settings** screen, touch More → Storage.
- 3. Touch Mount SD card.

#### **Unmounting an SD Card**

- From the Settings screen, touch More → Storage.
- 2. Touch Unmount SD card.
- At the prompt, select **OK** to safely unmount the memory card.
- Remove the SD card from the slot. For more information, refer to "Removing the Memory Card" on page 11.

**Note:** Unmounting an SD card will stop some applications from functioning. Applications may not be available until you mount the SD card again.

#### Formatting an SD Card

When formatting an SD card you will want to backup your music and photo files that are stored on the card because formatting the SD card deletes all the stored data.

- From the Settings screen, touch More → Storage.
- Touch Format SD card and then touch Format SD card again on the warning screen.
- 3. Touch Delete all.

Note: The Format SD card option is only available when your SD card is mounted.

#### **Date and Time**

To change the current time and date displayed:

■ From the Settings screen, touch More → Date and time.

The following options display:

- Automatic date and time: Allow the network to set the date and time. Disable this option to set date and time manually.
  - **Set date**: Enter the current date.
  - **Set time**: Enter the current time.
- Automatic time zone: When enabled, the phone takes the time zone from the wireless network. Disable this option to set time zone manually
  - Select time zone: Choose your local time zone (only available when the Automatic setting is disabled).
- Use 24-hour format: Set the format for time displays.
   If this option is not selected, the phone automatically uses a 12-hour format.
- Select date format: Set the format for date displays.

#### **About Device**

This menu contains legal information, system tutorial information, and other phone information such as the model number, firmware version, baseband version, kernal version, and software build number.

To access phone information:

■ From the Settings screen, touch More → About device.

The following information displays:

- Software update: Update your phone software, if available. For more information, refer to "Software Update" on page 211.
- Status: View the status of your device. Battery status, Battery level, Network, Signal strength, and so on, are displayed as described on the screen.
- **Legal information**: Display Open source licenses, Google legal, and License settings information.

Tip: To find your device's DivX<sup>®</sup> registration code and information about registering your device to play DivX protected video, touch License settings → DivX<sup>®</sup> VOD.

- Device name: Enter the name for your device. The default is the model number: SAMSUNG-SGH-I317.
- Model number: Phone's model number.
- Android version: Android version loaded on this phone.
- **Baseband version**: Baseband version loaded on this phone.
- **Kernel version**: Kernel version loaded on this phone.
- Build number: Software build number.
- SE for Android status: Display Security
   Enhancements for Android status information.

**Note:** Baseband, kernal, and build numbers are usually used for updates to the handset or support. For additional information please contact your AT&T service representative.

## **Software Update**

The AT&T Software Update feature enables you to use your phone to connect to the network and upload any new phone software directly to your phone. The phone automatically updates with the latest available software when you access this option.

- From the Settings screen, touch More → About device → Software update.
- 2. Touch Check for updates.
- At the AT&T Software update prompt, touch OK to continue.
- The phone automatically updates the software (if available), otherwise, when the Current software is up to date prompt displays, touch OK.

When updating software, once the update file is downloaded, you can delay the update on the start screen by postponing it for a certain period of time. If you want to resume the update before the selected time, touch **Continue update**.

## **Section 10: Samsung Product Registration**

# SIGN UP NOW

Customize your Samsung phone experience

- Activate product warranty
- Access to a personalized My Samsung Mobile account
  - · No monthly fees

# **GET MORE**

- Latest info on promotions, events and special offers on related products
  - Review Samsung products and share your opinion
    - · Great deals on downloads

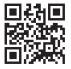

Register now at www.samsung.com/register

Scan this code to go directly to the registration page.

SAMSUNG

# Index

| A                                 | Address Book Options 64  | charging 13                  |
|-----------------------------------|--------------------------|------------------------------|
| Abc Mode 54                       | Adobe PDF 152            | display percentage 14        |
| About Device 210                  | Airplane Mode 165        | installing 11                |
| Accounts 196                      | Alarm 135                | low indicator 14             |
| Add Accounts 196                  | Android Beam 171         | Bigger Font                  |
| Address Book 58                   | App Shortcuts 38         | setting 186                  |
| adding a new contact 59           | Application Settings     | Blocking Mode 183            |
| adding pauses to contact          | managing 206             | Bluetooth 122                |
| numbers 60                        | running services 207     | sending contacts 125         |
| copying a contact to the phone 70 | Applications 41          | Browser 142                  |
| copying contacts to phone 69      | list of 127              | Bubble                       |
| copying contacts to SIM card 69   | using the Camcorder 115  | options 92                   |
| deleting contacts from SIM        | Apps                     | C                            |
| card 70                           | uninstalling 128         | Calculator 132               |
| deleting entries 70               | AT&T FamilyMap 130       | Calendar 133                 |
| dialing a number 61               | AT&T Navigator 131       | Call Functions 72            |
| Favorites 68                      | AT&T Smart Wi-Fi 122     | 3-Way Calling (Multi-Party   |
| finding an Address Book entry 61  | Auto Rotate Screen 176   | Calling) 83                  |
| Group settings 66                 | В                        | Address Book 75              |
| managing contacts 69              | Back Key 29              | adjusting the call volume 79 |
| Service Dialing Numbers 71        | Backing Up Your Data 199 | answering a call 76          |
| using contacts list 61            | Battery                  | call back missed call 77     |
|                                   |                          |                              |

| call duration 79                  | recording video 115         | E                              |
|-----------------------------------|-----------------------------|--------------------------------|
| call forwarding 86                | settings 116                | Editing a Photo 109            |
| Call Log 77                       | Camcorder Options           | Email 94                       |
| Call Waiting 85                   | after recording a video 117 | adding a corporate email       |
| correcting the number 73          | Camera 111                  | account 95                     |
| dialing a recent number 73        | settings 113                | adding additional email        |
| ending a call 73                  | taking photos 111           | accounts 95                    |
| International Call 72             | Charging Battery 13         | combined Inbox 96              |
| making a call 72                  | ChatON 99                   | refreshing your accounts 96    |
| manual pause dialing 73           | Clock 135                   | switching between email        |
| options during a call 79          | Code Scanner 130            | accounts 96                    |
| putting a call on hold 81         | Contacts 58                 | Emergency Calls                |
| saving a recent call number to    | speed dials 71              | making 74                      |
| Address Book 78                   | updating 61                 | with SIM 74                    |
| searching for a number in Address | Creating a Playlist 105     | without SIM 74                 |
| Book 85                           | D                           | Entering Text 51               |
| using the speakerphone 84         | Dialing Options 76          | changing the text entry mode 5 |
| viewing all calls 77              | Display                     | using 123Sym mode 54           |
| viewing missed calls 77           | icons 34                    | using Abc mode 54              |
| all Rejection 179                 | using negative colors 187   | using Swype 56                 |
| all Sound                         | DivX®                       | using symbol/numeric mode 54   |
| adding more volume 79             | registration code 210       | Extra Volume 79                |
| personalize 81                    | Downloads 139               | F                              |
| amcorder 115                      | <b>Draft Messages</b> 90    | Family Map 130                 |
|                                   |                             |                                |

| Flipboard 140                                                                                                    | Google Settings 141                                                                                                    | Hotspot 165, 166, 168                                                                                                    |
|----------------------------------------------------------------------------------------------------|----------------------------------------------------------------------------------------------------|----------------------------------------------------------------------------------------------------|
| Font Size                                                                                                    | Google Voice Typing 56                                                                                                    | I I                                                                                                    |
| changing 186                                                                                                    | <b>Google Voice Typing Settings</b> 191                                                                                                    | Icons                                                                                                    |
| G                                                                                                    | Google+                                                                                                    | descriptions 34                                                                                                    |
| Gallery 108, 140 viewing pictures 109 viewing videos 111 Gestures browse image 194 screen capture 31, 194 shake to update 194                                               | settings 141  GPS Applications 128  Group  adding a contact 67  editing 67  removing a contact 67  Group Settings                              | indicator 34  In-Call Options 80  Incognito 144  create window 144  exit window 144  International Call 72  Internet 142       |
| tilt to zoom 194  Getting Started 7  Voice mail 17  Gmail 97                                                                                                    | editing a Caller Group 67  Groups  sending a message 68  H                                                                                     | K Keyboard changing text input 53 Keyboard Input Methods 189                                                                   |
| composing and sending 98 refreshing your account 98 setting up your account 97 settings 98 Google settings 141 Google Chrome 134 Google Maps 145 Google Play Music 106, 150 | Hands-Free Mode 184 Handwriting Feature 55 Hangouts 100 Home Key 29 Home Screen adding widgets 38 folders 39 wallpaper 40 Home Screen Mode 178 | Keyboard Settings 189 Kies via Wi-Fi 168 L Landscape 53 Language and Input keyboards and input methods 189 select language 188 |

| Linking Contacts 62            | handwriting 55                  | overview 31              |
|--------------------------------|---------------------------------|--------------------------|
| Location Services Settings 200 | locked 90                       | Movies 108, 150          |
| Locations 200                  | options 90                      | Multi Window             |
| Lock Screen                    | register a number as spam 92    | accessing 44             |
| say wake-up command 174        | scheduled messages 90           | activate/deactivate 44   |
| shortcuts 174                  | search 93                       | panel relocation 45      |
| Locking 18                     | settings 94                     | removing apps 45         |
| M                              | Spam 90                         | running multiple apps 46 |
| <b>Maps</b> 145                | types of messages 88            | tab repositioning 45     |
| Memory Card                    | MicroSD Card                    | Multimedia 101           |
| available memory 50            | installing 10                   | Music 146                |
| formatting 50                  | removing 11                     | playlists 105            |
| installation 10                | types 49                        | Music File Types 103     |
| mounting 49                    | MicroSDHC Card 49               | Music Player 103, 146    |
| unmounting 50                  | Mobile Hotspot 168              | adding music 105         |
| Message                        | Mobile Web 142                  | creating a playlist 105  |
| thread options 92              | entering text in the Mobile Web | removing music 105       |
| Messaging                      | browser 143                     | settings 104             |
| adding an email account 94     | navigating with the Mobile      | Mute 80, 84              |
| creating and sending text      | Web 143                         | My Files 146             |
| messages 89                    | using bookmarks 144             | myAT&T 148               |
| deleting a message 93          | Mono                            | N                        |
| draft 90                       | audio setup 187                 | Navigation 29            |
| Gmail 97                       | Motion                          | command keys 29          |
|                                |                                 |                          |

| context-sensitive menus 29   | Photos                     | S                         |
|------------------------------|----------------------------|---------------------------|
| terms used 29                | Gallery 140                | <b>S Beam</b> 171         |
| touch gestures 29            | <b>Pictures</b> 108, 140   | S Note Lite               |
| Navigator 131                | Gallery 108                | Launching from S Pen 24   |
| Nearby Devices 172           | Play Books 150             | S Pen                     |
| Negative Colors 187          | Play Movies & TV 108, 150  | functionality 23          |
| Noise Reduction 81           | <b>Play Music</b> 106, 150 | S Note Light Launching 24 |
| Notifications 32             | Play Store 151             | settings 196              |
| 0                            | Pointer Speed 193          | S Suggest 153             |
| One-Handed Operation 188     | Polaris Office 152         | S Voice 154               |
| Outgoing Call Conditions 180 | Power Saving Mode 185      | set wake-up command 174   |
| P                            | Powering                   | Samsung Account           |
| Page Buddy 175               | On or Off 15               | signing in 198            |
| PC Connections 126           | Privacy Settings           | Samsung Keyboard          |
| Pen Settings 196             | factory data reset 200     | configuring 52            |
| Phone                        | Q                          | entering text 52          |
| front view 21                | QWERTY Keyboard 53         | Samsung Link 155          |
| icons 34                     | R                          | settings 156              |
| rear view 22                 | Reject List 78             | sharing media 156         |
| side view 21                 | Reject list 78             | Screen Capture 31, 194    |
| turning On or Off 15         | Reset                      | SD Card 49                |
| Photo                        | factory data 200           | Securing Your Device      |
| Editing 109                  | -                          | locking and unlocking 18  |
| frame 110                    |                            | Security 199, 202         |
| 217                          |                            |                           |
|                              |                            |                           |

| locking and unlocking 18   | Stopwatch 137                      | front view 21                     |
|----------------------------|------------------------------------|-----------------------------------|
| locking your device 18     | Swap 82                            | rear view 22                      |
| Security Settings          | SWYPE                              | side views 21                     |
| device administration 204  | entering text using 56             | <b>Uninstall Applications</b> 129 |
| Service Dialing Numbers 71 | Swype                              | Unlocking 18                      |
| Settings 161               | keyboard settings 191              | Unmute 80                         |
| Locations 200              | settings 57                        | <b>Updating Applications</b> 127  |
| sound 177                  | Symbol/Numeric Mode 54             | USB Settings                      |
| Shortcuts 37, 38           | Synchronizing Accounts 197         | mass storage device 126           |
| SIM Card Installation 9    | T                                  | USB Tethering 169                 |
| Smart Screen 195           | Tethering 168                      | V                                 |
| Smart Wi-Fi 122            | Text Input                         | Video 157                         |
| Snooze 136                 | Abc mode 54                        | Video Player 107, 157             |
| Software Update 211        | methods 51                         | Voice Control 195                 |
| Sound Settings 177         | numeric mode 54                    | Voice Mail                        |
| Spam                       | symbol mode 54                     | accessing 17                      |
| add number 92              | Timer 137                          | from another phone 17             |
| settings 94                | automatic answering 180            | set up 17                         |
| Spam Messages              | Travel Charger 13                  | Voice Recorder 158                |
| assigning 90               | using 13                           | Volume 177                        |
| Speakerphone Key 84        | TTY Mode 183                       | W                                 |
| Speed Dials                | U                                  | Web 142                           |
| assigning 71               | <b>Understanding Your Phone</b> 20 | Widgets 37                        |
| removing or reassigning 71 | features of your phone 20          | <b>Wi-Fi</b> 118                  |
|                            |                                    |                                   |

Wi-Fi Direct 121, 163
Wi-Fi Settings 162
World Clock
deleting an entry 137
Y
YouTube 159
YPmobile (Yellowpages Mobile) 159